# **TOSHIBA**

# **Leading Innovation** >>>

# Tecra<sup>®</sup> M8 Series User's Guide

If you need assistance:

- Toshiba's Support Web site pcsupport.toshiba.com
- Toshiba Global Support Centre Calling within the United States (800) 457-7777
   Calling from outside the United States (949) 859-4273

For more information, see "If Something Goes Wrong" on page 169 in this guide.

#### AWARNING

Handling the cord on this product will expose you to lead, a chemical known to the State of California to cause birth defects or other reproductive harm. *Wash hands after handling*.

# Model: Tecra® M8 Series

# Recordable and/or ReWritable Drive(s) and Associated Software Warranty

The computer system you purchased may include Recordable and/or ReWritable optical media drive(s) and associated software, among the most advanced data storage technologies available. As with any new technology, you must read and follow all set-up and usage instructions in the applicable user guides and/or manuals enclosed or provided electronically. If you fail to do so, this product may not function properly and you may lose data or suffer other damage. TOSHIBA AMERICA INFORMATION SYSTEMS, INC. ("TOSHIBA"), ITS AFFILIATES AND SUPPLIERS DO NOT WARRANT THAT OPERATION OF THE PRODUCT WILL BE UNINTERRUPTED OR ERROR FREE. YOU AGREE THAT TOSHIBA, ITS AFFILIATES AND SUPPLIERS SHALL HAVE NO RESPONSIBILITY FOR DAMAGE TO OR LOSS OF ANY BUSINESS. PROFITS, PROGRAMS, DATA, NETWORK SYSTEMS OR REMOVABLE STORAGE MEDIA ARISING OUT OF OR RESULTING FROM THE USE OF THE PRODUCT, EVEN IF ADVISED OF THE POSSIBILITY THEREOF.

### **Protection of Stored Data**

For your important data, please make periodic back-up copies of all the data stored on the hard disk or other storage devices as a precaution against possible failures, alteration, or loss of the data. IF YOUR DATA IS ALTERED OR LOST DUE TO ANY TROUBLE, FAILURE OR MALFUNCTION OF THE HARD DISK DRIVE OR OTHER STORAGE DEVICES AND THE DATA CANNOT BE RECOVERED, TOSHIBA SHALL NOT BE LIABLE FOR ANY DAMAGE OR LOSS OF DATA, OR ANY OTHER DAMAGE RESULTING THEREFROM. WHEN COPYING OR TRANSFERRING YOUR DATA, PLEASE BE SURE TO CONFIRM WHETHER THE DATA HAS BEEN SUCCESSFULLY COPIED OR TRANSFERRED. TOSHIBA DISCLAIMS ANY LIABILITY FOR THE FAILURE TO COPY OR TRANSFER THE DATA CORRECTLY.

# **Critical Applications**

The computer you have purchased is not designed for any "critical applications." "Critical applications" means life support systems, medical applications, connections to implanted medical devices, commercial transportation, nuclear facilities or systems or any other applications where product failure could lead to injury to persons or loss of life or catastrophic property damage.

ACCORDINGLY, TOSHIBA, ITS AFFILIATES AND SUPPLIERS DISCLAIM ANY AND ALL LIABILITY ARISING OUT OF THE USE OF THE COMPUTER PRODUCTS IN ANY CRITICAL APPLICATIONS. IF YOU USE THE COMPUTER PRODUCTS IN A CRITICAL APPLICATION, YOU, AND NOT TOSHIBA, ASSUME FULL RESPONSIBILITY FOR SUCH USE.

# FCC Notice "Declaration of Conformity Information"

This equipment has been tested and found to comply with the limits for a Class B digital device, pursuant to Part 15 of the FCC rules. These limits are designed to provide reasonable protection against harmful interference in a residential installation.

This equipment generates, uses and can radiate radio frequency energy and, if not installed and used in accordance with the instructions, it may cause harmful interference to radio communications. However, there is no guarantee that interference will not occur in a particular installation. If this equipment does cause harmful interference to radio or television reception, which can be determined by turning the equipment off and on, the user is encouraged to try to correct the interference by one or more of the following measures:

- Reorient or relocate the receiving antenna.
- Increase the separation between the equipment and receiver.
- Connect the equipment to an outlet on a circuit different from that to which the receiver is connected.
- Consult the dealer or an experienced radio/TV technician for help.

#### NOTE

Only Peripherals complying with the FCC Class B limits may be attached to this equipment. Operation with noncompliant peripherals or peripherals not recommended by Toshiba is likely to result in interference to radio and TV reception. Shielded cables must be used between the external devices and the computer's parallel port, monitor port, USB port, PS/2 port®, i.LINK® port, HDMI out port and microphone jack (Port availability depends on model selected). Changes or modifications made to this equipment not expressly approved by Toshiba or parties authorized by Toshiba could void the user's authority to operate the equipment.

This device complies with Part 15 of the FCC Rules. Operation is subject to the following two conditions:

- This device may not cause harmful interference.
- This device must accept any interference received, including interference that may cause undesired operation.

#### Contact either:

- Toshiba's Support Web site at pcsupport.toshiba.com.
- Or call the Toshiba Global Support Centre:
   Within the United States at (800) 457-7777
   Outside the United States at (949) 859-4273

# **Industry Canada Requirement**

This Class B digital apparatus complies with Canadian ICES-003.

Cet appareil numérique de la classe B est conformé à la norme NMB-003 du Canada.

# **FCC** requirements

The following information is pursuant to FCC CFR 47, Part 68 and refers to internal modems.

This equipment complies with Part 68 of the FCC rules. On the bottom of this equipment is a label that contains, among other information, the FCC registration number and ringer equivalence number (REN) for this equipment. If requested, the information must be provided to the telephone company.

The modem connects to the telephone line by means of a standard jack called the USOC RILLC.

A plug and jack used to connect this equipment to the premises wiring and telephone network must comply with the applicable FCC part 68 rules and requirements adopted by the ACTA. It is designed to be connected to a compatible modular jack that is also compliant.

The REN is used to determine the number of devices that may be connected to a telephone line. Excessive RENs on a telephone line may result in the devices not ringing in response to an incoming call. In most but not all areas, the sum of RENs should not exceed five (5.0). To be certain of the number of devices that may be connected to a line, as determined by the total RENs, contact the local telephone company. For products approved after July 23, 2001, the REN for this product is part of the product identifier that has the format

US:AAAEQ##TXXXX. The digits represented by the ## are the REN without a decimal point (e.g., 03 is a REN of 0.3). For earlier products, the REN is separately shown on the label.

Connection to party line service is subject to state tariffs. Contact the state public utility commission, public service commission or corporation commission for information.

# **Telephone Company Procedures**

The goal of the telephone company is to provide you with the best service it can. In order to do this, it may occasionally be necessary for them to make changes in their equipment, operations or procedures. If these changes might affect your service or the operation of your equipment, the telephone company will give you notice, in writing, to allow you to make any changes necessary to maintain uninterrupted service.

### If Problems Arise

If this equipment causes harm to the telephone network, the telephone company will notify you in advance that temporary discontinuance of service may be required. But if advanced notice is not practical, the telephone company will notify the customer as soon as possible. Also, you will be advised of your right to file a complaint with the FCC if you believe it is necessary.

If trouble is experienced with this equipment, for repair or limited warranty information, please contact Toshiba Corporation, Toshiba America Information Systems, Inc. or an authorized representative of Toshiba, or the Toshiba Support Centre within the United States at (800) 457-7777 or Outside the United States at (949) 859-4273. If the equipment is causing harm to the telephone network, the telephone company may request that you disconnect the equipment until the problem is resolved.

# **Disconnection**

If you should ever decide to permanently disconnect your modem from its present line, please call the telephone company and let them know of this change.

# **Fax Branding**

The Telephone Consumer Protection Act of 1991 makes it unlawful for any person to use a computer or other electronic device, including Fax machines, to send any message unless such message clearly contains in a margin at the top or bottom of each transmitted page or on the first page of the transmission, the date and time it is sent and an identification of the business or other entity, or other individual sending the message and the telephone number of the sending machine or such business, other entity, or individual. (The telephone number provided may not be a 900 number or any other number for which charges exceed local or long-distance transmission charges.)

In order to program this information into your fax transmission, refer to the fax software instructions installed on this computer.

# **Alarm Equipment**

If your home has specially wired alarm equipment connected to the telephone line, ensure the installation of this equipment does not disable your alarm equipment. If you have questions about what will disable alarm equipment, consult your telephone company or a qualified installer.

# Instructions for IC CS-03 Certified Equipment

NOTICE: The Industry Canada label identifies certified equipment. This certification means that the equipment meets certain telecommunications network protective, operational and safety requirements as prescribed in the appropriate Terminal Equipment Technical Requirements document(s). The Department does not guarantee the equipment will operate to the user's satisfaction.

Before installing this equipment, users should ensure that it is permissible to be connected to the facilities of the local telecommunications company. The equipment must also be installed using an acceptable method of connection. The customer should be aware that compliance with the above conditions may not prevent degradation of service in some situations.

Repairs to certified equipment should be coordinated by a representative designated by the supplier. Any repairs or alterations made by the user to this equipment, or equipment malfunctions, may give the telecommunications company cause to request the user to disconnect the equipment.

Users should ensure for their own protection that the electrical ground connections of the power utility, telephone lines and internal metallic water pipe system, if present, are connected together. This precaution may be particularly important in rural areas.

Caution: Users should not attempt to make such connections themselves, but should contact the appropriate electric inspection authority, or electrician, as appropriate.

The user manual of analog equipment must contain the equipment's Ringer Equivalence Number (REN) and an explanation notice similar to the following:

The Ringer Equivalence Number (REN) of this device can be found on the label affixed to your computer.

NOTICE: The Ringer Equivalence Number (REN) assigned to each terminal device provides an indication of the maximum number of terminals allowed to be connected to a telephone interface. The termination on an interface may consist of any combination of devices subject only to the requirement that the sum of the Ringer Equivalence Numbers of all the devices does not exceed 5.

3 The standard connecting arrangement (telephone jack type) for this equipment is jack type(s): USOC RJ11C.

# Wireless Interoperability

The TOSHIBA Wireless LAN Mini PCI Card products are designed to be interoperable with any wireless LAN product that is based on Direct Sequence Spread Spectrum (DSSS) radio technology, and is compliant to:

- The IEEE 802.11 Standard on Wireless LANs (Revision A/B/G), as defined and approved by the Institute of Electrical and Electronics Engineers.
- The Wireless Fidelity (Wi-Fi®) certification as defined by the Wi-Fi Alliance. The "Wi-Fi CERTIFIED" logo is a certification mark of the Wi-Fi Alliance.

#### CAUTION

Bluetooth® and Wireless LAN devices operate within the same radio frequency range and may interfere with one another. If you use Bluetooth and Wireless LAN devices simultaneously, you may occasionally experience a less than optimal network performance or even lose your network connection.

If you should experience any such problem, immediately turn off your *Bluetooth* or Wireless LAN device.

Please contact Toshiba computer product support on Web site http://www.toshiba-europe.com/computers/tnt/bluetooth.htm in Europe or pcsupport.toshiba.com in the United States for more information.

#### CAUTION

Radio Frequency Interference Requirements

This device is restricted to indoor use due to its operation in the 5.15 GHz to 5.25 GHz frequency range. FCC requires this product to be used indoors for frequency range 5.15 GHz to 5.25 GHz to reduce the potential for harmful interference to co-channel Mobile Satellite systems.

High power radars are allocated as primary users of the 5.25 GHz to 5.35 GHz and 5.65 GHz to 5.85 GHz bands. These radar stations can cause interference with and/or damage this device.

# **Wireless LAN and Your Health**

Wireless LAN products, like other radio devices, emit radio frequency electromagnetic energy. The level of energy emitted by Wireless LAN devices however is far much less than the electromagnetic energy emitted by wireless devices like for example mobile phones.

Because Wireless LAN products operate within the guidelines found in radio frequency safety standards and recommendations, TOSHIBA believes Wireless LAN is safe for use by consumers. These standards and recommendations reflect the consensus of the scientific community and result from deliberations of panels and committees of scientists who continually review and interpret the extensive research literature.

In some situations or environments, the use of Wireless LAN may be restricted by the proprietor of the building or responsible representatives of the organization. These situations may for example include:

- Using the Wireless LAN equipment on board airplanes, or
- In any other environment where the risk of interference to other devices or services is perceived or identified as harmful.

If you are uncertain of the policy that applies on the use of wireless devices in a specific organization or environment (e.g. airports), you are encouraged to ask for authorization to use the Wireless LAN device prior to turning on the equipment.

#### CAUTION

Exposure to Radio Frequency Radiation

The radiated output power of the TOSHIBA Wireless LAN Mini PCI Card is far below the FCC radio frequency exposure limits. Nevertheless, the TOSHIBA Wireless LAN Mini PCI Card shall be used in such a manner that the potential for human contact during normal operation is minimized. The antenna(s) used for this transmitter must not be co-located or operating in conjunction with any other antenna or transmitter.

# **Regulatory Information**

The TOSHIBA Wireless LAN Mini PCI Card must be installed and used in strict accordance with the manufacturer's instructions as described in the user documentation that comes with the product. This device complies with the following radio frequency and safety standards.

# Canada – Industry Canada (IC)

This device complies with RSS 210 of Industry Canada.

#### CAUTION

The installer of this radio equipment must ensure that the antenna is located or pointed such that it does not emit RF field in excess of Health Canada limits for the general population; consult Safety Code 6, obtainable from Health Canada's Web site www.hc-sc.gc.ca/rpb. The RF device shall not be co-located with any other transmitter that has not been tested with this device.

Operation is subject to the following two conditions: (1) this device may not cause interference, and (2) this device must accept any interference, including interference that may cause undesired operation of this device.

L'utilisation de ce dispositif est soumis aux deux conditions suivantes: (1) il ne doit pas produire de brouillage et (2) l'utilisateur du dispositif doit être prêt à accepter tout brouillage radioélectrique reçu, même s'il est susceptible de compromettre son fonctionnement.

The term "IC" before the equipment certification number only signifies that the Industry Canada technical specifications were met.

To prevent radio interference to the licensed service, this device is intended to be operated indoors and away from windows to provide maximum shielding. Equipment (or its transmit antenna) that is installed outdoors is subject to licensing.

Pour empecher que cet appareil cause du brouillage au service faisant l'objet d'une licence, il doit etre utilize a l'interieur et devrait etre place loin des fenetres afin de Fournier un ecram de blindage maximal. Si le matriel (ou son antenne d'emission) est installe a l'exterieur, il doit faire l'objet d'une licence.

#### CAUTION

This device is restricted to indoor use due to its operation in the 5.15 GHz to 5.25 GHz frequency range. Industry Canada requires this product to be used indoors for frequency range 5.15 GHz to 5.25 GHz to reduce the potential for harmful interference to co-channel Mobile Satellite systems.

High power radars are allocated as primary users of the 5.25 GHz to 5.35 GHz and 5.65 GHz to 5.85 GHz bands. These radar stations can cause interference with and/or damage this device.

# **EU Declaration of Conformity**

TOSHIBA declares that this product conforms to the following Standards:

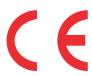

Information:

Supplementary \*The product complies with the requirements of the Low Voltage Directive 73/23/EEC, the EMC Directive 89/336/EEC and/or the R&TTE Directive 1999/5/EC.

This product is carrying the CE-Mark in accordance with the related European Directives. The party responsible for CE-Marking is TOSHIBA Europe GmbH, Hammfelddamm 8, 41460 Neuss, Germany.

### **VCCI Class B Information**

この装置は、情報処理装置等電波障害自主規制協議会(VCCI)の基準 に基づくクラスB情報技術装置です。この装置は、家庭環境で使用すること を目的としていますが、この装置がラジオやテレビジョン受信機に近接して 使用されると、受信障害を引き起こすことがあります。

取扱説明書に従って正しい取り扱いをして下さい。

# **Modem Warning Notice**

### **Conformity Statement**

The equipment has been approved to [Commission Decision "CTR21"] for pan-European single terminal connection to the Public Switched Telephone Network (PSTN).

However, due to differences between the individual PSTNs provided in different countries/regions the approval does not, of itself, give an unconditional assurance of successful operation on every PSTN network termination point.

In the event of problems, you should contact your equipment supplier in the first instance.

NOTE

The above Caution information applies to products that operate with an 802 11a device

#### **Taiwan**

| Article 14 | Unless approved, for any model accredited low power radio frequency electric machinery, any company, trader or user shall not change the frequency, increase the power or change the features and functions of the original design.                                                                                                    |
|------------|----------------------------------------------------------------------------------------------------|
| Article 17 | Any use of low power radio frequency electric machinery shall not affect aviation safety and interfere with legal communications. In the event interference is caused, the use of such electric machinery shall be immediately discontinued. Operation of such products can be resumed only when they are modified and can no longer cause interference. |

The legal communications mentioned in the above item refer to radio communications operated in accordance with telecommunication laws and regulations.

Low power radio frequency electric machinery shall resist against interference from legal communications or from industrial, scientific and medical radio emission electric machinery.

# **Using this Equipment in Japan**

In Japan, the frequency bandwidth of  $2,400\,\mathrm{MHz}$  to  $2,483.5\,\mathrm{MHz}$  for second generation low-power data communication systems such as this equipment overlaps that of mobile object identification systems (premises radio station and specified low-power radio station).

#### 1. Sticker

Please put the following sticker on devices incorporating this product.

The frequency bandwidth of this equipment may operate within the same range as industrial devices, scientific devices, medical devices, microwave ovens, licensed radio stations and non-licensed specified low-power radio stations for mobile object identification systems (RFID) used in factory product lines (Other Radio Stations).

- Before using this equipment, ensure that it does not interfere with any of the equipment listed above.
- If this equipment causes RF interference to other radio stations, promptly change the frequency being used, change the location of use, or turn off the source of emissions.
- 3. Contact TOSHIBA Direct PC if you have problems with interference caused by this product to Other Radio Stations.

#### 2. Indication

The indication shown below appears on this equipment.

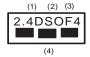

- 1 2.4: This equipment uses a frequency of 2.4 GHz.
- 2 DS: This equipment uses DS-SS modulation.
  - OF: This equipment uses OFDM modulation.
- 3 The interference range of this equipment is less than 40m.
- This equipment uses a frequency bandwidth from 2,400 MHz to 2,483.5 MHz.

It is possible to avoid the band of mobile object identification systems.

#### 3. TOSHIBA Direct PC

Monday - Friday: 10:00 - 17:00

Toll Free Tel: 0120-15-1048

Direct Dial: 03-3457-4850

Fax: 03-3457-4868

### **Device Authorization**

This device obtains the Technical Regulation Conformity Certification and the Technical Conditions Compliance Approval, and it belongs to the device class of radio equipment of low-power data communication system radio station stipulated in the Radio Law and the Telecommunications Business Law of Japan.

The Name of the radio equipment: refer to the equipment label provided on the computer

# JAPAN APPROVALS INSTITUTE FOR TELECOMMUNICATIONS EQUIPMENT

Approval Number: D01-1128JP

TELECOM ENGINEERING CENTER Approval Number: 03NY.A0018, 03GZDA0017

The following restrictions apply:

- Do not disassemble or modify the device.
- Do not install the embedded wireless module into other device.
- 5.17 GHz to 5.23 GHz for indoor use only.

# **Radio Approvals for Wireless Devices**

NOTE

The following information is dependent on what type of wireless device is in your computer. Not all devices are available on all models.

### Approved Countries/Regions for use for the Atheros AR5BMB-43/44 and AR5BMB5 Mini PCI Wireless Network Adapters

This equipment is approved to the radio standard by the countries/regions in the following table.

CAUTION

Do not use this equipment except in the countries/regions in the following table.

NOTE

This device works on passive scan only.

A peer-to-peer mode is not available in 802.11a and Turbo Mode.

#### 802.11b (2.4 GHz)

| Australia   | Austria     | Belgium       |
|-------------|-------------|---------------|
| Canada      | Denmark     | Finland       |
| France      | Germany     | Greece        |
| Ireland     | Italy       | Liechtenstein |
| Luxembourg  | Netherlands | New Zealand   |
| Norway      | Portugal    | Sweden        |
| Switzerland | UK          | USA           |

# **Europe - Restrictions for use of 2.4 GHz Frequencies in European Community Countries**

| België/      | For private usage outside buildings across public grounds over less than                                                                                                    |
|--------------|----------------------------------------------------------------------------------------------------|
| Belgique:    | 300m no special registration with IBPT/BIPT is required. Registration to IBPT/BIPT is required for private usage outside buildings across public grounds over more than 300m. For registration and license please                                                                                                    |
|              | contact IBPT/BIPT.                                                                                                    |
|              | Voor privé-gebruik buiten gebouw over publieke groud over afstand kleiner dan 300m geen registratie bij BIPT/IBPT nodig; voor gebruik over afstand groter dan 300m is wel registratie bij BIPT/IBPT nodig. Voor registratie of licentie kunt u contact opnemen met BIPT.                                                       |
|              | Dans le cas d'une utilisation privée, à l'extérieur d'un bâtiment, audessus d'un espace public, aucun enregistrement n'est nécessaire pour une distance de moins de 300m. Pour une distance supérieure à 300m un enregistrement auprès de l'IBPT est requise. Pour les enregistrements et licences, veuillez contacter l'IBPT. |
| Deutschland: | License required for outdoor installations. Check with reseller for procedure to follow.                                                                                                    |
|              | Anmeldung im Outdoor-Bereich notwendig, aber nicht genehmigungspflichtig. Bitte mit Händler die Vorgehensweise abstimmen.                                                                                                    |
| France:      | Restricted frequency band: only channels 1 to 7 (2400 MHz and 2454 MHz respectively) may be used outdoors in France. Please contact A.R.T. (http://www.art-telecom.fr) for applicable procedures to follow.                                                                                                    |
|              | Bande de fréquence restreinte: seuls les canaux 1-7 (2400 et 2454 MHz respectivement) doivent être utilisés endroits extérieur en France. Vous pouvez contacter l'Autorité de Régulation des Télécommunications (http://www.art-telecom.fr) pour la procédure à suivre.                                                        |
| Italia:      | License required for indoor use. Use with outdoor installations not allowed.                                                                                                    |
|              | E'necessaria la concessione ministeriale anche per l'uso interno.                                                                                                    |
|              | Verificare con i rivenditori la procedura da seguire.                                                                                                    |
| Nederland:   | License required for outdoor installations. Check with reseller for procedure to follow.                                                                                                    |
|              | Licentie verplicht voor gebruik met buitenantennes. Neem contact op met verkoper voor juiste procedure.                                                                                                    |

#### 802.11a (5 GHz)

| Australia   | Austria     | Belgium       |
|-------------|-------------|---------------|
| Canada      | Denmark     | Finland       |
| France      | Germany     | Greece        |
| Ireland     | Italy       | Liechtenstein |
| Luxembourg  | Netherlands | New Zealand   |
| Norway      | Portugal    | Sweden        |
| Switzerland | UK          | USA           |

#### Turbo Mode (5 GHz)

| Canada USA |  |
|------------|--|
|------------|--|

# Europe - Restrictions for Use of 5 GHz Frequencies in European Community Countries

| European Community                                                                                                    | 5150-5250 MHz               | 5250-5350 MHz            | 5470-5725 MHz                                                   |
|----------------------------------------------------------------------------------------------------|-----------------------------|--------------------------|-----------------------------------------------------------------|
| Countries                                                                                                    | Channels: 36, 40, 44,<br>48 | Channels: 52, 56, 60, 64 | Channels: 100, 104, 108, 112, 116, 120, 124, 128, 132, 136, 140 |
|                                                                                                    | Indoor Only                 | Indoor Only              | Indoor/Outdoor                                                  |
| Austria                                                                                                    | O                           | X                        | X                                                               |
| Belgium, France,<br>Switzerland/Lichtenstein                                                                            | 0                           | 0                        | Х                                                               |
| Denmark, Finland,<br>Germany, Greece,<br>Ireland, Italy,<br>Luxembourg,<br>Netherlands, Norway,<br>Portugal, Sweden, UK | 0                           | 0                        | O                                                               |
| Iceland, Spain                                                                                                    | O                           | 0                        | 0                                                               |

#### O: allowed x: forbidden

- To remain in conformance with European spectrum usage laws for Wireless LAN operation, the above 2.4 GHz and 5 GHz channel limitations apply. The user should use the wireless LAN utility to check the current channel of operation. If operation is occurring outside of the allowable frequencies as listed above, the user must cease operating the Wireless LAN at that location and consult the local technical support staff responsible for the wireless network.
- The 5 GHz Turbo mode feature is not allowed for operation in any European Community country.

- This device must not be operated in ad-hoc mode using channels in the 5 GHz bands in the European Community. Ad-hoc mode provides a direct communication between two client devices without a Wireless LAN Access Point.
- This device must be used with Access Points that have employed and activated a radar detection feature required for European Community operation in the 5 GHz bands. This device will operate under the control of the Access Point in order to avoid operating on a channel occupied by any radar system in the area. The presence of nearby radar operation may result in temporary interruption of operation of this device. The Access Point's radar detection feature will automatically restart operation on a channel free of radar. You may consult with the local technical support staff responsible for the wireless network to ensure the Access Point device(s) are properly configured for European Community operation.

# Approved Countries/Regions for use for the Atheros AR5001X Mini PCI Wireless Network Adapter

This equipment is approved to the radio standard by the countries/regions in the following table.

#### CAUTION

Do not use this equipment except in the countries/regions in the following table.

#### NOTE

This device works on passive scan only.

A peer-to-peer mode is not available in 802.11a and Turbo Mode.

#### 802.11b (2.4 GHz)

| Australia   | Austria     | Belgium       |
|-------------|-------------|---------------|
| Canada      | Denmark     | Finland       |
| France      | Germany     | Greece        |
| Ireland     | Italy       | Liechtenstein |
| Luxembourg  | Netherlands | New Zealand   |
| Norway      | Portugal    | Sweden        |
| Switzerland | UK          | USA           |

#### 802.11a (5 GHz)

| Australia   | Austria     | Belgium       |
|-------------|-------------|---------------|
| Canada      | Denmark     | Finland       |
| France      | Germany     | Greece        |
| Ireland     | Italy       | Liechtenstein |
| Luxembourg  | Netherlands | New Zealand   |
| Norway      | Portugal    | Sweden        |
| Switzerland | UK          | USA           |

#### Turbo Mode (5 GHz)

| Canada | USA |  |  |
|--------|-----|--|--|
|--------|-----|--|--|

# Approved Countries/Regions for use for the Intel® PRO/Wireless LAN 2100 3B Mini PCI Adapter

This equipment is approved to the radio standard by the countries/regions in the following table.

#### CAUTION

Do not use this equipment except in the countries/regions in the following table.

| Argentina   | Australia     | Austria     |
|-------------|---------------|-------------|
| Belgium     | Brazil        | Canada      |
| Chile       | Denmark       | Finland     |
| France      | Germany       | Greece      |
| Iceland     | Ireland       | Italy       |
| Japan       | Liechtenstein | Luxembourg  |
| Mexico      | Netherlands   | New Zealand |
| Norway      | Peru          | Portugal    |
| Singapore   | Spain         | Sweden      |
| Switzerland | UK            | Uruguay     |
| USA         | Venezuela     |             |

# Approved Countries/Regions for use for the Toshiba Mini PCI Wireless LAN Card

This equipment is approved to the radio standard by the countries/regions in the following table.

#### CAUTION

Do not use this equipment except in the countries/regions in the following table.

| Australia   | Austria     | Belgium       |
|-------------|-------------|---------------|
| Canada      | Denmark     | Finland       |
| France      | Germany     | Greece        |
| Hong Kong   | Iceland     | Ireland       |
| Italy       | Japan       | Liechtenstein |
| Luxembourg  | Malaysia    | Netherlands   |
| New Zealand | Norway      | Philippines   |
| Portugal    | Singapore   | Spain         |
| Sweden      | Switzerland | Thailand      |
| UK          | USA         |               |

# Approved Countries/Regions for use for the Intel® PRO/Wireless 3945ABG Network Connection

This equipment is approved to the radio standard by the countries/regions in the following table.

#### CAUTION

Do not use this equipment except in the countries/regions in the following table.

#### NOTE

An adhoc mode is available in Ch1-Ch11(802.11b/g), An Infrastructure mode is available in Ch1-Ch11 (802.11b/g) Ch36,40,44,48,52,56,60,64,149,153,157,161,165 (802.11a) Wake-up on wireless lan function is not available in battery mode.

#### 802.11b/g (2.4 GHz)

| Australia   | Brunei       | Canada  |
|-------------|--------------|---------|
| Chile       | Hong Kong    | India   |
| Indonesia   | Malaysia     | Mexico  |
| New Zealand | Saudi Arabia | Taiwan  |
| USA         | Venezuela    | Vietnam |

#### 802.11a (5 GHz)

| Australia   | Brunei       | Canada  |
|-------------|--------------|---------|
| Chile       | Hong Kong    | India   |
| Indonesia   | Malaysia     | Mexico  |
| New Zealand | Saudi Arabia | Taiwan  |
| USA         | Venezuela    | Vietnam |

# Approved Countries/Regions for the Intel® Wireless Wi-Fi® Link 4965AGN

This equipment is approved to the radio standard by the countries/regions in the following table.

Do not use this equipment except in the countries/regions in the following

#### NOTE

An adhoc mode is available in Ch1-Ch11(802.11b/g), An Infrastructure mode is available in Ch1-Ch11 (802.11b/g) Ch36,40,44,48,52,56,60,64,149,153,157,161,165 (802.11a).

#### 802.11b/g (2.4 GHz)

| Canada | USA |  |
|--------|-----|--|
|        |     |  |

#### 802.11a (5 GHz)

| Canada | USA |  |
|--------|-----|--|

11a, 11b, 11g and 11n wireless are based on IEEE 802.11a, 802.11b, 802.11g and 802.11n respectively. The IEEE 802.11n specification has not been finalized and is currently in draft release. The TOSHIBA 11a/b/g/n Wireless LAN Adapters are based on the Draft Release, Version 1.0, of the IEEE 802.11n specification. An adapter with 11a/b, 11a/b/g, or 11a/b/g/n can communicate on any of its supported formats; the actual connection will be based on the access point to which it connects.

Connection compatibility with the wireless equipment in Draft 11n mode is not guaranteed.

The Draft 11n function cannot be used with WEP/TKIP. Draft 11n mode can be used only with WPA-PSK(AES) mode or no security mode.

# Bluetooth® Wireless Technology Interoperability

*Bluetooth*<sup>®</sup> Cards from TOSHIBA are designed to be interoperable with any product with *Bluetooth* wireless technology that is based on Frequency Hopping Spread Spectrum (FHSS) radio technology, and is compliant to:

- Bluetooth Specification as defined and approved by The Bluetooth Special Interest Group.
- Logo certification with *Bluetooth* wireless technology as defined by The *Bluetooth* Special Interest Group.

#### CAUTION

Bluetooth wireless technology is a new innovative technology, and TOSHIBA has not confirmed compatibility of its Bluetooth products with all computers and/or equipment using Bluetooth wireless technology other than TOSHIBA portable computers.

Always use *Bluetooth* cards from TOSHIBA in order to enable wireless networks over two or more (up to a total of seven) TOSHIBA portable computers using these cards. Please contact TOSHIBA computer product support on Web site http://www.toshiba-europe.com/computers/tnt/bluetooth.htm in Europe or pcsupport.toshiba.com in the United States for more information.

When you use *Bluetooth* cards from TOSHIBA close to 2.4 GHz Wireless LAN devices, *Bluetooth* transmissions might slow down or cause errors. If you detect certain interference while you use *Bluetooth* cards from TOSHIBA, always change the frequency, move your computer to the area outside of the interference range of 2.4 GHz Wireless LAN devices (40 meters/43.74 yards or more) or stop transmitting from your computer. Please contact TOSHIBA computer product support on Web site http://www.toshiba-europe.com/computers/tnt/bluetooth.htm in Europe or pcsupport.toshiba.com in the United States for more information

Bluetooth and Wireless LAN devices operate within the same radio frequency range and may interfere with one another. If you use Bluetooth and Wireless LAN devices simultaneously, you may occasionally experience a less than optimal network performance or even lose your network connection. If you should experience any such problem, immediately turn off either one of your Bluetooth or Wireless LAN. Please contact Toshiba computer product support on Web site http://www.toshiba-europe.com/computers/tnt/bluetooth.htm in Europe or pcsupport.toshiba.com in the United States for more information.

# Approved Countries/Regions for use (*Bluetooth®* wireless technology)

*Bluetooth*<sup>®</sup> Card from Toshiba equipment is approved to the radio standard by the countries/regions in the following table.

#### CAUTION

Do not use this equipment except in the countries/regions in the following table.

| Austria        | Belgium                                                                                                    |
|----------------|----------------------------------------------------------------------------------------------------|
| Canada         | China                                                                                                    |
| Czech Republic | Denmark                                                                                                    |
| Estonia        | Finland                                                                                                    |
| Germany        | Greece                                                                                                    |
| Hungary        | Iceland                                                                                                    |
| Italy          | Japan                                                                                                    |
| Korea          | Kuwait                                                                                                    |
| Lebanon        | Liechtenstein                                                                                                    |
| Luxembourg     | Malta                                                                                                    |
| New Zealand    | Norway                                                                                                    |
| Philippines    | Poland                                                                                                    |
| Singapore      | Slovakia                                                                                                    |
| Spain          | Sweden                                                                                                    |
| Thailand       | UK                                                                                                    |
|                |                                                                                                    |
|                | Canada Czech Republic Estonia Germany Hungary Italy Korea Lebanon Luxembourg New Zealand Philippines Singapore Spain |

# Bluetooth® Wireless Technology and Your Health

The products with *Bluetooth*® wireless technology, like other radio devices, emit radio frequency electromagnetic energy. The level of energy emitted by devices with *Bluetooth* wireless technology however is much less than the electromagnetic energy emitted by wireless devices such as mobile phones.

Because products with *Bluetooth* wireless technology operate within the guidelines found in radio frequency safety standards and recommendations, TOSHIBA believes *Bluetooth* wireless technology is safe for use by consumers. These standards and recommendations reflect the consensus of the scientific community and result from deliberations of panels and committees of scientists who continually review and interpret the extensive research literature.

In some situations or environments, the use of *Bluetooth* wireless technology may be restricted by the proprietor of the building or responsible representatives of the organization. These situations may for example include:

- Using the equipment with Bluetooth wireless technology on board airplanes, or
- In any other environment where the risk of interference to other devices or services is perceived or identified as harmful.

If you are uncertain of the policy that applies on the use of wireless devices in a specific organization or environment (e.g. airports), you are encouraged to ask for authorization to use the device with *Bluetooth* wireless technology prior to turning on the equipment.

#### CAUTION

Exposure to Radio Frequency Radiation

The radiated output power of the *Bluetooth* Card from TOSHIBA is far below the FCC radio frequency exposure limits. Nevertheless, the *Bluetooth* Card from TOSHIBA shall be used in such a manner that the potential for human contact during normal operation is minimized.

# **Regulatory statements**

This product complies with any mandatory product specification in any country/region where the product is sold. In addition, the product complies with the following:

### **European Union (EU) and EFTA**

This equipment complies with the R&TTE directive 1999/5/EC and has been provided with the CE mark accordingly.

### Canada — Industry Canada (IC)

This device complies with RSS 210 of Industry Canada.

#### **Taiwan**

| Article 14 | Unless approved, for any model accredited low power radio frequency electric machinery, any company, trader or user shall not change the frequency, increase the power or change the features and functions of the original design.                                                                                                    |
|------------|----------------------------------------------------------------------------------------------------|
| Article 17 | Any use of low power radio frequency electric machinery shall not affect aviation safety and interfere with legal communications. In the event interference is caused, the use of such electric machinery shall be immediately discontinued. Operation of such products can be resumed only when they are modified and can no longer cause interference. |

The legal communications mentioned in the above item refer to radio communications operated in accordance with telecommunication laws and regulations.

Low power radio frequency electric machinery shall resist against interference from legal communications or from industrial, scientific and medical radio emission electric machinery.

# **Using this Equipment in Japan**

In Japan, the frequency bandwidth of 2,400 MHz to 2,483.5 MHz for second generation low-power data communication systems such as this equipment overlaps that of mobile object identification systems (premises radio station and specified low-power radio station).

#### 1. Sticker

Please put the following sticker on devices incorporating this product.

The frequency bandwidth of this equipment may operate within the same range as industrial devices, scientific devices, medical devices, microwave ovens, licensed radio stations and non-licensed specified low-power radio stations for mobile object identification systems (RFID) used in factory product lines (Other Radio Stations).

- Before using this equipment, ensure that it does not interfere with any of the equipment listed above.
- If this equipment causes RF interference to other radio stations, promptly change the frequency being used, change the location of use, or turn off the source of emissions.
- Contact TOSHIBA Direct PC if you have problems with interference caused by this product to Other Radio Stations.

#### 2. Indication

The indication shown below appears on this equipment.

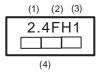

- 1 2.4: This equipment uses a frequency of 2.4 GHz.
- **2** FH: This equipment uses FH-SS modulation.
- 3 The interference range of this equipment is less than 10m.
- This equipment uses a frequency bandwidth from 2,400 MHz to 2,483.5 MHz. It is impossible to avoid the band of mobile object identification systems.

#### 3. TOSHIBA Direct PC

Monday - Friday: 10:00 - 17:00

Toll Free Tel: 0120-15-1048 Direct Dial: 03-3457-4850

Fax: 03-3457-4868

### **Device Authorization**

This device obtains the Technical Regulation Conformity Certification, and it belongs to the device class of radio equipment of low-power data communication system radio station stipulated in the Radio Law of Japan.

The Name of the radio equipment: EYXF2CS

#### TELECOM ENGINEERING CENTER

Approval Number: 01NYDA1305

The following restrictions apply:

- Do not disassemble or modify the device.
- Do not install the embedded wireless module into other device.

# **Optical Drive Safety Instructions**

#### **A DANGER**

This appliance contains a laser system and is classified as a CLASS 1 LASER PRODUCT. To use this model properly, read the user's guide carefully and keep it for your future reference.

CLASS 1 LASER PRODUCT LASSER KLASSE 1 Never attempt to disassemble, adjust or repair a HD DVD, CD/DVD drive, CD-RW drive, Multi-drive or any other optical drive. You could damage the drive. You would also be exposed to laser light or other safety hazards, resulting in serious injury. Always contact an authorized Toshiba service provider, if any repair or adjustment is required.

# **Location of the Required Label**

(Sample shown below. Location of the label and manufacturing information may vary.)

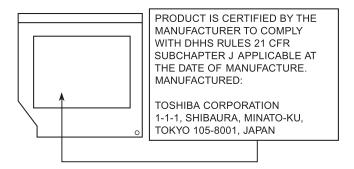

# Copyright

This guide is copyrighted by Toshiba America Information Systems, Inc. with all rights reserved. Under the copyright laws, this guide cannot be reproduced in any form without the prior written permission of Toshiba. No patent liability is assumed, however, with respect to the use of the information contained herein.

©2007 by Toshiba America Information Systems, Inc. All rights reserved.

# **Export Administration Regulation**

This document contains technical data that may be controlled under the U.S. Export Administration Regulations, and may be subject to the approval of the U.S. Department of Commerce prior to export. Any export, directly or indirectly, in contravention of the U.S. Export Administration Regulations is prohibited.

### **Notice**

The information contained in this manual, including but not limited to any product specifications, is subject to change without notice.

TOSHIBA CORPORATION AND TOSHIBA AMERICA INFORMATION SYSTEMS, INC. (TOSHIBA) PROVIDES NO WARRANTY WITH REGARD TO THIS MANUAL OR ANY OTHER INFORMATION CONTAINED HEREIN AND HEREBY EXPRESSLY DISCLAIMS ANY IMPLIED WARRANTIES OF MERCHANTABILITY OR FITNESS FOR ANY PARTICULAR PURPOSE WITH REGARD TO ANY OF THE FOREGOING. TOSHIBA ASSUMES NO LIABILITY FOR ANY DAMAGES INCURRED DIRECTLY OR INDIRECTLY FROM ANY TECHNICAL OR TYPOGRAPHICAL ERRORS OR OMISSIONS CONTAINED HEREIN OR FOR DISCREPANCIES BETWEEN THE PRODUCT AND THE MANUAL. IN NO EVENT SHALL TOSHIBA BE LIABLE FOR ANY INCIDENTAL, CONSEQUENTIAL, SPECIAL, OR EXEMPLARY DAMAGES, WHETHER BASED ON TORT, CONTRACT OR OTHERWISE, ARISING OUT OF OR IN CONNECTION WITH THIS MANUAL OR ANY OTHER INFORMATION CONTAINED HEREIN OR THE USE THEREOF.

# **Trademarks**

Tecra is a registered trademark of Toshiba America Information Systems, Inc. and/or Toshiba Corporation.

Microsoft and Windows are registered trademarks of Microsoft Corporation in the United States and/or other countries.

DirectX, Active Desktop, DirectShow, and Windows Media are registered trademarks of Microsoft Corporation.

ConfigFree is a trademark of Toshiba Corporation.

Wi-Fi is a registered trademark of the Wi-Fi Alliance.

Intel, Intel Core, Celeron, Centrino and Pentium are trademarks or registered trademarks of Intel Corporation or its subsidiaries in the United States and other countries.

TouchPad is a trademark of Synaptics, Inc.

Adobe and Photoshop are either registered trademarks or trademarks of Adobe Systems Incorporated in the United States and/or other countries.

Memory Stick, Memory Stick PRO, and i.LINK are trademarks or registered trademarks of Sony Corporation.

Secure Digital and SD are trademarks of SD Card Association.

MultiMediaCard and MMC are trademarks of MultiMediaCard Association.

xD-Picture Card is a trademark of Fuji Photo Film, Co., Ltd.

ExpressCard is a trademark of PCMCIA.

Bluetooth word mark and logos are owned by the Bluetooth SIG, Inc. and any use of such marks by Toshiba is under license. Other trademarks and trade names are those of their respective owners.

All other brand and product names are trademarks or registered trademarks of their respective companies.

# **Computer Disposal Information**

Lamp contains mercury. Disposal of this product may be regulated due to environmental considerations. For disposal, reuse or recycling information, please contact your local government or the Electronic Industries Alliance at <a href="https://www.eiae.org">www.eiae.org</a>.

# **Contents**

| Introduction | 1                                        | 35 |
|--------------|------------------------------------------|----|
| ٦            | This guide                               | 36 |
|              | Safety icons                             |    |
|              | Other icons used                         |    |
| (            | Other documentation                      |    |
|              | Service options                          |    |
|              | Getting Started                          |    |
| •            | Selecting a place to work                |    |
| `            | Creating a computer-friendly environment |    |
|              | Keeping yourself comfortable             |    |
|              | Precautions                              |    |
|              | Important information on your computer's |    |
|              | cooling fan                              | 41 |
| į.           | Setting up your computer                 |    |
|              | Setting up your software                 |    |
| ſ            | Registering your computer with Toshiba   | 43 |
|              | Adding optional external devices         |    |
| (            | Connecting to a power source             | 44 |
| (            | Charging the main battery                | 46 |
|              |                                          |    |

| Using the computer for the first time          | 47 |
|------------------------------------------------|----|
| Opening the display panel                      | 47 |
| Your computer's features and specifications    | 48 |
| Turning on the power                           | 48 |
| Adding memory (optional)                       |    |
| Installing a memory module                     |    |
| Removing a memory module                       | 55 |
| Checking total memory                          |    |
| Hard Drive Recovery Utilities                  | 57 |
| Creating Recovery CDs/DVDs                     | 57 |
| Hard Disk Drive Recovery using the             |    |
| recovery partition                             | 59 |
| Hard Disk Drive Recovery using the             |    |
| Recovery media                                 | 63 |
| Installing drivers and applications            | 66 |
| Using the TouchPad™                            | 66 |
| Scrolling with the TouchPad™                   | 67 |
| Control buttons                                | 67 |
| Disabling or enabling the TouchPad™            | 67 |
| Using external display devices                 | 67 |
| Directing the display output when you          |    |
| turn on the computer                           | 68 |
| Adjusting the quality of the external display  | 69 |
| Using an external keyboard                     |    |
| Using a mouse                                  |    |
| Connecting a printer                           |    |
| Setting up a printer                           |    |
| Connecting an optional external diskette drive |    |
| Turning off the computer                       |    |
| Options for turning off the computer           | 72 |
| Using the Turn Off Computer or Shut Down       |    |
| commands                                       | 74 |
| Using and configuring Hibernation mode         | 76 |
| Using and configuring Standby mode             |    |
| Closing the display panel                      |    |
| Customizing your computer's settings           | 78 |

| Caring for your computer                 | 79    |
|------------------------------------------|-------|
| Cleaning the computer                    | 79    |
| Moving the computer                      | 79    |
| Using a computer lock                    |       |
| Chapter 2: Learning the Basics           | 81    |
| Computing tips                           |       |
| Using the keyboard                       |       |
| Character keys                           | 83    |
| Making your keyboard emulate a full-size |       |
| keyboard                                 |       |
| Ctrl, Fn, and Alt keys                   | 84    |
| Function keys                            |       |
| Special Windows® keys                    | 84    |
| Overlay keys                             |       |
| Using the overlay to type numeric data   |       |
| Starting a program                       | 86    |
| Starting a program from the Start menu   |       |
| Starting a program from Windows® Explo   | rer87 |
| Starting a program from the Run dialog b |       |
| Saving your work                         |       |
| Printing your work                       |       |
| Backing up your work                     |       |
| Restoring your work                      | 92    |
| Using the optical drive                  |       |
| Optical drive components                 |       |
| Inserting a compact disc                 |       |
| Playing an audio CD                      |       |
| Playing optical media                    | 96    |
| Creating a CD/DVD                        |       |
| Removing a disc with the computer on     |       |
| Removing a disc with the computer off    |       |
| Caring for CD or DVD discs               |       |
|                                          |       |

| Chapter 3: | Mobile Computing                            | 99  |
|------------|---------------------------------------------|-----|
| •          | Toshiba's energy-saver design               | 99  |
|            | Running the computer on battery power       |     |
|            | Battery Notice                              |     |
|            | Power management                            |     |
|            | Using additional batteries                  |     |
|            | Charging batteries                          |     |
|            | Charging the main battery                   | 102 |
|            | Charging the RTC battery                    |     |
|            | Monitoring main battery power               | 104 |
|            | Determining remaining battery power         | 106 |
|            | What to do when the main battery runs low . | 106 |
|            | Setting battery alarms                      | 107 |
|            | Conserving battery power                    | 107 |
|            | Power Profiles                              | 108 |
|            | Using a hot key to set the Power Profile    | 109 |
|            | Changing the main battery                   |     |
|            | Removing the battery from the computer      | 110 |
|            | Inserting a charged battery                 |     |
|            | Taking care of your battery                 |     |
|            | Safety precautions                          |     |
|            | Maintaining your battery                    |     |
|            | Disposing of used batteries                 |     |
|            | Traveling tips                              | 116 |
| Chapter 4: | Exploring Your Computer's Features          | 117 |
|            | Exploring the desktop                       |     |
|            | Finding your way around the desktop         |     |
|            | Setting up for communications               | 120 |
|            | Connecting a modem to a telephone line      | 121 |
|            | Connecting your computer to a network       | 122 |
|            | An overview of using the Internet           | 124 |
|            | The Internet                                |     |
|            | The World Wide Web                          |     |
|            | Internet Service Providers                  |     |
|            | Connecting to the Internet                  | 125 |

| Surfing the Internet                      |     |
|-------------------------------------------|-----|
| Internet features                         | 126 |
| Uploading to, and downloading files from, |     |
| the Internet                              | 127 |
| Exploring audio features                  | 127 |
| Recording sounds                          | 127 |
| Using external speakers or headphones     | 128 |
| Web Cam                                   | 129 |
| Using PC Cards                            |     |
| Inserting a PC Card                       | 129 |
| Removing a PC Card                        | 130 |
| Setting up a PC Card for your computer    | 131 |
| Using an ExpressCard™                     | 131 |
| Inserting an ExpressCard™                 | 131 |
| Removing an ExpressCard™                  |     |
| Using the Bridge Media Adapter Slot       |     |
| Inserting memory media                    |     |
| Removing memory media                     |     |
| Using the i.LINK® port                    |     |
| Chapter 5: Utilities                      | 135 |
| TOSHIBA Assist                            |     |
| Connect                                   |     |
| Secure                                    |     |
| Protect & Fix                             |     |
| Optimize                                  |     |
| TOSHIBA Application Installer             |     |
| Setting passwords                         |     |
| Using an instant password                 |     |
| Using a supervisor password               |     |
| Using a user password                     | 144 |
| Deleting a user password                  |     |
| TOSHIBA PC Diagnostic Tool Utility        |     |
| TOSHIBA HDD Protection Utility            | 147 |
| TOSHIBA SD™ Memory Card Format Utility    |     |
| TOSHIBA Power Saver                       |     |

| Preset Power Profiles                        | 150   |
|----------------------------------------------|-------|
| Quickly creating a new power profile         | 150   |
| Customizing a power profile                  | 150   |
| Mouse Utility                                |       |
| Toshiba Hardware Setup                       | 152   |
| TOSHIBA Zooming Utility                      |       |
| Toshiba Button Controls                      | 155   |
| CD/DVD Drive Acoustic Silencer               | 156   |
| TOSHIBA Accessibility                        | 157   |
| Fingerprint Authentication Utility           |       |
| Fingerprint utility limitations              |       |
| Fingerprint Enrollment                       |       |
| Fingerprint Logon                            | 160   |
| Power-on Security                            |       |
| Control Center                               | 161   |
| Password Bank                                | 163   |
| Care and maintenance of your fingerprint     |       |
| reader                                       | 167   |
| Fingerprint reader limitations               | 168   |
| Chapter 6: If Something Goes Wrong           | 169   |
| Problems that are easy to fix                |       |
| Problems when you turn on the computer       |       |
| The Windows® operating system is not working |       |
| Using Startup options to fix problems        |       |
| Internet problems                            |       |
| The Windows® operating system can            | 1 / 4 |
| help you                                     | 175   |
| Resolving a hardware conflict                |       |
| A plan of action                             |       |
| Resolving hardware conflicts on your own     |       |
| Fixing a problem with Device Manager         |       |
| Memory problems                              |       |
| Power and the batteries                      |       |
| Keyboard problems                            |       |
|                                              |       |
| Display problems                             | 101   |

|                      | Disk drive problems                         | 183  |
|----------------------|---------------------------------------------|------|
|                      | Optical drive problems                      |      |
|                      | Sound system problems                       | .186 |
|                      | PC Card problems                            |      |
|                      | ExpressCard™ problems                       | .189 |
|                      | Printer problems                            | 191  |
|                      | Modem problems                              |      |
|                      | Wireless networking problems                |      |
|                      | DVD operating problems                      |      |
|                      | Develop good computing habits               | 197  |
|                      | Data and system configuration backup in the |      |
|                      | Windows® operating system                   |      |
|                      | If you need further assistance              |      |
|                      | Before you contact Toshiba                  | .202 |
|                      | Contacting Toshiba                          |      |
|                      | Other Toshiba Internet Web sites            |      |
|                      | Toshiba's worldwide offices                 | .204 |
| Appendix A: Hot Keys |                                             | 206  |
|                      | Volume Mute                                 | .206 |
|                      | Password security                           |      |
|                      | Without a password                          |      |
|                      | With a password                             | .207 |
|                      | Maintaining security when the battery is    |      |
|                      | not fully charged                           | .207 |
|                      | Power profile                               |      |
|                      | Standby mode                                | .208 |
|                      | Hibernation mode                            | .209 |
|                      | Display modes                               | 210  |
|                      | Display brightness                          | .210 |
|                      | Disabling or enabling wireless devices      | 211  |
|                      | Disabling or enabling the TouchPad          | 211  |
|                      | Zooming applications in/out                 | .211 |
|                      | Keyboard hot keys                           | .212 |

| Appendix B: Power Cord/Cable Connectors | 213 |
|-----------------------------------------|-----|
| Appendix C: Using ConfigFree™ with your |     |
| Toshiba Computer                        | 214 |
| Getting Started                         |     |
| Starting ConfigFree                     |     |
| ConfigFree Utilities                    |     |
| Connectivity Doctor                     |     |
| Search for Wireless Devices             | 219 |
| Profile Settings                        | 224 |
| ConfigFree SUMMIT                       |     |
| Quick Connect                           |     |
| Using the Automatic Switch              | 232 |
| Semi-Automatic Switch Feature           |     |
| Glossary                                | 234 |
| Index                                   | 248 |

# Introduction

Welcome to the world of powerful, portable, multimedia computing. With your Toshiba notebook computer, your work and entertainment can accompany you wherever you go.

#### NOTE

This notebook is compatible with European Union Directive 2002/95/EC, Restriction of the use of certain Hazardous Substances in electrical and electronic equipment (RoHS), which restricts use of lead, cadmium, mercury, hexavalent chromium, PBB, and PBDE. Toshiba requires its notebook component suppliers to meet RoHS requirements and verifies its suppliers' commitment to meeting RoHS requirements by conducting component sampling inspections during the product design approval process.

#### NOTE

Certain Microsoft® software product(s) included with this computer may use technological measures for copy protection. IN SUCH EVENT, YOU WILL NOT BE ABLE TO USE THE PRODUCT IF YOU DO NOT FULLY COMPLY WITH THE PRODUCT ACTIVATION PROCEDURES. Product activation procedures and Microsoft's privacy policy will be detailed during initial launch of the product, or upon certain reinstallations of the software product(s) or reconfigurations of the computer, and may be completed by Internet or telephone (toll charges may apply).

Some software may differ from its retail version (if available), and may not include user manuals or all program functionality.

#### NOTE

The product specifications and configuration information are designed for a product Series. Your particular model may not have all the features and specifications listed or illustrated. For more detailed information about the features and specifications on your particular model, please visit Toshiba's Web site at pcsupport.toshiba.com.

While Toshiba has made every effort at the time of publication to ensure the accuracy of the information provided herein, product specifications, configurations, prices, system/component/options availability are all subject to change without notice. For the most up-to-date product information about your computer, or to stay current with the various computer software or hardware options, visit Toshiba's Web site at pcsupport.toshiba.com.

# This guide

This guide introduces the computer's features. You can:

- Read the entire guide from beginning to end.
- Skim through and stop when a topic interests you.
- Use the table of contents and the index to find specific information.

# Safety icons

This manual contains safety instructions that must be observed to avoid potential hazards that could result in personal injuries, damage to your equipment, or loss of data. These safety cautions have been classified according to the seriousness of the risk, and icons highlight these instructions as follows:

### **A DANGER**

Indicates an imminently hazardous situation which, if not avoided, will result in death or serious injury.

#### AWARNING

Indicates a potentially hazardous situation which, if not avoided, could result in death or serious injury.

#### **A** CAUTION

Indicates a potentially hazardous situation which, if not avoided, may result in minor or moderate injury.

#### CAUTION

Indicates a potentially hazardous situation which, if not avoided, may result in property damage.

NOTE

Provides important information.

#### Other icons used

Additional icons highlight other helpful or educational information:

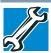

TECHNICAL NOTE: This icon indicates technical information about the computer.

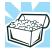

HINT: This icon indicates helpful hints and tips.

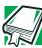

DEFINITION: This icon indicates the definition of a term used in the text.

# Other documentation

Your computer comes with the following documentation:

- ♦ An electronic version of the user's guide (this document)
- It may also contain guides for other programs that may come with your system.

For accessory information, visit Toshiba's Web site at accessories.toshiba.com.

# **Service options**

Toshiba offers a full line of optional service programs to complement its limited warranty. Toshiba's standard limited warranty, extended warranty, and service upgrade terms and conditions are available at warranty.toshiba.com.

To stay current on the most recent software and hardware options for your computer, and for other product information, be sure to regularly check the Toshiba Web site at pcsupport.toshiba.com.

If you have a problem or need to contact Toshiba, see "If Something Goes Wrong" on page 169.

# Chapter 1

# Getting Started

This chapter provides tips for working comfortably, summarizes how to connect components, and explains what to do the first time you use your notebook computer.

# Selecting a place to work

Your computer is portable and designed to be used in a variety of circumstances and locations.

# **Creating a computer-friendly environment**

Place the computer on a flat surface that is large enough for the computer and any other items you are using, such as a printer. Leave enough space around the computer and other equipment to provide adequate ventilation. Otherwise, they may overheat.

To keep your computer in prime operating condition, protect your work area from:

- Dust, moisture, and direct sunlight.
- Equipment that generates a strong electromagnetic field, such as stereo speakers (other than speakers that are connected to the computer) or speakerphones.
- Rapid changes in temperature or humidity and sources of temperature change such as air conditioner vents or heaters.

- **Extreme heat, cold, or humidity.**
- Liquids and corrosive chemicals.

# **Keeping yourself comfortable**

The Toshiba Instruction Manual for Safety and Comfort, that shipped with your computer, contains helpful information for setting up your work environment and tips for working comfortably throughout the day.

#### **Precautions**

Your computer is designed to provide optimum safety and ease of use, and to withstand the rigors of travel. You should observe certain precautions to further reduce the risk of personal injury or damage to the computer.

Avoid prolonged physical contact with the underside or surface of the computer.

#### AWARNING

Never allow any liquids to spill into any part of your computer, and never expose the computer to rain, water, seawater or moisture. Exposure to liquid or moisture can cause electric shock or fire, resulting in damage or serious injury. If any of these eventualities should accidentally occur, immediately:

- 1. Turn off the computer.
- Disconnect the AC adaptor from the power plug socket and computer.
- 3. Remove the battery pack.

Failure to follow these instructions could result in serious injury or permanent damage to the computer.

Do not turn on the power again until you have taken the computer to an authorized service center.

#### **A** CAUTION

Computer base and palm rest can become hot! Avoid prolonged contact to prevent heat injury to skin.

Read the enclosed Instruction Manual for Safety and Comfort.

#### CAUTION

Never place a heavy object on the computer and be careful not to drop a heavy object onto the computer. It could damage the computer or cause system failure.

- Never turn off the computer if a drive light indicates a drive is active. Turning off the computer while it is reading from or writing to a disk/disc or flash media may damage the disk/disc or flash media, the drive, or both.
- Keep the computer and disks away from objects that generate strong magnetic fields, such as large stereo speakers.
  Information on some disks is stored magnetically. Placing a

Information on some disks is stored magnetically. Placing a magnet too close to a disk can erase important files.

#### CAUTION

Handle discs carefully. Avoid touching the surface of the disc. Grasp it by its center hole and edge. If you handle the disc incorrectly, you could damage the disc and possibly lose data.

Scan all new files for viruses.

This precaution is especially important for files you receive via email or download from the Internet. Occasionally, even new programs you buy from a supplier may contain a computer virus. You need a special program to check for viruses. Ask your dealer to help you.

# Important information on your computer's cooling fan

Your computer may have a CPU cooling fan that cools the CPU by drawing outside air into the computer.

#### AWARNING

Always make sure your computer and AC adaptor have adequate ventilation and are protected from overheating when the power is turned on or when an AC adaptor is connected to a power outlet (even if your computer is in Standby mode). In this condition, observe the following:

- Never cover your computer or AC adaptor with any object.
- Never place your computer or AC adaptor near a heat source, such as an electric blanket or heater.
- Never block the air vents.
- Always operate your computer on a hard surface. Using your computer on a carpet or other soft material can block the vents.

Overheating your computer or AC adaptor could cause system failure, computer or AC adaptor damage or a fire, possibly resulting in serious injury.

The cooling fan location will vary depending on the computer.

# **Setting up your computer**

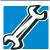

TECHNICAL NOTE: You must complete all setup steps up to and including "Setting up your software" on page 42 before adding external or internal components to your computer. These components include, but are not limited to, a mouse, keyboard, printer, memory, and PC Cards.

Your computer contains a rechargeable main battery that needs to be charged before you can use it.

To use external power or to charge the battery you must attach the AC adaptor. See "Connecting to a power source" on page 44.

# **Setting up your software**

#### CAUTION

When you turn on the computer for the first time, do not turn off the power again until the operating system has loaded completely.

#### NOTE

The names of windows displayed, and the order in which windows appear, may vary according to your software setup choices.

The first time you turn on your computer, the Setup Wizard guides you through steps to set up your software.

- 1 From the Welcome screen click **Next** to enter the Setup Wizard.
- 2 Confirm acceptance of Microsoft's End User License Agreement and click Next.
- 3 Select the appropriate option from the Help Protect Your Computer screen and click Next.
- 4 Enter the computer name and description and click **Next** or **Skip**.
- 5 Select how your computer will connect to the Internet and click Next. The computer will pause for a moment while checking for an Internet connection.

If an Internet connection could not be found, a window will display the message: "An Internet connection could not be chosen." Click **Next** to continue.

#### NOTE

If you are connecting your computer to a network, consult your system administrator before you choose your computer name and network settings.

- 6 Follow the remaining screen prompts to complete the setup process.
- 7 Click Start when the Thank You message appears. The Windows® operating system checks the system's performance, and then may restart your computer.

# **Registering your computer with Toshiba**

Product registration is strongly recommended, and allows Toshiba to send you periodic updates, announcements, and special offers applicable to your product. Product registration can be completed during the initial start up process of your computer. If you decide not to register at that time, you can either double-click the **Toshiba Registration** icon on your desktop or go to the Toshiba Web site at www.register.toshiba.com at a later time. Failure to complete Product Registration will not diminish Customer rights under the Toshiba limited Warranty.

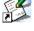

NOTE

To register online, you must be connected to the Internet.

# **Adding optional external devices**

NOTE

Before adding external devices or memory, Toshiba recommends setting up your software. See "Setting up your software" on page 42.

After starting your computer for the first time you may want to:

- Add more memory (see "Adding memory (optional)" on page 49)
- ♦ Connect a mouse (see "Using a mouse" on page 69)
- Connect a full-size keyboard (see "Using an external keyboard" on page 69)
- Connect an external monitor (see "Using external display devices" on page 67)
- Connect a local printer (see "Connecting a printer" on page 69)

- Connect an optional external disk drive (see "Connecting an optional external diskette drive" on page 71)
- ❖ Install PC Cards (see "Using PC Cards" on page 129)

# **Connecting to a power source**

Your computer requires power to operate. Use the power cord/cable and AC adaptor to connect the computer to a live electrical outlet, or to charge the computer's battery.

#### AWARNING

Never pull on a power cord/cable to remove a plug from a socket. Always grasp the plug directly. Failure to follow this instruction may damage the cord/cable, and/or result in a fire or electric shock, possibly resulting in serious injury.

#### AWARNING

Always confirm that the power plug (and extension cable plug if used) has been fully inserted into the socket, to ensure a secure electrical connection. Failure to do so may result in a fire or electric shock, possibly resulting in serious injury.

Be careful if you use a multiple connector. An overload on one socket could cause a fire or electric shock, possibly resulting in serious injury.

#### AWARNING

Always use the TOSHIBA AC adaptor that was provided with your computer and the TOSHIBA Battery Charger (that may have been provided with your computer), or use AC adaptors and battery chargers specified by TOSHIBA to avoid any risk of fire or other damage to the computer. Use of an incompatible AC adaptor or Battery Charger could cause fire or damage to the computer possibly resulting in serious injury. TOSHIBA assumes no liability for any damage caused by use of an incompatible adaptor or charger.

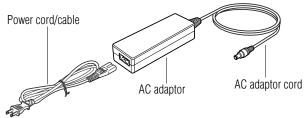

(Sample Illustration) Power cord/cable and AC adaptor

To connect AC power to the computer:

1 Connect the power cord/cable to the AC adaptor.

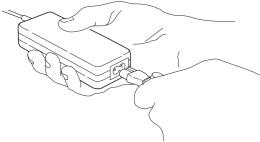

(Sample Illustration) Connecting the power cord/cable to the AC adaptor

#### AWARNING

Handling the cord on this product will expose you to lead, a chemical known to the State of California to cause birth defects or other reproductive harm. *Wash hands after handling*.

○ ○ ○ Plug the AC adaptor cord into the DC-IN on the back of the computer.

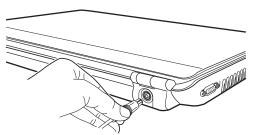

(Sample Illustration) Connecting the AC adaptor cord to the computer

3 Connect the power cord/cable to a live electrical outlet. The AC power light on the indicator panel glows blue.

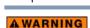

Never attempt to connect or disconnect a power plug with wet hands. Failure to follow this instruction could result in an electric shock, possibly resulting in serious injury.

### Charging the main battery

The computer's main battery light gives you an indication of the main battery's current charge:

- Glows amber while the main battery is being charged (AC adaptor connected)
- Glows blue when the main battery is fully charged
- Is unlit when the main battery has discharged, the battery is not charging, or the AC adaptor is not plugged into the computer or AC outlet
- Flashes amber when the main battery charge is low and it is time to recharge the main battery or plug in the AC adaptor

#### **NOTE**

If the AC power light flashes amber during charging, either the main battery is malfunctioning, or it is not receiving correct input from the AC power supply.

Disconnect the AC power cord/cable and remove the main battery pack. See "Changing the main battery" on page 109 for information on replacing the main battery.

# **Charging the main battery**

Your computer came with its battery already installed. Before using the battery to power the computer, you must charge the battery.

To charge the battery, leave the computer plugged into an AC power source with the computer turned off until the battery light glows blue. After that, the battery will be completely charged and ready to power the computer.

#### CAUTION

Once the battery is charged for the first time, avoid leaving the computer plugged in and turned off for more than a few hours at a time. Continuing to charge a fully charged battery can damage the battery.

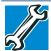

TECHNICAL NOTE: The recharging of the battery cannot occur when your computer is using all of the power provided by the AC adaptor to run applications, features, and devices. Your computer's Power Options utility can be used to select a power level setting that reduces the power required for system operation and will allow the battery to recharge.

NOTE

Battery life and charge time may vary depending on the applications, power management settings, and features used.

# Using the computer for the first time

The computer is now ready for you to turn it on and begin using it.

# **Opening the display panel**

- 1 Facing the front of the computer, locate the center of the display panel.
- **2** Gently raise the panel.
- 3 Adjust the display to a comfortable viewing angle.

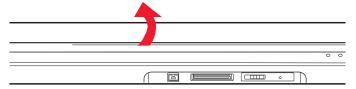

(Sample Illustration) Opening the display panel

NOTE

When opening or closing the display panel, place one hand on the palm rest to hold the computer in place and use the other hand to slowly open or close the display panel.

#### CAUTION

To avoid damaging the display panel, do not force it beyond the point where it moves easily and never lift the computer by the display panel.

Do not press or push on the display panel and be careful to remove any pens or other objects from the keyboard area before closing the display panel. Small bright dots may appear on your screen display when you turn on your computer. Your display contains an extremely large number of thin-film transistors (TFT) and is manufactured using high-precision technology. Any small bright dots that may appear on your display are an intrinsic characteristic of the TFT manufacturing technology. Over a period of time, and depending on the usage of the computer, the brightness of the screen will deteriorate. This is also an intrinsic characteristic of the screen technology. When the computer is operated on battery power, the screen will dim and you may not be able to increase the brightness of the screen while on battery power.

# Your computer's features and specifications

Certain notebook chassis are designed to accommodate all possible configurations for an entire product Series. Your select model may not have all the features and specifications corresponding to all of the icons or switches shown on the notebook chassis, unless you have selected all those features.

This information applies to all the features and icons described in this guide.

Below are examples of some of the many possible icons used on your computer:

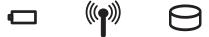

(Sample Illustration) System icons

# **Turning on the power**

To turn on the computer:

- 1 Make sure any external devices (such as the AC adaptor, if you plan to use AC power rather than battery power) are properly connected and ready.
- 2 Check to ensure that all optical drives are empty.

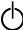

3 Press and hold the power button in until the on/off light on the system indicator panel glows blue—about one second.

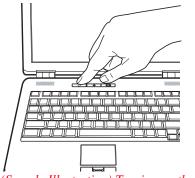

(Sample Illustration) Turning on the power

The preinstalled operating system will load automatically.

CAUTION

When you turn on the computer for the first time, do not turn off the power again until the operating system has loaded completely.

# **Adding memory (optional)**

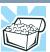

HINT: To purchase additional memory modules, see the accessories information packaged with your system or visit accessories.toshiba.com.

Your computer comes with enough memory to run most of today's popular applications. You may want to increase the computer's memory if you use complex software or process large amounts of data.

NOTE

Before adding external devices or memory, Toshiba recommends setting up your software. See "Setting up your software" on page 42.

Adding memory (optional)

# Installing a memory module

Memory modules can be installed in the memory module slots on the base of the computer. You will need a small Phillips screwdriver for this procedure.

**ACAUTION** If the computer has been running recently, the memory module may be hot. The surrounding area may also be hot. Allow the module to cool to room temperature before replacing it. Avoid touching the cover, the module, and the surrounding area before they have cooled. Failure to follow these directions could result in minor bodily injury.

#### CAUTION

To avoid damaging the computer's screws, use a small Phillips screwdriver that is in good condition.

#### CAUTION

Installing a memory module with the computer's power on may damage the computer, the module, or both.

The computer has two memory slots—Slot A and Slot B. You can install one or two memory modules.

#### CAUTION

Before you install or remove a memory module, turn off the computer using the Start menu. If you install or remove a memory module while the computer is in Standby or Hibernation mode, data will be lost.

#### NOTE

For this model, Slot A is the bottom slot. Slot B is the top slot. If only one memory module is to be installed, it must be installed in slot A.

If the computer is on, begin at step 1; otherwise, skip to step 3.

- Click Start, and then Turn off computer or Shut Down (depending on the system).
  - The Turn off computer or Shut Down window appears.
- Click Turn Off or Shut Down. 2
  - The operating system turns off the computer.
- 3 Unplug and remove any cables connected to the computer, including the AC adaptor.

- 4 Remove the main battery. For information on removing the main battery, see "Removing the battery from the computer" on page 110.
- 5 Close the display panel and turn the computer upside down to locate the memory module slot cover.

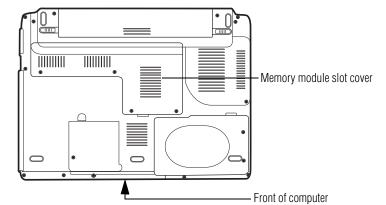

(Sample Illustration) Locating the memory module slot cover

6 Using a small Phillips screwdriver, loosen the captive screws that secure the memory module slot cover.

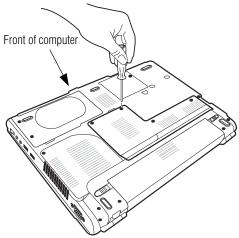

(Sample Illustration) Removing the memory module slot cover

Adding memory (optional)

- 7 Remove the memory module slot cover.
- 8 Place the screws and the cover in a safe place so that you can retrieve them later.

#### CAUTION

Static electricity can damage the memory module. Before you handle the module, touch a grounded metal surface to discharge any static electricity you may have built up.

#### CAUTION

Avoid touching the connector on the memory module or on the computer. Grease or dust on the connector may cause memory access problems.

- 9 Carefully remove the new memory module from its antistatic packaging, without touching its connector.
- 10 Locate an empty memory module slot on the underside of the computer.

#### NOTE

If no memory slot is available, you must remove a module by performing steps 2-3 of "Removing a memory module" on page 55.

#### NOTE

If your system has the memory modules stacked on top of one another, you must remove the top module first before removing/installing the bottom module.

#### NOTE

For this model, Slot A is the bottom slot. Slot B is the top slot. If only one memory module is to be installed, it must be installed in slot A.

11 Pick up the memory module by its sides, avoiding any contact with its connector. Position the module toward the socket,

aligning the connector's notch with the matching key in the socket.

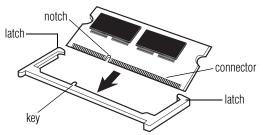

(Sample Illustration) Aligning the memory module with the socket

12 Firmly press the memory module into the memory slot's socket at approximately a 30-degree angle (to the horizontal surface of the computer).

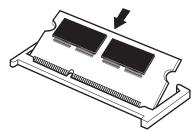

(Sample Illustration) Inserting the memory module into the socket

13 Once the module's connector is fully inserted into the socket, press downward on the top edge of the module to seat the module into the latches at the sides of the socket. These latches should "snap" into place securely with the corresponding cutouts in the side of the module. If the latches and cutouts do not line up correctly, repeat steps 12-13.

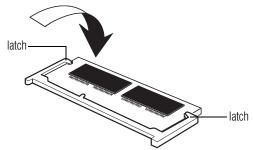

(Sample Illustration) Pressing down on the memory module

Adding memory (optional)

Do not force the memory module into position. The memory module should be completely inserted into the socket and level when secured in place.

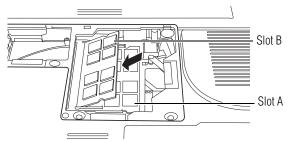

(Sample Illustration) Inserting the memory module into the slot

#### NOTE

For this model, Slot A is the bottom slot. Slot B is the top slot. If only one memory module is to be installed, it must be installed in slot A.

- 14 Replace the memory module slot cover and secure it using the screws.
- 15 Re-insert the main battery. For more information on inserting the main battery, see "Inserting a charged battery" on page 111.
- 16 Turn the computer right side up.
- 17 Reconnect the cables.
- **18** Restart the computer.

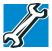

TECHNICAL NOTE: You must have at least one memory module installed for the computer to work.

You can now continue setting up the computer. When the operating system has loaded, you can verify that the computer has recognized the additional memory module.

If you are adding extra memory after setting up the computer, verify that the computer has recognized it correctly as described in "Checking total memory" on page 56.

# Removing a memory module

If you need to remove a memory module:

1 Complete steps 1–8 in "Installing a memory module" on page 50 to shut down the computer and open the memory module slot cover.

#### CAUTION

Do not try to remove a memory module with the computer turned on. You can damage the computer and the memory module.

Do not remove the memory module while the computer is in Standby or Hibernation mode. The computer could hang up the next time you turn it on and data in memory will be lost. In either of the above cases, the Standby configuration will not be saved.

The following message appears when you turn on the power:

Warning: Resume Failure Press Any Key to Continue

If the computer hangs up when you turn it on, perform the following: Press the power button and hold it down for at least ten seconds, then turn the power on again.

#### NOTE

If your system has the memory modules stacked on top of one another, you must remove the top module first before removing/installing the bottom module.

- **2** Pull the latches away from the memory module.
  - The memory module pops up slightly.
- 3 Gently lift the memory module to a 30-degree angle and slide it out of the slot.

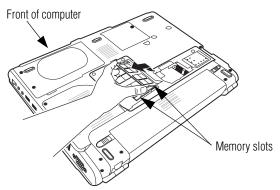

(Sample Illustration) Removing the memory module

Adding memory (optional)

- 4 Replace the memory module slot cover and secure it using the screws.
- 5 Re-insert the main battery. For more information on inserting the main battery, see "Inserting a charged battery" on page 111.
- 6 Turn the computer right side up.
- 7 Reconnect the cables.
- **8** Restart the computer.

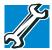

TECHNICAL NOTE: You must have at least one memory module installed for the computer to work.

# **Checking total memory**

When you add or remove a memory module, you can check that the computer has recognized the change. To do this:

- 1 Click Start, Control Panel, Performance and Maintenance, and then System.
- 2 The **General** tab view automatically appears and shows total memory.

If the computer does not recognize the memory configuration, turn off the computer and remove the memory module slot cover (complete steps 1-8 in "Installing a memory module" on page 50), and then check that the module is inserted completely into the socket and lined up squarely with the socket latches.

#### NOTE

From time to time, Windows® will display a pop-up that says, "Windows® needs your permission to continue." This is a security feature to prevent programs or people from doing things on your computer without your permission. If you were trying to perform the action, click Continue; otherwise, click Cancel. If unsure, cancel and try again.

# **Hard Drive Recovery Utilities**

#### (Available on certain models)

Your computer has been configured with a hard disk partition to allow you to recover your hard disk drive or reinstall selected applications and software features or utilities.

#### NOTE

It is strongly recommended that you create recovery CDs/DVDs before using your system. For more information on creating Recovery media see "Creating Recovery CDs/DVDs" on page 57.

#### Using the HDD Recovery, you can:

- Create Hard Drive Recovery CDs or DVDs using a writable drive.
- Recover your hard disk drive to the factory-set default.
- Recover just your C: drive, leaving any other partitions you may have created intact, for example, a D: drive.
- Recover your hard disk drive to the factory-set default without the HDD Recovery partition.
- Delete your hard disk drive recovery partition without the risk of losing your data.
- Reinstall drivers and applications which were bundled with your computer.

# **Creating Recovery CDs/DVDs**

Depending on your system configuration, you may be able to copy the Hard Drive Recovery Utilities to CD or DVD which gives you the ability to recover your hard disk drive and reclaim additional hard disk space used to store the Hard Drive Recovery Utilities on your computer.

#### NOTE

The system will prompt you to insert the appropriate number of blank CDs or DVDs to copy the Hard Drive Recovery Utilities. If your optical disc drive is not writable, contact Toshiba Customer Support to obtain the Recovery media for your system.

The Toshiba Global Support Centre in the United States is (800) 457-7777, outside the United States it is (949) 859-4273.

To create recovery CDs/DVDs:

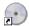

- 1 Double-click the Recovery Disc Creator icon on the Windows® desktop. You can also launch the application by clicking Start, All Programs, and then Recovery Disc Creator.
- 2 Select CD or DVD (to create Recovery media on CDs or DVDs).

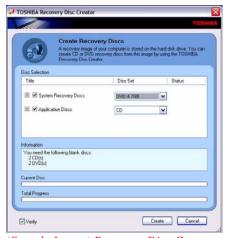

(Sample Image) Recovery Disc Creator screen

- 3 Select the items you want to copy by clicking the check box next to the item's Name—recovery files, applications (original bundled drivers and applications), or both the recovery files and applications.
- 4 Click Create.
- 5 Insert the first blank CD or DVD into your writable optical drive when prompted.
- 6 Follow the on-screen prompts for completing the copy process.

For more information on using the Recovery media you have created with the preceding steps see "Hard Disk Drive Recovery using the Recovery media" on page 63.

# Hard Disk Drive Recovery using the recovery partition

You have the options of recovering your system using the Hard Drive Recovery partition to the factory-set default, or recovering just your C: drive and leaving other partitions (for example, a D: drive) intact, or changing the size of your C: drive and then recovering it.

To recover your hard disk drive using the utilities stored on your computer's HDD:

- 1 Make sure the computer is turned off.
- 2 Press and hold the **0** (zero) key on your keyboard while powering on the computer. When the computer powers on, the Toshiba Recovery Wizard screen displays.

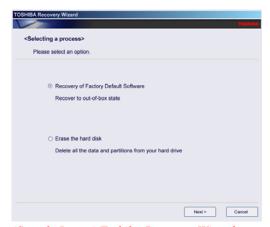

(Sample Image) Toshiba Recovery Wizard screen

# Recovering the original factory image (recommended recovery method)

#### CAUTION

Recovering a hard disk drive to its out of box state deletes all partitions on the hard disk drive and your information will be lost. Be sure to save your work to external media first.

On the Toshiba Recovery Wizard screen, select **Recovery of Factory Default Software**, and then click **Next**.

The Recovery of Factory Default Software screen appears.

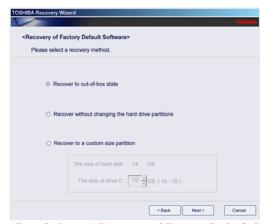

(Sample Image) Recovery of Factory Default Software screen

2 Select **Recover to out-of-box-state**, and then click **Next**.

A confirmation message displays reminding you that all data will be lost during the recovery process. Be sure to save your work to external media before proceeding.

- 3 Click **Next** to begin the recovery.
  - Once complete, a message displays that the HDD has been recovered.
- 4 Press any key on the keyboard to restart the computer.

## **Erasing the hard disk**

The Recovery Wizard allows you to delete all data and partitions from the hard disk.

To delete the data and partitions from your hard disk:

- On the Toshiba Recovery Wizard screen, select Erase the hard disk, and then click Next.
- 2 The next screen lists the two methods you can choose:
  - Delete all data and partitions from the hard disk—This option deletes all of the data on the hard disk without overwriting the HDD.
  - ❖ Delete all partitions and overwrite all sectors on the hard disk—This option deletes all data, then overwrites the entire HDD for security purposes. This may take several hours, depending on the size of your HDD.

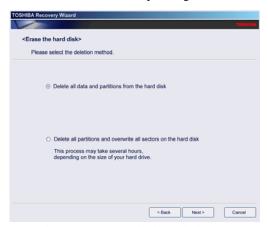

(Sample Image) Erase the hard disk screen

- 3 Select the desired method, and then click **Next**.
  - A confirmation message displays reminding you that all data will be lost. Be sure you have saved your work to external media before proceeding.
- 4 Click Next to begin deleting the HDD.
  When the process is completed, a message displays informing you that the HDD has been deleted.
- 5 Press any key on the keyboard to restart the computer.

# Recovering the C: partition of the HDD without changing the current partition size

#### CAUTION

Recovering the C: drive to its factory default setting reformats your drive and your information on the recovered drive will be lost. Be sure to save your work to external media first. If you have created other partitions (for example, a D: drive) those partitions and any information on them will not be affected and will remain intact.

### To recover only your C: drive:

- 1 On the Toshiba Recovery Wizard Screen, select **Recovery of Factory Default Software**, and then click **Next**.
- **2** Select **Recover** without changing the hard drive partitions.

A confirmation message appears, reminding you that all information on the C: drive will be lost during the recovery process. Be sure you have saved your work to external media before proceeding.

- 3 Click **Next** to begin the restoration.
  - Once complete, a message displays that the HDD has been recovered.
- 4 Press any key on your keyboard to restart the computer.

# Recovering the C: partition with a user specified size

#### CAUTION

Resizing and recovering your C: drive to its factory default setting reformats all partitions on the HDD (for example, if you created a D: drive, it will be deleted during the recovery process) and your information will be lost. Be sure to save your work to external media first.

#### To resize and recover your C: drive:

- 1 On the Toshiba Recovery Wizard screen, select **Recovery of Factory Default Software**, and then click **Next**.
- 2 Select Recover to a custom size partition.
- **3** Specify the size of the C: drive.
  - Press the Left/Right Arrow keys to increase/decrease the C: drive size by 1 GB.
  - Press the Up/Down Arrow keys to increase/decrease the C: drive size by 5 GB.

#### NOTE

The size of the C: drive will display on the progress bar as you make your selections.

- 4 Click Next to begin the restoration. Once complete, a message displays that the HDD has been recovered.
- 5 Press any key on your keyboard to restart the computer.

# Hard Disk Drive Recovery using the Recovery media

If you need to recover your computer to its default factory state, you can rebuild the system using your Hard Drive Recovery Utilities.

To recover your hard disk drive using the utilities burned to CDs or DVDs (refer to "Creating Recovery CDs/DVDs" on page 57):

- 1 Insert the first recovery CD or DVD into your writable optical drive and power on the computer.
- When the initial screen displays, press F12.
  The boot menu appears.
- 3 Using the arrow keys, select the CD/DVD option and press Enter.

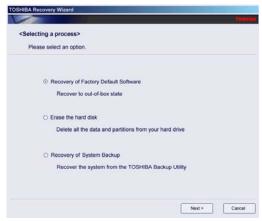

(Sample Image) Toshiba HDD Recovery Utility screen

# Recovering the original factory image (recommended recovery method)

#### CAUTION

Recovering a hard disk drive to its factory default setting deletes all partitions on the hard disk drive and your information will be lost. Be sure to save your work to external media first.

- Select **Recovery of Factory Default Software**, and then click Next.
- 2 Select **Recover to out-of-the-box-state**, and then click **Next**.

A confirmation message displays, reminding you that all data will be lost during the recovery process. Be sure you have saved your work to external media before proceeding.

- 3 Click **Next** to begin the recovery process.
  - Once complete, a message displays that the HDD has been recovered.
- 4 Press any key on the keyboard to restart the computer.

# Recovering the C: partition of the HDD only

**CAUTION** Recovering the C: drive to its factory default setting reformats your drive and your information on the recovered drive will be lost. Be sure to save your work to external media first. If you have created other partitions (for example, a D: drive) those partitions and any information on them will not be affected and will remain intact.

### To recover only your C: drive:

- 1 Select Recovery of Factory Default Software, and then click
- 2 Select **Recover without the hard drive partitions**, and then click Next.
  - A confirmation message appears, reminding you that all information on the C: drive will be lost during the recovery process. Be sure you have saved your work to external media before proceeding.
- 3 Click **Next** to begin the restoration.
  - Once complete, a message displays that the HDD has been recovered.
- 4 Press any key on your keyboard to restart the computer.

## **Recovering the entire HDD without the HDD Recovery Area**

This option recovers your C: drive without creating the HDD Recovery Utilities partition. This will increase the size of your C: drive

#### CAUTION

Recovering your C: drive to its factory default state without the recovery partition reformats all partitions on the HDD (for example, if you created a D: drive, it will be deleted during the recovery process) and your information will be lost. Be sure to save your work to external media first.

To recover your C: drive without the recovery partition:

- 1 Select Recovery of Factory Default Software, and then click Next.
- 2 Select Recover using all HDD space (no HDD recovery partition), and then click Next.

A confirmation message appears, reminding you that all partitions will be reformatted and all data will be lost during the recovery process. Be sure you have saved your work to external media before proceeding.

- 3 Click **Yes** to begin the restoration.
  - Once complete, a message displays that the HDD has been recovered.
- 4 Press any key on your keyboard to restart the computer.

# **Checking the HDD operating status**

After restoring your hard disk drive, you can check its status as follows:

- 1 Click **Start**, and then click **Control Panel**.
- 2 Double-click the Administrative Tools icon.
- 3 Double-click the **Computer Management** icon.
- 4 Click **Disk Management**.
- 5 Highlight the hard disk drive in the Volume list to display its status in the lower portion of the screen.

# **Installing drivers and applications**

The TOSHIBA Application Installer allows you to reinstall the drivers and applications that were originally bundled with your computer.

To reinstall drivers and applications:

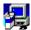

- 1 Double-click the **TOSHIBA Application Installer** icon on the Windows® desktop.
- 2 Click Next.
- 3 Click the item(s) you want to install.
- 4 Click Install.

Follow the on-screen prompts to complete the installation process.

# **Using the TouchPad**<sup>™</sup>

The TouchPad<sup>™</sup>, the small, smooth, square cutout located in front of the keyboard, is sensitive to touch and enables you to move the cursor with the stroke of a finger. Simply move your finger on the TouchPad in the direction you would like to move the cursor:

- To move the cursor to the top of the page, push your finger forward on the TouchPad.
- To move the cursor to the bottom of the page, drag your finger toward yourself.
- To move the cursor to the right side of the page, slide your finger across the TouchPad from left to right.
- To move it to the left side, slide your finger from right to left.

#### NOTE

Because the TouchPad is much smaller than the display screen, moving your cursor across the screen often means having to move your finger several times across the TouchPad in the preferred direction.

Once you have positioned your cursor, you can click it into place by either double-tapping the TouchPad or clicking the control buttons.

# Scrolling with the TouchPad™

There are two active regions on the TouchPad<sup>™</sup> that allow you to scroll as you would with any wheel device on a mouse or trackball.

To scroll vertically, run your finger up or down along the right edge of the TouchPad. To scroll horizontally, run your finger along the bottom edge of the TouchPad. This feature can be disabled or changed in the Mouse Properties dialog box.

#### Control buttons

When a step instructs you to click or choose an item, move the cursor to the item, then press and release the primary (left-hand) button. To double-click, press the primary button twice in rapid succession. The primary button usually corresponds to the left mouse button.

The function of the secondary (right-hand) button depends on the program you are using. It usually corresponds to the right mouse button ("right-clicking"). Check your program's documentation to determine whether it uses the right mouse button.

# Disabling or enabling the TouchPad™

The TouchPad<sup>™</sup> is enabled by default. To change the enable/disable TouchPad setting, press Fn + F9. This hot key enables/disables the TouchPad. For more information, see "Disabling or enabling the TouchPad" on page 211.

# Using external display devices

Your computer comes with a built-in display, but you can also connect an external monitor or projector via the RGB (monitor) port.

Before connecting an external monitor or video projector, configure your computer for the type of device you are connecting. To do this, refer to the documentation for your operating system and devices.

# Connecting an external monitor or projector

You can easily attach an external monitor or projector to your computer if you need a larger screen. To do this:

| 1 | Connect the monitor's video cable to the RGB (monitor) port |
|---|-------------------------------------------------------------|
|   | on the side of the computer.                                |

2 Connect the device's power cable to a live electrical outlet.

- 3 Turn on the external device.
- 4 Set the display mode by pressing Fn + F5, or by configuring the Display Properties settings.

# Directing the display output when you turn on the computer

Once you have connected an external display device, you can choose to use the internal display only, the external device only, or both simultaneously. The quickest way to change the display output settings is to use the display hot key (Fn + F5):

#### NOTE

Some modes are only available with the appropriate device attached and turned on.

- 1 Press Fn and F5 simultaneously.
- While holding down Fn, press F5 repeatedly until the setting you want takes effect. Briefly pause each time you press the F5 key to allow time for the display to change.

This hot key cycles through the settings in the following order (only the first option is available when you do not have an external monitor attached):

- LCD—Internal display only
- LCD + CRT—Internal display and external monitor simultaneously
- CRT—External monitor only

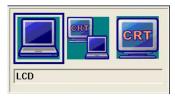

(Sample Image) Display options window

3 Release the Fn key.

# Adjusting the quality of the external display

To obtain the best picture quality from your television (or other video display device), you may need to adjust the video settings. See the video device documentation for additional configuration steps.

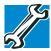

TECHNICAL NOTE: To use one of the simultaneous modes, you must set the resolution of the internal display panel to match the resolution of the external display device. The external display device must support a resolution of 800 x 600 or higher.

# Using an external keyboard

If you prefer to use a full-size keyboard, you can attach one to your computer. The computer's USB ports support any USB-compatible keyboard.

# Using a mouse

You may want to use a mouse instead of the computer's built-in TouchPad. You can use a USB-compatible mouse.

# **Connecting a printer**

#### NOTE

Your printer documentation may require you to install the printer software before physically connecting the printer to your computer. If you do not install the software as instructed by the printer manufacturer, the printer may not function correctly.

Read the documentation that came with your printer. Follow the manufacturer's instructions when connecting a printer.

You can connect a USB-compatible printer to your computer through the USB ports. To determine if the printer is USB-compatible, check its documentation.

To make the connection, you need a suitable USB cable which may come with your printer. If a USB cable was not included with your printer, you can purchase one from a computer or electronics store.

If your printer supports Plug and Play, your computer may automatically recognize the printer; the printer is then ready for use. Refer to your printer documentation for further instructions.

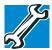

TECHNICAL NOTE: To determine if your printer supports Plug and Play, check its documentation.

If your printer does not support Plug and Play, you can set up the printer as described in "Setting up a printer" on page 70.

To connect a printer to your computer:

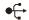

- 1 Connect the printer cable to the printer and then connect the other end to one of the computer's USB ports.
- 2 Plug the printer's power cable into a live AC outlet.

# Setting up a printer

NOTE

Some printers require a specific installation process. Refer to your printer installation guide for instructions before completing the following procedure.

If your printer does not support Plug and Play, follow these steps to set it up for the first time. You only need to set up the printer once.

- Click Start, and then Printers and Faxes.
   The Printers and Faxes window appears.
- 2 Click Add a printer.

The Add Printer Wizard appears.

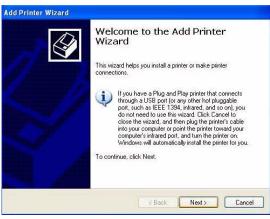

(Sample Image) Add Printer Wizard

**3** Follow the on-screen instructions to set up your printer.

# Connecting an optional external diskette drive

Some operations, such as creating a password service diskette, require a diskette drive designed for use with 3.5-inch diskettes.

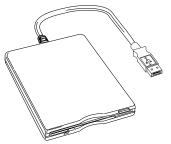

(Sample Illustration) Optional external USB diskette drive

To connect an optional external USB diskette drive, connect the cable to one of the computer's USB ports.

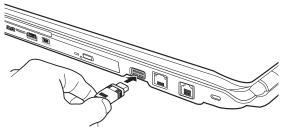

(Sample Illustration) Connecting an optional external USB diskette drive

# **Turning off the computer**

#### CAUTION

Pressing the power button before shutting down the Windows® operating system could cause you to lose your work. Make sure the system indicator panel's disk light and the drive-in-use light are off. If you turn off the power while a disk/disc is being accessed, you may lose data or damage the disk/disc and/or drive.

It is a good idea to turn off your computer when you are not using it for a while.

If you are using the computer for the first time, leave the computer plugged into a power source (even though the computer is off) to fully charge the main battery.

# **Options for turning off the computer**

Depending on the operating system installed, you have more than one option available for turning off the computer: Turn Off or Shut Down, Hibernate, and Standby. Each option has its advantages.

#### **Turn Off or Shut Down**

Factors to consider when choosing either Turn Off or Shut Down:

- Use the Turn Off command if you are not connected to a domain server.
- Use the Shut Down command if you are connected to a domain server.
- If you have work in progress and are not connected to a network, use the Windows® Standby or Hibernate commands to save your system settings so that, when you turn on the computer again, you will automatically return to where you left off.

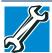

TECHNICAL NOTE: Before using any of these options to shut down or turn off your computer, save your files and make sure all disk/disc activity lights are off.

If you change your mind and decide to continue working after all, wait a few seconds before turning the computer on again.

# **Hibernation mode**

Hibernation mode shuts the computer down completely, but it first saves the current state of the computer to the hard disk. Since Hibernation mode does not require power to maintain the saved information, system settings are retained indefinitely.

Factors to consider when choosing Hibernation:

- While in Hibernation mode, the computer uses no main battery power.
- Because the state of the system is stored on the hard disk, no data is lost if the main battery discharges.
- Restarting from Hibernation takes less time and consumes less main battery power than restarting from turning off the computer.

- Since information is being retrieved from the hard disk rather than from memory, restarting from Hibernation takes a little more time and consumes more main battery power to start up than when restarting from Standby.
- When starting up again, the computer returns to the state in which you left it, including all open programs and files you were using.

For information on how to use and configure Hibernation mode see "Using and configuring Hibernation mode" on page 76.

## Standby mode

The Standby command places the computer into a power-saving mode. Standby holds the current state of the computer in system memory (RAM) so that, when you restart the computer, you can continue working from where you left off.

Factors to consider when choosing Standby:

- While in Standby mode, the computer uses some main battery power.
- The Standby command does not store unsaved information on your hard disk. You should save your work before putting your computer on Standby.
- Restarting from Standby takes less time and consumes less main battery power than restarting from turning off the computer or using Hibernation mode.
- When starting up again, the computer returns to the mode in which you left it, including all open programs and files you were using.

#### CAUTION

If you power down using the Standby command and the main battery discharges fully, your unsaved information will be lost. Be sure to save your work first.

For information on using Standby, see "Using and configuring Standby mode" on page 77.

## **Using the Turn Off Computer or Shut Down commands**

Depending on the operating system installed, use the following steps to turn off your computer.

### **Turn Off**

Follow these steps to turn off the computer when you are not connected to a domain server:

1 Click **Start**, and then **Turn off computer**.

The Turn off computer dialog box appears.

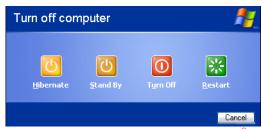

(Sample Image) Turn off computer Windows® dialog box

2 Click Turn Off.

The computer shuts down completely.

## **Shut Down**

Follow these steps to shut down the computer when you are connected to a domain server:

- 1 Click Start, and then Shut down.
  The Shut Down Windows<sup>®</sup> dialog box appears.
- 2 Select **Shut down** from the drop-down list.
- 3 Click OK.

The computer shuts down completely.

## Turning off the computer more quickly

You can also turn off the computer by pressing the power button.

To use this method, you first need to activate it using Toshiba's Power Saver utility.

Click Start, Control Panel, and then Performance and Maintenance.

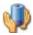

2 Click the TOSHIBA Power Saver icon.

3 Click on the **Setup Action** tab.

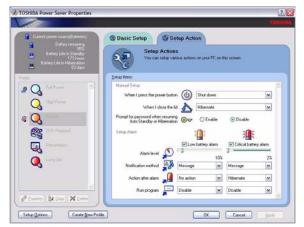

(Sample Image) Setup action settings screen

4 Select the options you want from the drop-down lists.

#### NOTE

These options are set separately for how they operate while the computer is running on battery power or while connected to the AC power.

- When I press the power button Set this option to Shut down if you want the computer to shut down when you press the power button.
- When I close the lid Set this option to Shut down if you want the computer to shut down when you close the display panel.
- 5 Click Apply.
- Click OK.

Once the computer is configured, you can turn it off by either pressing the power button or closing the display panel, depending on the options set.

## Restarting your computer

To start the computer up again, press the power button until the on/off light glows blue.

If you turn off the computer by closing the display panel, you can start it again by opening the display panel.

## **Using and configuring Hibernation mode**

To turn off the computer using the Hibernation command, click **Start**, **Turn off computer**, and then select **Hibernate**.

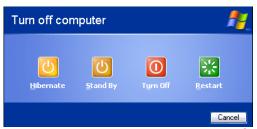

(Sample Image) Turn off computer Windows® dialog box

The computer saves the state of all open programs and files, turns off the display, and then turns off.

## **Configuring Hibernation mode options**

You can place the computer into Hibernation mode by either pressing the power button or closing the display panel. You can also specify an amount of time after which the computer automatically goes into Hibernation mode.

To use any of these methods, you first need to enable them in Toshiba's Power Saver utility.

1 Click Start, Control Panel, and then Performance and Maintenance.

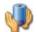

- 2 Click the TOSHIBA Power Saver icon.
- 3 Click the **Setup Action** tab.
- 4 Select **Hibernation** for the options you want.

#### NOTE

These options are set separately for how they operate while the computer is running on battery power or while connected to the AC power.

## **\*** When I press the power button

Set this option to **Hibernate** if you want the computer to go into Hibernation mode when you press the power button.

#### When I close the lid

Set this option to **Hibernate** if you want the computer to go into Hibernation mode when you close the display panel.

- 5 Click Apply.
- Click OK.

Once the computer is configured, you can place it into Hibernation mode by either pressing the power button or closing the display panel, depending on the Hibernation options set.

## Starting again from Hibernation mode

To start up the computer from Hibernation mode, press the power button until the on/off light glows blue. The computer returns to the screen(s) you were using.

If you put the computer in Hibernation mode by closing the display panel, you can start it again by opening the display panel.

## **Using and configuring Standby mode**

To turn off the computer using the Standby command, click **Start**, **Turn off computer**, and then select **Stand By**.

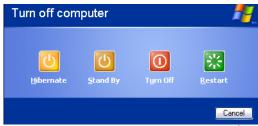

(Sample Image) Turn off computer Windows® dialog box

The computer saves the status of all open programs and files, turns off the display, and enters into a low-power mode. The on/off light blinks amber indicating the computer is in Standby mode.

# **Configuring Standby mode options**

You can place the computer into Standby mode by either pressing the power button or closing the display panel. You can also specify an amount of time after which the computer automatically goes into Standby mode.

To use any of these methods, you first need to enable them in Toshiba's Power Saver utility.

- 1 Click Start, Control Panel, and then Performance and Maintenance.
- 2 Click the TOSHIBA Power Saver icon.
- 3 Click the **Setup Action** tab.

4 Select **Standby** for the options you want.

#### NOTE

These options are set separately for how they operate while the computer is running on battery power or while connected to the AC power.

## When I press the power button Set this option to Standby if you want the computer to go into Standby mode when you press the power button.

- ♦ When I close the lid Set this option to Standby if you want the computer to go into Standby mode when you close the display panel.
- 5 Click Apply.
- 6 Click OK.

Once the computer is configured, you can place it into Standby mode by either pressing the power button or closing the display panel, depending on the Standby options set.

## Starting again from Standby mode

To start up the computer from Standby mode, press the power button until the on/off light glows blue. The computer returns to the screen(s) you were using.

If you place the computer in Standby mode by closing the display panel, you can start it again by opening the display panel.

## **Closing the display panel**

After you have turned off the computer, close the display panel to keep dust and dirt out of the computer.

# **Customizing your computer's settings**

There are several ways in which you can customize your computer to suit your particular requirements. Refer to your operating system documentation or Help and Support for details.

You may also wish to customize your power usage settings. For more information, see "Power Profiles" on page 108. There are additional custom settings you can choose. See "Utilities" on page 135.

# **Caring for your computer**

This section gives tips on cleaning and moving your computer. For information about taking care of your computer's battery, see "Taking care of your battery" on page 113.

## **Cleaning the computer**

### CAUTION

Keep liquids, including cleaning fluid, out of the computer's keyboard, speaker, and other openings. Never spray cleaner directly onto the computer and/or display. Never use harsh or caustic chemical products to clean the computer.

To keep your computer clean, gently wipe the display panel and exterior case with a lightly dampened cloth.

## Moving the computer

Before moving your computer, even across the room, make sure all disk activity has ended (the drive indicator light stops glowing) and all external peripheral cables are disconnected.

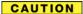

Do not pick up the computer by its display panel or by the back. Doing so could damage the system.

## **Using a computer lock**

You may want to secure your computer to a heavy object such as your desk. The easiest way to do this is to purchase an optional computer lock cable. For more information on purchasing a cable lock, visit accessories.toshiba.com.

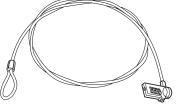

(Sample Illustration) Computer lock cable

To secure the computer:

## Caring for your computer

- Wrap the cable through or around some part of a heavy object.
   Make sure there is no way for a potential thief to slip the cable off the object.
- 2 Pass the locking end through the loop.

**■** 

3 Insert the cable's locking end into the security lock slot on your computer, then engage the locking device.

The computer is now securely locked.

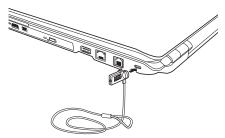

(Sample Illustration) Attaching security lock cable

# **Chapter 2**

# Learning the Basics

This chapter gives some computing tips and provides important information about basic features.

# **Computing tips**

Save your work frequently.

Your work stays in the computer's temporary memory until you save it to the disk. If the network you are using goes down and you must restart your computer to reconnect, or your battery runs out of charge while you are working, you will lose all work since you last saved.

See "Saving your work" on page 88 for further information.

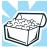

HINT: Some programs have an automatic save feature that can be activated. This feature saves your file to the hard disk at preset intervals. See your software documentation for details.

Back up your files to disks (or other removable media) on a regular basis. Label the backup copies clearly and store them in a safe place.

It is easy to put off backing up because it takes time. However, if your hard disk suddenly fails, you will lose all the data on it unless you have a separate backup copy. For more information, see "Data and system configuration backup in the Windows® operating system" on page 198.

- Use Error-checking and Disk Defragmenter regularly to conserve disk space and improve performance.
- Scan all new files for viruses.
  - This precaution is especially important for files you receive via diskette, email, or download from the Internet.
- Take frequent breaks to avoid repetitive-motion injuries and eyestrain.
- Do not turn off the computer if a drive indicator light indicates a drive is active.
  - Turning off the computer while it is reading from or writing to a disk may damage the disk, the drive, or both.
- Before turning off the computer, use the Shut Down command or Standby command. See "Using and configuring Standby mode" on page 77 to learn more about Standby.

#### NOTE

The Windows® operating system records information, such as your desktop setup, during its shutdown procedure. If you do not let the Windows® operating system shut down normally, details such as new icon positions may be lost.

# Using the keyboard

Your computer's keyboard contains character keys, control keys, function keys, and special Windows® keys, providing all the functionality of a full-size keyboard.

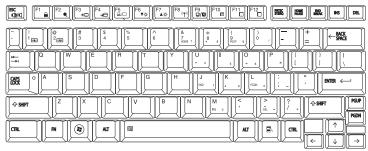

(Sample Illustration) Keyboard

## Character keys

Typing with the character keys is very much like typing on a typewriter, except that:

- The space bar creates a space character instead of just passing over an area of the page.
- The lowercase letter l (el) and the number 1 are not interchangeable.
- The uppercase letter O and the number 0 are not interchangeable.

## Making your keyboard emulate a full-size keyboard

Although your computer's keyboard layout is compatible with a standard full-size keyboard, it has fewer keys.

A standard full-size keyboard has two Enter, Ctrl, and Alt keys; editing keys; cursor positioning keys; and a numeric keypad. Pressing the Fn key simultaneously in combination with one of the specially marked keys allows you to emulate a full-size keyboard.

Your computer's keyboard has only one Enter key. Most of the time, this does not matter. However, some programs assign separate functions to the regular and numeric pad Enter keys on the full-sized keyboard. Using the Fn key, you can simulate the separate key, as follows: Press Fn and Enter simultaneously to simulate the Enter key on the numeric pad of the enhanced keyboard.

## Ctrl, Fn, and Alt keys

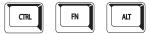

(Sample Illustration) Ctrl, Fn, and Alt keys

The Ctrl, Fn, and Alt keys do different things depending on the program you are using. For more information, see your program documentation.

## **Function keys**

The function keys (not to be confused with the Fn key) are the 12 keys at the top of the keyboard.

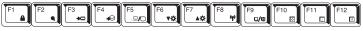

(Sample Illustration) Function keys

F1 through F12 are called function keys because they execute programmed functions when pressed. Used in combination with the Fn key, function keys marked with icons execute specific functions on the computer. For example, Fn+F9 turns off the TouchPad. For more information, see "Hot Keys" on page 206.

# **Special Windows® keys**

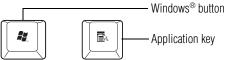

(Sample Illustration) Special Windows® keys

Your computer's keyboard has one key and one button that have special functions in Windows<sup>®</sup>:

- **❖ Windows® button**—Opens the Start menu
- Application key—Has a similar function as the secondary mouse button

## **Overlay keys**

The keys with gray numbers and symbols on the front of them form the numeric and cursor overlay. This overlay lets you enter numeric data or control the cursor as you would using the 10-key keypad on a desktop computer's keyboard.

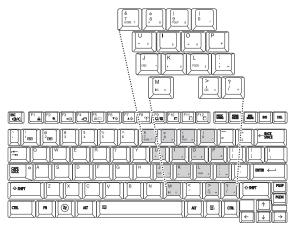

(Sample Illustration) Numeric and cursor control overlay

# Using the overlay to type numeric data

The keys with the numbers on their right front are the numeric overlay keys.

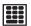

To turn the numeric overlay on, press Fn and F11 simultaneously. The numeric mode light on the keyboard indicator panel glows when the numeric overlay is on.

To disable the numeric overlay, hold down the Fn key and press F11 again. The numeric mode light on the keyboard indicator panel goes out.

## Using the overlay for cursor control

The keys with the gray arrows and symbols on their left front are the cursor control overlay keys.

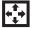

To turn the cursor control overlay on, press Fn and F10 simultaneously. The cursor control mode light on the keyboard indicator panel glows when the cursor control overlay is on.

To disable the cursor control overlay, hold down the Fn key and press F10 again. The cursor control mode light on the keyboard indicator panel goes out.

# Starting a program

The easiest way to start a program is to double-click the name of the file that contains the information you want to work on. To find the file, use My Computer or Windows® Explorer.

If you prefer to open the program first, you have four options. You can:

- ❖ Double-click the icon for the program on your desktop
- Use the Start menu
- Use Windows<sup>®</sup> Explorer or My Computer to locate the program file
- Use the Run dialog box

The next three sections explain how to start a program from the Start menu, Explorer and the Run dialog box.

## Starting a program from the Start menu

When you install a program, the operating system usually puts an icon in the All Programs menu. To start a program that has an icon in the All Programs menu, follow these steps, which use the Windows® WordPad program as an example:

- 1 Click Start, and then All Programs.
  - The Windows® operating system displays the All Programs menu, which lists programs and program groups. If your program is listed, go to step 3, otherwise, continue with step 2.
- 2 Click the program group, in this example, Accessories. The Accessories menu is displayed.
- 3 Click the program, in this example, WordPad. WordPad opens.
- X To close the program, click the **Close** button in the upper-right corner of the program's window.

# Starting a program from Windows® Explorer

If a program is not listed in the All Programs menu, you can start it from Windows® Explorer. Windows® Explorer gives you a view of your computer's contents as a hierarchy or "tree." You can easily see the contents of each drive and folder on your computer. To use this method, you should know the file name and location of the program's executable file (this file ends with .exe).

This example opens WordPad using Windows® Explorer.

- 1 Click **Start**, and then **All Programs**.
- 2 Click Accessories.
- 3 Click Windows Explorer.
- 4 Click **My Computer** to expand the window.
- 5 In the left part of the window, click the line that ends in "(C:)."
- 6 In the left part of the window, under the C: icon, double-click the folder containing the program, in this case **Program Files**.
  - Windows® Explorer shows the contents of the Program Files folder on the right side of the window. The left side of the window shows all the folders contained within the Program Files folder.
- 7 In the left part of the window, click **Windows NT**.
- 8 In the left part of the window, click Accessories.
  Windows® Explorer shows the contents of the Accessories folder on the right side of the window.
- 9 In the right part of the window, double-click wordpad. The operating system opens WordPad.
- To close the program, click the **Close** button in the upper-right corner of the program's window.

# Starting a program from the Run dialog box

This example uses the Run command to start WordPad:

1 Click **Start**, and then **Run**.

The Run dialog box appears.

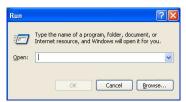

(Sample Image) Run dialog box

- 2 In the Run dialog box:
  - ❖ If you know the program's location, type the command line. For a program in the Windows® folder, type just the program name. Otherwise, type the full file path. For example, to access WordPad, type: c:\Program Files\Windows NT\Accessories\wordpad.exe, then click OK.

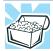

HINT: To run the same program again, click the arrow to the right of the text box and select the command line from the drop-down list.

If you do not know the location, you can search for it by clicking Start, then Search, and then following the onscreen instructions.

# Saving your work

Before you turn off the computer, save your work on the hard disk drive, diskette, flash media, or CD. This is one of the most important rules of computing.

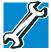

TECHNICAL NOTE: Save your data even when you are using the Standby command, in case the main battery discharges before you return to work.

Saving documents is quick and easy, so it is a good idea to get in the habit of saving frequently.

Many programs offer a feature that saves documents at regular intervals. Check your program's documentation to see if it has an automatic save feature.

## **Saving files**

1 In your Windows®-based application, click **File**, and then **Save**. If you are working with a document that already has a file name, this is all you need to do. If you created a new document, your program displays a Save As dialog box.

Use this dialog box to specify where to store the document and to give it a file name.

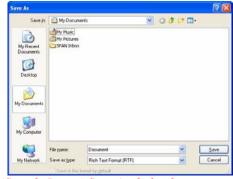

(Sample Image) Save As dialog box

- 2 Choose the drive and folder where you want your file to be stored.
- **3** Type a file name, then click **Save**.

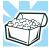

HINT: To make another copy of the file you are currently working with, click **File**, and then **Save As**, and give the new file a different name.

## File names

The Windows® operating system supports long file names that can contain up to 255 characters and can include spaces. Some applications do not support long file names and require file names limited to no more than eight characters.

You may use all the letters and numbers on the keyboard plus these characters:  $_$  ^ ~ ! # % & { } ( ) @ and '. File names are not casesensitive.

## Using a file extension

Most programs assign an extension to the file name that identifies the file as being created in the program with a particular format. For example, Microsoft® Word saves files with a .doc extension. Any file name with an extension of ".doc" is assumed to be a Microsoft® Word file. Creating your own extension is usually unwise, since the program is unlikely to recognize a strange extension and may refuse to handle your file correctly.

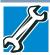

TECHNICAL NOTE: By default, the Windows® operating system does not show file extensions. For information on showing or hiding file extensions, see your Windows® online Help.

# **Printing your work**

Ensure the operating system is set up for your printer as described in "Setting up a printer" on page 70.

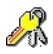

HINT: You only need to set up the printer the first time you connect it. If you use more than one printer or are changing printers, you will need to set up the Windows® operating system to run with the additional printer(s).

## To print a file:

1 If your printer is not on, turn it on now.

2 In your Windows® application, click **File**, and then **Print**. The program displays a Print dialog box.

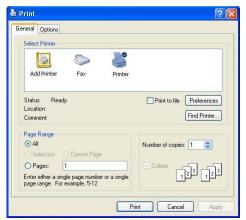

(Sample Image) Print dialog box

- 3 Specify the print parameters. For example, the range of pages and number of copies to print.
- 4 Click Print.

# **Backing up your work**

Back up all the files you create in case something happens to your computer. You can back up your files to different types of media such as CDs, DVDs, diskettes, or to a network, if available.

To back up several files at one time, use the Microsoft<sup>®</sup> Windows<sup>®</sup> backup program preinstalled on the computer's hard disk. Also see "Backing up your data to CDs with the Windows® operating system" on page 199.

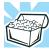

HINT: Backing up all the files on your hard disk may take a considerable amount of time and multiple CDs/DVDs. You may prefer to use a high-capacity backup system, such as an external hard drive.

Small files can be backed up on diskettes if an optional external diskette drive is available.

## **Restoring your work**

To restore information from your backup media to your hard disk, use the Restore page in the backup program. Look in the online Help or your operating system documentation for information on restoring files.

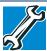

TECHNICAL NOTE: When restoring files, the backup program prompts you if you try to overwrite a file that already exists on the hard disk. Make sure the backup version is the one you want before overwriting the existing file.

# Using the optical drive

Optical storage has become the preferred medium for software, music, and video. Digital versatile discs (DVDs) provide a significant increase in data storage and support features that are not available on any other video platform. These features include wide-screen movies, multiple language tracks, digital surround sound, multiple camera angles, and interactive menus.

For these reasons, your computer may come with an optical drive.

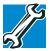

TECHNICAL NOTE: Your optical drive is set to play region 1 (North America) DVD-ROMs. If you play a DVD disc from another region, the drive will automatically change to play in the format of the other region. The drive will allow you to change regions four times. On the fourth change, the region will be "locked in." That is, the drive will only play DVDs from that last region. Note that changing from region 1 to region 2 and back to region 1 is counted as two changes.

NOTE

For optimum DVD performance, it is recommended that you play DVDs while running the computer on AC power.

## **Optical drive components**

The optical drive is located on the side of the computer.

Your optical drive may look like this:

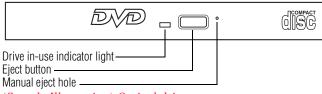

(Sample Illustration) Optical drive

**Drive in-use indicator light**—Indicates when the drive is in use.

**Eject button**—Press to release the disc tray.

### CAUTION

Do not press the eject button or turn off the computer while the drive in-use indicator light is glowing. Doing so could damage the disc or the drive.

When the disc tray is open, be careful not to touch the lens or the area around it. Doing so could cause the drive to malfunction.

**Manual eject hole**—Use if you need to release the disc tray when the power is off. Use a straightened paper clip or other narrow object to press the manual eject button located inside the hole.

## CAUTION

Never use a pencil to press the manual eject button. Pencil lead can break off inside the computer and damage it.

## **Inserting a compact disc**

To insert a compact disc into the drive:

- Make sure the computer is turned on.
   The drive will not open if the computer's power is off.
- 2 Make sure the drive's in-use indicator light is off.
- 3 Press the drive's eject button.
  The disc tray slides partially out of the drive (about 1 inch).

4 Grasp the tray and pull it fully open.

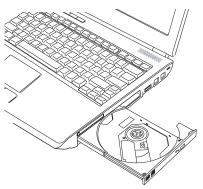

## (Sample Illustration) Drive tray fully extended

- 5 Hold the disc by its edges and check that it is free of dust.
  If the disc is dusty, clean it as described in "Caring for CD or DVD discs" on page 98.
- 6 Place the disc carefully in the disc tray, label side up.

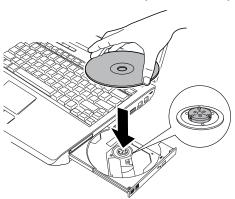

## (Sample Illustration) Positioning the disc in the drive

7 Gently press the disc onto the center spindle until it clicks into place.

## CAUTION

Handle DVDs and CDs carefully, making contact only with the center hole and edge. Do not touch the surface of the disc. Do not stack discs. If you incorrectly handle the discs, you could lose data.

8 Make sure the disc is completely on the spindle and is lying flat on the tray.

#### CAUTION

If you insert the disc incorrectly, it may jam the drive. If this happens, contact Toshiba support for assistance.

9 Push the disc tray in by pressing gently on the center of the tray until it clicks into place.

You are ready to use the disc.

## Playing an audio CD

Insert an audio CD and close the disc tray.

If the computer is turned on, Windows Media® Player opens and the CD begins to play. You can use the Windows Media® Player program to control the CD.

To access the Windows Media® Player, you can open it through the Start menu.

#### NOTE

When using Windows Media® Player, your system may not be able to activate Standby or Hibernation modes. To prevent this from occurring, close Windows Media® Player before you select Standby or Hibernation mode.

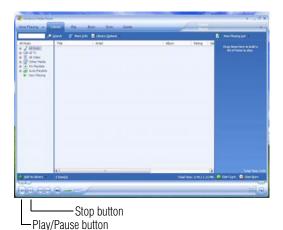

(Sample Image) Windows Media® Player screen

Using the optical drive

The Windows Media® Player control panel works much like an ordinary compact disc player:

- To play the CD or to pause, click the **Play/Pause** button.
- To stop the CD, click the **Stop** button.

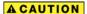

Before putting on headphones to listen, turn the volume down. Do not set the volume too high when using headphones. Continuous exposure to loud sound can harm your hearing.

# **Playing optical media**

If you insert a CD/DVD into the optical drive and the Auto-Run feature does not automatically start your disc, try launching the CD/DVD manually. To do this, follow these steps:

- 1 Click **Start**, and then **Computer**.
- 2 Click the optical drive icon.

The disc drive will run the CD/DVD.

If your disc does not run using this method, try using an application that is associated with the media on the disc. For example, if it is a music CD, open Windows Media® Player and use it to select and then play the CD. For other types of media, use the associated software to open the files on the disc.

## Creating a CD/DVD

Depending on the configuration, your computer may come with a multi-function drive that allows you to:

- Play pre-recorded DVDs
- Play pre-recorded CDs
- Read and write data (depending on your system configuration) and music files to CD-Recordable (CD-R) and CD-Rewritable (CD-RW) discs; and DVD±R/±RW or DVD RAM discs.

#### NOTE

Due to manufacturing and quality variations in third party optical media (e.g., CD or DVD) or optical media players/recorders, in certain cases, your Toshiba optical drive may not record on certain optical media that bear the applicable logo, or play back optical media recorded by other computers or optical media recorders. Additionally, certain optical media recorded on your optical drive may not play back or operate properly on other computers or optical media players. These problems are not due to any defect in your Toshiba computer or optical drive. Please refer to your computer's product specification for listing of specific format compatibilities.

Copy protection technology may also prevent or limit recording or viewing of certain optical media.

For details on how to use the software, please refer to the respective Online Help menus.

## Removing a disc with the computer on

To remove a disc (CD or DVD) with the computer turned on:

1 Press the eject button on the drive.

#### CAUTION

Do not press the eject button while the in-use indicator light is glowing. Doing so could damage the disc or the drive.

Also, if the disc is still spinning when you open the disc tray, wait for it to stop spinning before you remove it.

- 2 Pull the tray out until it is fully open, remove the disc, and place it in its protective cover.
- **3** Gently press the tray in to close it.

## Removing a disc with the computer off

To remove a disc with the computer turned off:

1 Insert a slender object, such as a straightened paper clip, into the manual eject hole.

The disc tray slides partially out of the drive (about 1 inch).

### CAUTION

Never use a pencil to press the manual eject button. Pencil lead can break off inside the computer and damage it.

- 2 Pull the tray out until it is fully open, remove the disc, and place it in its protective cover.
- **3** Gently press the tray in to close it.

## **Caring for CD or DVD discs**

- Store your discs in their original containers to protect them from scratches and keep them clean.
- ❖ Do not bend a disc or place heavy objects on top of it.
- Do not apply a label to, or otherwise mar the surface of, a disc.
- Hold a disc by its outside edge. Fingerprints on the surface can prevent the optical drive from reading the data properly.
- Do not expose discs to direct sunlight or extreme heat or cold.
- To clean a disc that is dirty, wipe it with a clean, dry cloth. The most efficient method to clean it is to start from the center of the disc and wipe toward the outward edge (not in a circle). If necessary, moisten the cloth with water or a neutral cleaner (not benzine or rubbing alcohol). Let the disc dry completely before inserting it in the drive.

# **Toshiba's online resources**

Toshiba maintains a number of online sites to which you can connect. These sites provide information about Toshiba products, give help with technical questions and keep you up to date with future upgrades. For more information, see "Contacting Toshiba" on page 203.

# **Chapter 3**

# **Mobile Computing**

This chapter covers all aspects of using your computer while traveling.

# Toshiba's energy-saver design

Your computer enters a low-power suspension mode when it is not being used, thereby conserving energy and saving money in the process. It has a number of other features that enhance its energy efficiency.

Many of these energy-saving features have been set. We recommend you leave these features active, allowing your computer to operate at its maximum energy efficiency, so that you can use it for longer periods while traveling.

Your computer contains Toshiba EasyGuard<sup>®</sup>. The Toshiba EasyGuard\* technology is made up of four foundational elements that incorporate hardware and software innovations into various Toshiba notebooks that address the most common security, reliability and connectivity issues faced by computer users:

- EasyGuard Protect and Fix—to fortify vital information and vulnerable components against the stress and hazards mobile computers face every day.
- EasyGuard Secure—to defend your data and your notebook against loss, theft or viral attack.
- EasyGuard Connect—to help users establish a reliable wired or wireless connection effortlessly and quickly.
- EasyGuard Optimize—to enable users to customize system settings to be more productive.

\*Toshiba EasyGuard® technology comprises a number of features some of which may or may not be available on a particular Toshiba notebook depending on the model selected. See easyguard.toshiba.com for detailed information.

# Running the computer on battery power

The computer contains a removable Lithium-Ion (Li-Ion) battery that provides power when you are away from an AC outlet. You can recharge it many times.

## **Battery Notice**

Battery life may vary considerably from specifications depending on product model, configuration, applications, power management settings and features utilized, as well as the natural performance variations produced by the design of individual components. Published battery life numbers are achieved on select models and configurations tested by Toshiba at the time of publication. Recharge time varies depending on usage. Battery may not charge while the computer is consuming full power.

After a period of time, the battery will lose its ability to perform at maximum capacity and will need to be replaced. This is normal for all batteries. To purchase a new battery pack, see the accessories information that shipped with your computer or visit the Toshiba Web site at accessories.toshiba.com. Use only batteries designed to work with your Toshiba notebook computer.

To ensure that the battery maintains its maximum capacity, operate the computer on battery power at least once a month. The Lithium-Ion battery has no memory effect so it is not necessary to let the battery fully discharge each time. However, for better accuracy of the battery meter, it is helpful to fully discharge the battery periodically. Please see "Maintaining your battery" on page 114 for procedures. If the computer is continuously operated on AC power, either through an AC adaptor or a port replicator (if applicable to your system), for an extended period (more than a month), the battery may fail to retain a charge. This may shorten the life of the battery, and may cause the battery meter to be inaccurate.

#### NOTE

For optimum DVD performance, it is recommended that you play DVDs while running the computer on AC power. For more information about Windows® power plans, see "Power Profiles" on page 108.

The computer also has an internal real-time-clock (RTC) battery.

The RTC battery powers the RTC memory that stores your system configuration settings and the current time and date information. It maintains this information for up to a month while the computer is turned off.

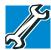

TECHNICAL NOTE: The RTC battery does not charge while the computer is turned off, even when AC power is attached.

The RTC battery charges only while the computer is powered on.

## **Power management**

Your computer ships with the power management options preset to a configuration that will provide the most stable operating environment and optimum system performance for both AC power and battery modes.

#### CAUTION

Changes to these settings may result in system performance or stability issues. Users who are not completely familiar with the power management component of the system should use the preset configuration. For assistance with setup changes, contact Toshiba's Global Support Centre.

## **Using additional batteries**

In addition to the main battery, you may also have an optional secondary battery (not included with your computer). If you travel and need to work for many hours without an AC power source, you may purchase a battery module for use in the computer, or carry additional charged battery packs with you. You can then replace a discharged battery and continue working.

For more information on batteries and accessories, see accessories.toshiba.com.

# **Charging batteries**

The battery needs to be charged before you can use it to power the computer.

### CAUTION

Never leave batteries in the battery charger for more than a week at a time. Doing so may reduce the potential charge of the battery.

Always use the battery charger specified by Toshiba. You can order a Toshiba battery charger from Toshiba's Web site at accessories.toshiba.com.

NOTE

Battery charge time may vary depending on the applications, power management settings, and features used.

## **Charging the main battery**

To charge the main battery while it is in your computer, plug the computer into a live electrical outlet. The battery charges whether the computer is on or off.

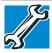

TECHNICAL NOTE: The recharging of the battery cannot occur when your computer is using all of the power provided by the AC adaptor to run applications, features, and devices. Your computer's Power Options utility can be used to select a power level setting that reduces the power required for system operation and will allow the battery to recharge.

The battery may not start charging immediately under the following conditions:

The battery is extremely hot or cold.

To ensure that the battery charges to its full capacity, wait until it reaches room temperature (50 to 80 degrees Fahrenheit, 10 to 26 degrees Celsius).

The battery is almost completely discharged.

Leave the power connected and the battery should begin charging after a few minutes.

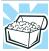

HINT: Once the battery is fully charged, we recommend that you operate your computer on battery power until the battery discharges completely. Doing this extends battery life and helps ensure accurate monitoring of battery capacity.

## **Charging the RTC battery**

Your computer has an internal real-time clock (RTC) battery. The RTC battery powers the System Time Clock and BIOS memory used to store your computer's configuration settings. When fully charged, it maintains this information for up to a month when the computer is powered off.

The RTC battery may have become completely discharged while your computer was shipped, resulting in the following error message during startup:

BAD RTC BATTERY BAD CHECKSUM (CMOS) CHECK SYSTEM

#### NOTE

The above error message may vary by computer model.

The RTC battery does not charge while the computer is turned off even when the AC adaptor is charging the computer. The RTC battery charges when the computer is powered on.

If the RTC battery is low, the real-time clock and calendar may display the incorrect time and date, or stop working.

To recharge the RTC battery, plug the computer into a live electrical outlet and leave the computer powered on for 24 hours.

#### NOTE

It is seldom necessary to charge the RTC battery because it charges while the computer is on. If the RTC battery is low, the real-time clock and calendar may display the incorrect time and date or stop working.

When Hibernation mode is enabled and the RTC battery is completely discharged, a warning prompts you to reset the real-time clock.

The computer can be used while the RTC battery is being charged, although the charging status of the RTC battery cannot be monitored.

# **Monitoring main battery power**

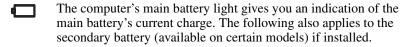

- Glows amber while the main battery is being charged (AC adaptor connected).
- Glows blue when the main battery is fully charged.
- Is unlit when the battery has discharged, the battery is not charging, or the AC adaptor is not plugged into the computer or AC outlet.

#### NOTE

Battery life and charge time may vary, depending upon power management settings, applications and features used.

Flashes amber when the main battery charge is low and it is time to recharge the main battery or plug in the AC adaptor.

#### NOTE

If the AC power light flashes amber during charging, either a battery pack is malfunctioning, or it is not receiving correct input from the AC power supply.

Disconnect the AC power cord/cable and remove the battery pack. See "Changing the main battery" on page 109 for information on replacing the main battery.

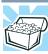

HINT: Be careful not to confuse the battery light  $( \bigcirc )$  with the on/off light  $( \bigcirc )$ .

When the on/off light flashes amber, it indicates that the system is suspended (using the Windows® operating system Standby command).

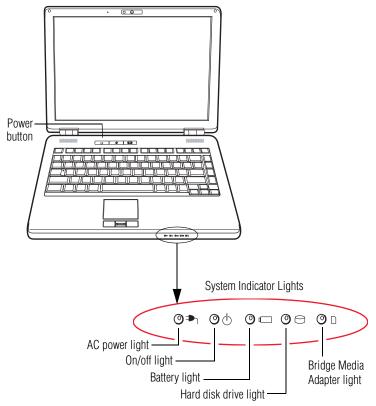

(Sample Illustration) Power and battery light locations

## **Determining remaining battery power**

#### NOTE

Wait at least 16 seconds after turning on the computer before trying to monitor the remaining battery power. The computer needs this time to check the battery's remaining capacity and perform its calculations.

1 Click Start, Control Panel, Performance and Maintenance, and then TOSHIBA Power Saver.

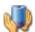

2 Click the **TOSHIBA Power Saver** icon.

The Power Saver Properties window appears.

The remaining battery charge is indicated on the left side of the dialog box.

With repeated discharges and recharges, the battery's capacity gradually decreases. A frequently used older battery does not power the computer for as long as a new battery, even when both are fully charged.

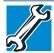

TECHNICAL NOTE: The computer drains the battery faster at low temperatures. Check your remaining charge frequently if you are working in temperatures below 50 degrees Fahrenheit.

The computer calculates the remaining battery charge based on your current rate of power use and other factors such as the age of the battery.

## What to do when the main battery runs low

When the main battery runs low you can:

- Plug the computer into an external power source and recharge the main battery
- Place the computer into Hibernation mode and replace the main battery with a charged spare
- Connect the computer to an optional high capacity battery (if available for your computer)
- Save your work and turn off the computer

If you do not manage to do any of these things before the main battery completely runs out of power, the computer automatically enters Hibernation mode and turns itself off. Hibernation mode keeps track of where you were, so that when you turn on the power again, you can continue where you left off.

If you have Hibernation mode enabled (the default), the computer copies the details of your open programs and files to the hard disk before shutting down. For more information on using Hibernation, see "Hibernation mode" on page 72.

## **Setting battery alarms**

You can set two alarms. Each alarm can be set to alert you when a specified percentage of remaining battery power has been reached. You can set how the warning occurs: sound an alarm, display a message, both, or none. You can also set the computer to enter Standby mode or Hibernation mode or to completely power down when the alarm goes off.

To change the default alarm settings:

- 1 Click Start, Control Panel, Performance and Maintenance, and then TOSHIBA Power Saver.
- 2 Click the **Setup Action** tab.
- 3 Configure the **Alarm settings** to suit your needs.

## **Conserving battery power**

How long a fully charged battery pack lasts when you are using the computer depends on a number of factors, such as:

- How the computer is configured
- How much you use the hard disk, optical drive, diskette drives, or other optional devices
- Where you are working, since operating time decreases at low temperatures

There are various ways in which you can conserve power and extend the operating time of your battery:

- Enable Standby or Hibernation, which saves power when you turn off the computer and turn it back on again
- Use Toshiba's power-saving options

These power-saving options control the way in which the computer is configured. By using them, you can increase the length of time you can use the computer before you need to recharge the battery.

Toshiba has combined these options into preset Power Profiles. Using one of these profiles lets you choose between maximum

power savings and peak system performance. You may also set individual power-saving options to suit your own needs.

The following sections describe how to choose a Power Profile and discuss each power-saving option.

## **Power Profiles**

You can choose a predefined Power Profile or select your own combination of power management options. To do this:

1 Click Start, Control Panel, Performance and Maintenance, and then TOSHIBA Power Saver.

The TOSHIBA Power Saver Properties window appears.

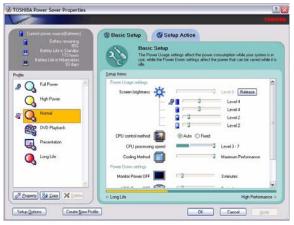

(Sample Image) TOSHIBA Power Saver Properties window

2 Select an appropriate profile for your work environment or create your own custom profile.

By changing the options that appear in the Power Saver Properties dialog box and clicking **OK**, you can reconfigure that function. You may choose a power-saving management strategy to best suit your computing needs. If you are running on batteries and the programs that you are using do not require a lot of system resources, you may experience longer work sessions by enabling the Normal setting. Any options that you change become the active settings when you exit the program. (You do not have to restart your system before they become active settings.)

For more information, see "TOSHIBA Power Saver" on page 149.

#### Using a hot key to set the Power Profile

You may use a hot key to set the Power Profile.

To set the Power Profile:

1 Press Fn and F2 simultaneously to display the Power Profile pop-up window.

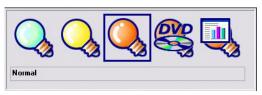

#### (Sample Image) Power Profile pop-up window

- While continuing to press Fn, press F2 until you select the desired Power Profile.
  - The Power Profile options are: Full Power, High Power, Normal, DVD Playback, Presentation, and Long Life.
- 3 Release the Fn key.
  - The pop-up window disappears. You are now in the selected mode.

For more information on setting the battery Power Profile, see "TOSHIBA Power Saver" on page 149.

# **Changing the main battery**

When your main battery has run out of power, you have two options: plug in the AC adaptor or install a charged main battery.

#### AWARNING

Never short circuit the battery pack by either accidentally or intentionally bringing the battery terminals in contact with another conductive object. This could cause serious injury or fire, and could also damage the battery pack and computer.

Never expose a battery pack to abnormal shock, vibration or pressure. The battery pack's internal protective device could fail, causing it to overheat or ignite, resulting in caustic liquid leakage, or explosion or fire, possibly resulting in death or serious injury.

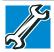

TECHNICAL NOTE: To avoid losing any data, save your files and then either completely shut down your computer or put it into Hibernation mode before changing the main battery.

# Removing the battery from the computer

To remove the battery:

- 1 Save your work.
- 2 Turn off the computer or place it in Hibernation mode according to the instructions in "Using and configuring Hibernation mode" on page 76.
- 3 Unplug and remove any cables connected to the computer, including the AC adaptor.
- 4 Close the display panel and turn the computer upside down.
- 5 Slide the battery release lock to the unlocked position.

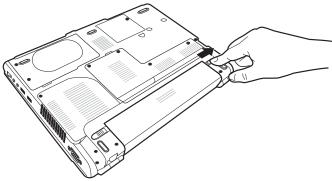

(Sample Illustration) Unlocking the battery release lock

- 6 Slide the battery release latch to release the battery.
- 7 Pull the discharged battery out of the computer.

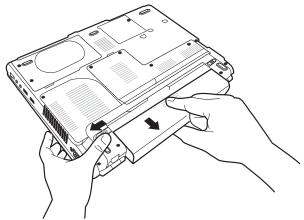

(Sample Illustration) Removing the battery

#### AWARNING

If the battery is leaking or its case is cracked, put on protective gloves to handle it, and discard it immediately. Always dispose of used battery packs in compliance with all applicable laws and regulations. Put insulating tape, such as cellophane tape, on the electrode during transportation to avoid a possible short circuit, fire or electric shock. Failure to do so could possibly result in serious injury.

# **Inserting a charged battery**

To insert a battery:

- 1 Wipe the terminals of the charged battery with a clean cloth to ensure a good connection.
- Insert the charged battery into the slot until the latch clicks.
  The battery pack has been designed so that you cannot install it with reverse polarity.

#### CAUTION

If the battery does not slide into the slot easily, move the battery release lock to the unlocked position and try again. Do not force the battery into position.

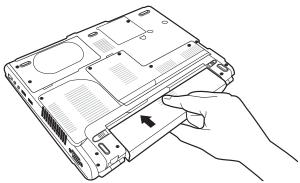

(Sample Illustration) Inserting the battery

3 Slide the battery release lock to the locked position.

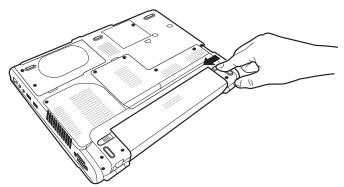

(Sample Illustration) Locking the battery release lock

- 4 Turn the computer right side up.
- 5 Reconnect any cables that were removed in step 3 of "Removing the battery from the computer" on page 110.
- 6 Restart the computer.

# Taking care of your battery

The following sections offer tips on how to take care of your battery and prolong its life.

# Safety precautions

- If the battery pack produces an odor, overheats or changes color or shape while it is being used or charged, turn off the computer's power immediately and disconnect the power cord/cable from the power socket. Carefully remove the battery pack from the computer.
- Do not try to disassemble a battery pack.
- Do not overcharge or reverse charge a battery. Overcharging will shorten its life, and reverse charging could damage it.
- Avoid touching the metal terminals of the battery with another metal object. Short-circuiting the battery can cause it to overheat and may cause damage to the battery or the computer.
- Do not incinerate a spent battery, as this could cause it to explode and release caustic liquid.
- ❖ If a battery is leaking or damaged, replace it immediately. Use protective gloves when handling a damaged battery.
- To replace the main battery, use an identical battery that you can purchase through the Toshiba Web site at accessories.toshiba.com.
- A reverse polarity condition should be avoided with all batteries. The main battery is designed so that it cannot be installed in reverse polarity.
- Charge the battery only in the computer or in a battery charger designated as an approved option.
- When you install the battery pack, you should hear a click when it is seated properly.
- Do not expose the battery pack to fire. The battery pack could explode.

# **Maintaining your battery**

Fully discharging your battery pack will allow better accuracy of the battery meter.

To fully discharge your battery pack:

- Periodically, disconnect the computer from a power source and operate it on battery power until the battery pack fully discharges. Before doing so, follow the steps below:
  - 1 Turn off the computer's power.
  - 2 Disconnect the AC adaptor and turn on the computer's power. If it does not turn on, go to step 4.
  - 3 Operate the computer on battery power for five minutes. If the battery pack has at least five minutes of operating time, continue operating until the battery pack is fully discharged. If the battery light flashes or there is some other warning to indicate a low battery, go to step 4.
  - 4 Connect the AC adaptor to the computer and the power cord/cable to a power outlet. The DC-IN or AC power-light should glow blue, and the battery light should glow amber to indicate that the battery pack is being charged. If the DC-IN or AC power-light indicator does not glow, power is not being supplied. Check the connections for the AC adaptor and power cord/cable.
  - 5 Charge the battery pack until the battery light glows blue.
- ❖ If you have extra battery packs, rotate their use.
- If you will not be using the system for an extended period, more than one month, remove the battery pack.
- If you are not going to use the computer for more than eight hours, disconnect the AC adaptor.
- Store spare battery packs in a cool dry place out of direct sunlight.

# Disposing of used batteries

The life of a battery pack depends on usage. When the battery pack needs replacing, the main battery light flashes amber shortly after you have fully recharged the battery.

You must discard a battery if it becomes damaged.

#### **AWARNING**

Never attempt to dispose of a battery pack by burning or by throwing it into a fire, and never allow exposure to a heating apparatus (e.g., microwave oven). Heat can cause a battery pack to explode and/or release caustic liquid, both which may possibly cause serious injury.

Always dispose of used battery packs in compliance with all applicable laws and regulations. Put insulating tape, such as cellophane tape, on the electrode during transportation to avoid a possible short circuit, fire or electric shock. Failure to do so could possibly result in serious injury.

#### AWARNING

Always use the battery pack supplied as an accessory or an equivalent battery pack specified in the User's Manual. Other battery packs have different voltage and terminal polarities. Use of non-conforming battery packs could generate smoke or cause fire or rupture, possibly resulting in serious injury.

After repeated use, the batteries will finally lose their ability to hold a charge and you will need to replace them. Under certain applicable laws and regulations, it may be illegal to dispose of old batteries by placing them in the trash.

Please be kind to our shared environment. Check with your local government authority for details regarding where to recycle old batteries or how to dispose of them properly. If you cannot find the information you need elsewhere, call Toshiba at: (800) 457-7777.

Toshiba is dedicated to preserving the environment by sponsoring *Call2Recycle*<sup>™</sup>, a program of the Rechargeable Battery Recycling Corporation. For more information and for drop-off locations, visit www.rbrc.org or call 1-800-822-8837.

Notice regarding CR coin cell batteries, applicable to California, U.S.A. only:

Perchlorate Material - special handling may apply. See http://www.dtsc.ca.gov/hazardouswaste/perchlorate/

# **Traveling tips**

The environmental precautions listed in "Selecting a place to work" on page 39, also apply while traveling.

- Never leave your computer on a sunny ledge or in a place where it could get wet or covered in dust.
- Always travel with the computer in a carrying case. Toshiba offers a choice of carrying cases for the computer. They all provide plenty of extra space for manuals, power cords, and compact discs. Contact your authorized Toshiba representative for more information or visit Toshiba's Web site at accessories.toshiba.com.

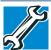

TECHNICAL NOTE: When traveling by air, you may be required to pass your notebook through airport security equipment. The X-ray equipment will not harm your computer.

NOTE

Before using your computer aboard an aircraft, make sure the Wi-Fi<sup>®</sup> switch is set to the Off position if your computer has wireless LAN capability.

# **Chapter 4**

# Exploring Your Computer's Features

In this chapter, you will explore some of the special features of your notebook computer.

# **Exploring the desktop**

The desktop is the launching pad for everything you can do in the Windows<sup>®</sup> operating system. You use its features to start programs, find documents, set up system components, and perform most other computing tasks.

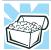

HINT: The illustrated examples in this guide may appear slightly different from the screens displayed by your system. The differences are not significant and do not indicate any change in the functionality of your system.

Exploring the desktop

### Finding your way around the desktop

Your computer's desktop includes several standard features: icons, Start button, Taskbar, System tray, and background pattern.

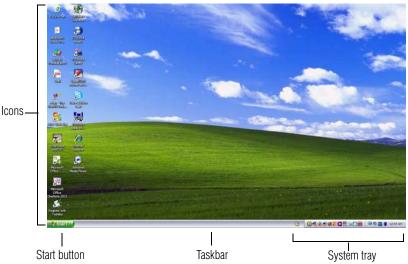

(Sample Image) Windows® operating system desktop

#### **Icons**

An icon represents a folder, file, or program that can be quickly activated by double-clicking the icon.

You can create a new desktop icon for any folder, file, or program by dragging the element's icon from its location in a window to the desktop area.

The icons initially displayed on your system desktop include:

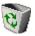

Recycle Bin—Holds files you have deleted. You may be able to retrieve these files until you empty the Recycle Bin.

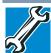

TECHNICAL NOTE: If you delete a file from a diskette or flash media, it does not go into the Recycle Bin. For more information on the Recycle Bin, see Windows® online Help.

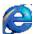

Internet Explorer®—The Microsoft® browser that provides access to the Internet.

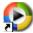

Windows Media® Player—Plays and organizes digital media files on your computer and on the Internet.

#### NOTE

If you place the cursor over an icon, a popup description of the file contents appears.

Your desktop may contain other icons depending on your configuration. See Windows<sup>®</sup> online Help for more specific information on each icon and how to use it.

#### Start button

You use the Start button to:

- Start programs
- Access Microsoft® Windows® operating system update
- Open documents
- Adjust system settings
- Find files
- ❖ Access Windows® Help
- Run programs
- Suspend system activity and shut down the computer

#### **Taskbar**

Each time you open a program, a button associated with that program appears on the Taskbar. With some programs, a button appears on the Taskbar for each document or window you open. You can use these buttons to quickly switch between the programs or windows.

To make a program or window the currently active one, click the associated Taskbar button.

#### System tray

The System tray displays icons of tasks or programs that run continuously in the background. To learn more about each task, position the cursor over the icon for a few moments and a short description of the task appears.

Typical tasks in the System tray are Current time, Power usage mode, Mouse properties, and speaker volume.

To activate a specific task, double-click the appropriate System tray icon.

# Setting up for communications

To connect to the Internet, or use an online service, you need:

- ❖ A browser or communications program
- An Internet Service Provider (ISP) or online service if you plan to use the Internet
- A way to connect to the ISP (for example modem/ Wi-Fi<sup>®</sup>/LAN etc.)

# **Determining the COM port**

Your modem (available on certain models) is connected to one of the computer's COM (communications) ports. The default setting for the modem is COM3.

The following procedure is intended to support you if you need to either upgrade your modem or reset the port to the default settings.

If you are having trouble connecting through the modem, you may need to determine the current COM port name and possibly change it.

To find out which port your modem is connected to:

- 1 Click **Start**, and then **Control Panel**.
- 2 Click Printers and Other Hardware.
- **3** Click **Phone and Modem Options**.
  - The **Phone and Modem Options** Properties dialog box displays.
- 4 Fill in the **Local Information** text boxes and click **OK**.
- 5 Click the Modems tab.
  - Your modem should be listed next to one of the computer's COM ports.
- 6 Make a note of the COM port number.
- 7 To verify that the modem is set up properly, select the modem you wish to check, and then click **Properties** to bring up the dialog box with information specific to that modem.

The Windows® operating system communicates with the modem and displays identifying information reported by the modem. If the Windows® operating system cannot communicate with the modem, it displays an error message. Consult the troubleshooting sections of your modem and Windows® operating system documentation.

- 8 Click **OK** to close the properties dialog box for that specific modem.
- 9 Click **OK** to close the Modem Properties dialog box.
- 10 Close the Control Panel.

#### Connecting a modem to a telephone line

Your computer may come with a built-in modem that can be connected to a standard voice-grade telephone line.

The modem allows you to:

- Access the Internet
- Communicate with your office's local area network (LAN) or larger corporate wide area network (WAN)
  - For specific information about connecting to a LAN or WAN, consult your network administrator.
- Send a fax directly from your computer

For more detailed information regarding your computer's modem, visit Toshiba's Web site at accessories.toshiba.com.

Before you can communicate using the modem, you need to connect it to a telephone line. Your computer's built-in modem port provides an RJ-11 jack, allowing you to connect the modem to a standard voice-grade telephone line.

1 Plug one end of a telephone cable (purchased separately) into the modem port on the side of the computer.

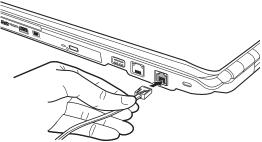

(Sample Illustration) Connecting the telephone cable to the modem port

Setting up for communications

2 Connect the other end to the RJ-11 wall jack.

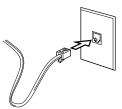

(Sample Illustration) Connecting to a wall jack

#### NOTE

Connect the built-in modem only to ordinary analog phone lines.

Never connect the built-in modem to a digital line (ISDN).

Never connect the built-in modem to the digital connector on a public telephone or to a digital private branch exchange (PBX).

Never connect the built-in modem to a key telephone system for residences or offices.

Connection to any communication line other than an analog phone line could cause a computer system failure.

Now you are ready to send a fax or use the modem to connect to an online service or the Internet.

# **Connecting your computer to a network**

You can connect your computer to a network to increase its capabilities and functionality using one of its communication ports.

#### Accessing a network

To access a network:

- At the office, connect an Ethernet cable to the RJ45 jack on your computer. For specific information about connecting to the network, consult your network administrator. Many hotels, airports, and offices offer Wi-Fi® access. If your computer has Wi-Fi®, ask them for help when connecting to their Wi-Fi® network.
- While you are at home or traveling, you need a dial-up connection. Ask your network administrator for the telephone number of the network.

### **Setting up the connection**

To set up an office connection, consult your network administrator for network settings and additional considerations.

To set up a dial-up connection, use the New Connection Wizard:

- 1 Click **Start**, and then **All Programs**.
- 2 Click Accessories, Communications, and click New Connection Wizard.
- 3 Enter the phone number of your network connection and let the program dial the number.

The computer connects to the network.

#### **How to disable the Ethernet LAN port**

When your computer starts, the Windows® operating system attempts to contact a Dynamic Host Configuration Protocol (DHCP) server. If the computer is not connected to a network, it may pause a few minutes as it waits for a reply. To avoid this delay, you can reconfigure the Windows® operating system to disable the LAN port.

To disable the LAN port:

- 1 Click Start, Control Panel, and then Performance and Maintenance.
- 2 Click the System icon, then click the Hardware tab, and then click the Device Manager button.
- **3** Select the appropriate network adapter.
- 4 Click Actions.
- 5 Select the **Properties** icon.
- 6 Select the **Do not use this device (disable)** option from the **Device usage** drop-down.
- 7 Click OK.

Your LAN port is now disabled.

To enable the Ethernet LAN port, repeat steps one through four. Select the **Use this device (enable)** check box, and click **OK**.

# **Using Wireless LAN connectivity**

#### NOTE

Wireless connectivity and some features may require you to purchase additional software, external hardware or services.

Availability of public wireless LAN access points may be limited.

Your system may come with an optional wireless LAN module. This is a technology that expands wireless communication beyond networking equipment, and can connect many different kinds of electronic devices without the need for cables.

For information on how to set up a wireless connection, refer to your wireless networking device documentation or your network administrator.

To use your wireless communication, slide the wireless on/off switch to the On position.

#### NOTE

For help with common Wi-Fi<sup>®</sup> networking problems, see "Wireless networking problems" on page 193.

# An overview of using the Internet

The following sections give a quick introduction to the Internet and some of its exciting features, under these headings:

- The Internet
- The World Wide Web
- Internet Service Providers
- Connecting to the Internet
- Surfing the Internet
- Internet features
- Uploading to, and downloading files from, the Internet

#### The Internet

The Internet is an association of thousands of networks and millions of computers around the world connected by communications lines. They all work together to share information.

#### The World Wide Web

The World Wide Web (or "Web") is a subset of the Internet—a collection of interlinked documents (located on computers connected to the Internet) that work together using a specific Internet protocol called Hypertext Transfer Protocol (HTTP).

The World Wide Web offers information as text, images, audio, or video to be referenced from anywhere in the world. Special programs called Web browsers are specifically designed to work with HTTP. They make it easier to connect to a particular network address and send and receive information.

#### **Internet Service Providers**

To connect a computer directly to the Internet, many people and businesses use an Internet Service Provider (ISP). An ISP is a company that has the equipment and the telecommunication lines necessary to maintain an Internet connection.

You can connect to the Internet by using a telephone and modem or through other higher-speed communication methods such as Digital Subscriber Lines (DSL), cable, and satellite links.

#### **Connecting to the Internet**

To connect to the Internet, you need:

- ❖ A browser or communications program
- An Internet Service Provider (ISP) or online service if you plan to use the Internet
- A way to connect to the ISP (for example modem/ Wi-Fi<sup>®</sup>/LAN etc.)

Once you have established an ISP account, you can connect to the Internet.

- 1 Connect your computer's modem (available on certain models) to a telephone line. For more information on connecting a modem, see "Connecting a modem to a telephone line" on page 121.
- Start your Web browser. Have your modem dial the ISP's telephone number, and establish a connection with the ISP's computer.

If you are using your computer at the office, then you probably connect to the Internet through your company's network. See your network administrator about connecting to the Internet.

# An overview of using the Internet

### **Surfing the Internet**

Once connected to the Internet, the Web browser displays a home page, for example, your ISP's home page on the Internet or your company's Web site home page.

To visit a desired Web site, type in the Web address. The Web address, or Uniform Resource Locator (URL), is a unique identifier for that computer system linked to the Internet. Web addresses can also appear within a Web page's text, and are known as links. Clicking a link automatically transfers your Web browser to that site.

You can also use a Search Engine, a Web site specifically designed to help you look for information.

#### **Internet features**

The Internet offers many types of communication tools to help you perform many tasks.

#### Internet email

To send and receive email of your own, you need a mailbox on the Web or an email address.

If you have an account with an ISP, you can probably set up an email address at the same time you sign up for the service.

#### Internet chat rooms

A chat room is a Web site that offers a place where people with similar interests and ideas communicate in real-time, one-on-one or in groups, by typing messages which are instantly viewed by others on their computer screens.

#### Internet news groups

A news group is similar to a chat room, but instead of using a dedicated site to converse about a specialized subject with others in real-time, it uses a Web site as a clearinghouse where all the messages are placed, like a gigantic bulletin board.

#### Online shopping

Many Web sites offer products and services for sale.

# Uploading to, and downloading files from, the Internet

Transferring files from one computer to another is termed uploading (transferring data from your computer to a site on the Web), or downloading (transferring data from a site on the Web to your computer).

There are several ways to upload or download data. It can be as simple as attaching a file or document to an email, or you can use the File Transfer Protocol (FTP) features of your Web browser to transfer large amounts of data.

# **Exploring audio features**

You can use your computer to record sounds using the computer's internal microphone or an optional external microphone. You can play sound files or audio CDs using the built-in speakers, headphones, or external speakers.

# **Recording sounds**

You may record sounds using the computer's internal microphone or by connecting an optional external microphone or other sound source to the microphone jack.

# Using a microphone

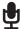

- 1 If you want to use an external microphone, connect it to the computer.
- 2 Click Start, All Programs, Accessories, Entertainment, and then Sound Recorder.

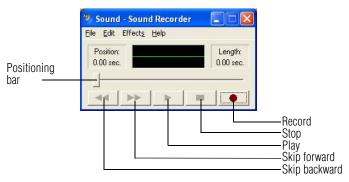

#### (Sample Image) Sound Recorder screen

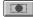

- 3 Click the **Record** button.
- 4 Speak normally into the microphone.

#### **Exploring Your Computer's Features**

Exploring audio features

waveform.

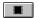

When you have finished recording, click the Stop button.The Sound Recorder window displays the new sound file as a

NOTE

You can only record 60 seconds at a time.

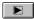

- 6 To hear what you just recorded, click the **Play** button.
- 7 To save the file, click **File**, and then **Save**.

#### NOTE

The microphone on your computer might be set to Mute. To check this, click Start, All Programs, Accessories, Entertainment, and then Volume Control.

# **Using external speakers or headphones**

Your computer is equipped with a full stereo sound system with internal speakers. Instead of using the internal speakers, you can connect headphones or a pair of external stereo speakers.

#### **A** CAUTION

Before putting on headphones to listen, turn the volume down. Do not set the volume too high when using headphones. Continuous exposure to loud sound can harm your hearing.

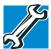

TECHNICAL NOTE: When using amplified speakers, use speakers that require an external power source. Other types of speakers will be inadequate to produce sound from the computer.

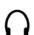

To play back sound files through external speakers or headphones:

- 1 Locate the headphone jack on the computer.
- 2 Using any necessary adapters, plug the cable from the headphones or external speakers into the headphone jack.

The headphone jack requires a 16-ohm stereo mini-jack.

To adjust the volume:

- ❖ For external speakers, use the volume controls on each speaker.
- ❖ For headphones, use the computer's volume control.

# **Web Cam**

Your computer may come with a built-in web cam. With this web cam you can do the following:

- Take pictures and record videos with your notebook computer
- Chat with others and have them see you while using instant messaging (IM) programs
- Have video conference calls

#### NOTE

To E-mail, instant message or video conference, you must be connected to the Internet.

Depending on your computer model, the process of sending E-mail, taking pictures or recording video messages may vary.

# **Using PC Cards**

(Available on certain models)

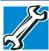

TECHNICAL NOTE: For PCMCIA-compatible PC Cards, check the package to make sure they conform to the PCMCIA 2.1 standard (or later). Other cards may work with your computer, but are likely to be much more difficult to set up and use.

Your notebook computer comes with a PC Card slot and supports two types of PC Cards that you can install:

- Type I cards
- Type II cards

The PC Card slot supports hot swapping, which allows you to replace one PC Card with another while the computer is on.

# **Inserting a PC Card**

Before you insert a PC Card, refer to the documentation that comes with the card to see if you need to do anything before you insert it.

To insert a PC Card:

1 Locate the PC Card slot on the side of the computer.

NOTE

You may first need to remove the card slot protector before you can insert a card.

2 Insert the PC Card.

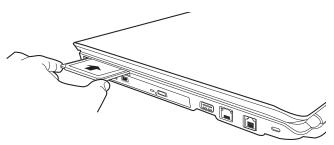

#### (Sample Illustration) Inserting a PC Card

3 When the card is almost all the way into the slot, push firmly but gently to ensure a firm connection with the computer. Do not force the card into position.

# **Removing a PC Card**

#### CAUTION

Be sure to disable the PC Card prior to removing it. Otherwise, the system may be damaged.

#### NOTE

Before removing a PC Card, make sure that no applications or system services are using the card.

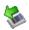

- 1 Prepare the card for removal by clicking the **Safely Remove Hardware** icon in the System tray and then selecting the card or device you want to remove.
  - If the system is unable to prepare the card for safe removal, a message will tell you to try again later. If the card can be removed now, the system displays **Safe to Remove Hardware**.
- 2 Locate the PC Card eject button.
- 3 Press the PC Card eject button once to pop it out slightly, and push it in to remove the PC Card.

The PC Card ejects slightly from the slot.

4 Grasp the edges of the PC Card and slide it out of the slot.

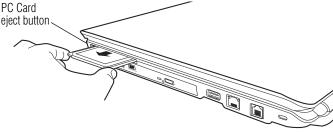

(Sample Illustration) Removing a PC Card

# **Setting up a PC Card for your computer**

Some PC Cards are ready to use as soon as you install them. Others, such as hard disk cards, network cards, and SCSI adapters, may need to be set up to work with your computer. To set up your PC Card, refer to the documentation that came with the card or refer to your operating system manual or online Help.

# **Using an ExpressCard**<sup>™</sup>

#### (Available on certain models)

This section applies if you have a ExpressCard™ slot.

The ExpressCard slot supports the use of ExpressCard media. The slot also supports hot swapping, which allows you to replace one ExpressCard with another while the computer is on.

# Inserting an ExpressCard™

Before you insert an ExpressCard<sup>™</sup>, refer to the documentation that comes with the card to see if you need to do anything before you insert it.

To insert an ExpressCard:

1 Locate the ExpressCard slot on the side of the computer.

2

Insert the ExpressCard.

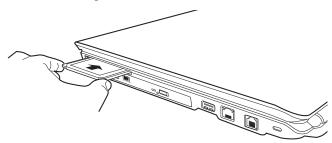

(Sample Illustration) Inserting an ExpressCard

3 When the card is almost all the way into the slot, push firmly but gently to ensure a firm connection with the computer. Do not force the card into position.

# Removing an ExpressCard<sup>™</sup>

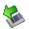

- 1 Prepare the card for removal by clicking the **Safely Remove Hardware** icon in the System tray and then selecting the card or device you want to remove.
  - If the system is unable to prepare the card for safe removal, a message will tell you to try again later. If the card can be removed now, the system displays **Safe to Remove Hardware**.
- 2 Locate the ExpressCard<sup>™</sup> eject button.
- 3 Press the ExpressCard eject button once to pop it out slightly, and push it in to remove the ExpressCard.
  - The ExpressCard ejects slightly from the slot.
- 4 Grasp the edges of the ExpressCard and slide it out of the slot.

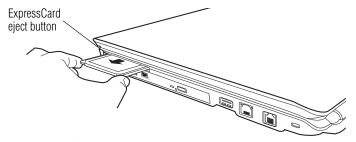

(Sample Illustration) Removing an ExpressCard

# **Using the Bridge Media Adapter Slot**

The Bridge Media Adapter slot supports the use of Memory Stick  $^{\text{\tiny TM}}$ , Memory Stick  $^{\text{\tiny TM}}$  PRO, Secure Digital  $^{\text{\tiny TM}}$  (SD $^{\text{\tiny TM}}$ ), MMC  $^{\text{\tiny TM}}$  (MultiMediaCard  $^{\text{\tiny TM}}$ ), or xD-Picture Card  $^{\text{\tiny TM}}$  media. These media can be used with a variety of digital products: digital music players, cellular phones, PDAs, digital cameras, digital video camcorders, etc.

The Bridge Media Adapter slot may also support other types of media. For a complete list of supported media, visit Toshiba's Web site at accessories.toshiba.com.

#### CAUTION

To prevent damage to the media card and/or Bridge Media Adapter slot, remove the media card before you carry or move the computer.

#### NOTE

Do not use the Copy Disk function for this type of media. To copy data from one media to another, use the drag-and-drop feature of the Windows® operating system.

#### **Inserting memory media**

The following instructions apply to all types of supported media devices.

- 1 Turn the media so that the contacts (metal areas) are face down.
- 2 Push the media into the adapter until it locks in place.

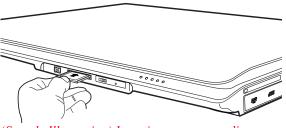

(Sample Illustration) Inserting memory media

#### CAUTION

When inserting memory media, do not touch the metal contacts. You could expose the storage area to static electricity, which can destroy data.

Using the i.LINK® port

#### Removing memory media

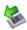

- 1 Prepare the media for removal by clicking the **Safely Remove Hardware** icon in the System tray and then selecting the card or device you want to remove.
  - If the system is unable to prepare the media for safe removal, a message will tell you to try again later. If the media can be removed now, the system displays **Safe to Remove Hardware**.
- 2 Gently press the card inward to release it. The card pops out slightly.
- 3 Grasp the card and pull it straight out.

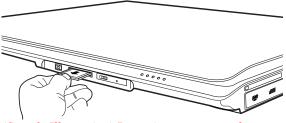

(Sample Illustration) Removing memory media

#### CAUTION

Do not remove memory media while data is being written or read. Even when the Windows® message "copying..." disappears, writing to the media might still be in progress and your data could be destroyed. Wait for the indicator light to go out.

# Using the i.LINK® port

The i.LINK® port on the front of the computer provides an extremely fast data transfer rate.

In addition to high speed, the i.LINK® port also supports isochronous data transfer (the delivery of data at a guaranteed rate). This makes it ideal for devices that transfer high levels of data in real-time, such as video devices.

As with USB ports, the i.LINK® port supports both Plug-and-Play (automatic configuration) and hot swapping (the ability to connect and disconnect devices while the computer is on).

# **Chapter 5**

# **Utilities**

Your computer includes several utilities designed to help you to reconfigure your system to best meet your individual needs. Together, these allow you to ascertain certain system details, set additional options, or change default options. These utilities are described in this chapter.

- TOSHIBA Assist
- TOSHIBA Application Installer
- Supervisor password
- User password
- TOSHIBA PC Diagnostic Tool Utility
- TOSHIBA HDD Protection Utility
- ❖ TOSHIBA SD™ Memory Card Format Utility
- TOSHIBA Power Saver
- Mouse Utility
- Toshiba Hardware Setup
- TOSHIBA Zooming Utility
- Toshiba Button Controls
- CD/DVD Drive Acoustic Silencer
- TOSHIBA Accessibility
- Fingerprint Authentication Utility

# **TOSHIBA Assist**

The TOSHIBA Assist provides quick access to computer functions and allows you to customize a range of computer settings.

To access TOSHIBA Assist, do one of the following:

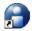

- Double-click the **TOSHIBA Assist** shortcut icon on the desktop.
- Click Start, All Programs, Toshiba, Utilities, and then TOSHIBA Assist.

The TOSHIBA Assist window appears.

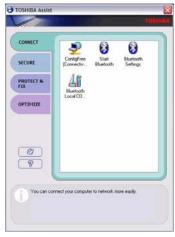

(Sample Image) TOSHIBA Assist window

The TOSHIBA Assist offers four categories of options:

- Connect
- Secure
- Protect & Fix
- Optimize

#### **Connect**

The features available in this category are:

- **❖** ConfigFree<sup>™</sup> Connectivity Doctor
- ConfigFree
- ♦ Bluetooth® Settings
- ❖ Bluetooth® Local COM Settings
- **❖** TOSHIBA Application Installer

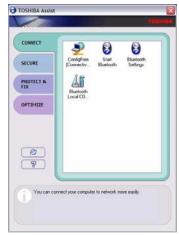

(Sample Image) TOSHIBA Assist window – Connect tab

#### **Secure**

The features available in this category are:

Supervisor password

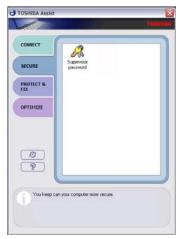

(Sample Image) TOSHIBA Assist window – Secure tab

# **Protect & Fix**

The features available in this category are:

- ❖ TOSHIBA PC Diagnostic Tool Utility
- **❖** TOSHIBA HDD Protection Utility

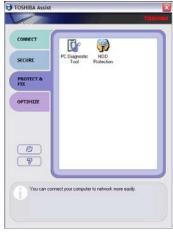

(Sample Image) TOSHIBA Assist window - Protect & Fix tab

# **Optimize**

The features available in this category are:

- **❖** TOSHIBA SD™ Memory Card Format Utility
- TOSHIBA Power Saver
- Mouse Utility
- Toshiba Hardware Setup
- **❖** TOSHIBA Zooming Utility
- **❖** Toshiba Button Controls
- ❖ CD/DVD Drive Acoustic Silencer
- TOSHIBA Accessibility

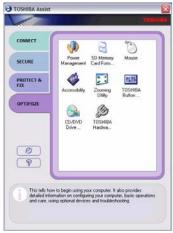

(Sample Image) TOSHIBA Assist window - Optimize tab

# **TOSHIBA Application Installer**

The TOSHIBA Application Installer allows you to reinstall the drivers and applications that were originally bundled with your computer.

To reinstall drivers and applications:

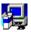

- 1 Double-click the **TOSHIBA Application Installer** icon on the Windows® desktop.
- 2 Click Next.

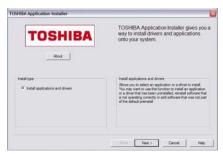

(Sample Image) Toshiba Application Installer screen

3 Click the item(s) you want to install. To select multiple items, hold down the Ctrl key as you make your selections.

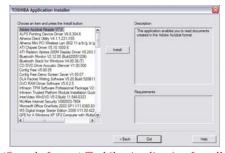

(Sample Image) Toshiba Application Installer selection screen

4 Click **Install**, then follow the on-screen prompts to complete the installation process.

# **Setting passwords**

Setting a password lets you walk away from your computer, providing additional protection for your files. When you set a password, you must enter the password before you can work on your computer again.

Toshiba supports several types of passwords on your computer:

An instant password—Secures your open programs and files when leaving the computer temporarily.

#### NOTE

You need to have created a password for your Windows® account to use an instant password.

- A power-on password—Prevents unauthorized users from A power-on password—Prevents unauthorized users from starting or restarting the computer.
- A supervisor password—Prohibits unauthorized users from accessing certain functions such as Toshiba Hardware Setup. This is useful if more than one person uses the computer.

A single user password supports the instant and power-on password functions.

When setting up passwords, keep the following in mind:

- The user password can be set up under the supervisor password.
- The supervisor password must be set before the user password, or the user password must be deleted and then re-entered after the supervisor password is set.

#### Using an instant password

An instant password secures your system with a single keystroke. Use this feature when you leave your desk for a few minutes and do not want to turn off the computer.

To use an instant password, press Fn + F1.

To unlock your system, press any key or touch the pointing device and the Windows<sup>®</sup> Logon screen will appear. Select your user name and enter the password associated with your Windows<sup>®</sup> account.

#### Using a supervisor password

A supervisor password prevents other users from changing hardware configuration options.

### **Setting a supervisor password**

#### CAUTION

If you choose to set a supervisor or user password, Toshiba strongly recommends that you save your password in a location where you can later access it should you not remember it.

Toshiba is not responsible for any losses that may occur to you, your organization or others as a result of the inability to access the computer.

To set a supervisor password:

1 Click Start, All Programs, Toshiba, Utilities, and then TOSHIBA Assist.

The TOSHIBA Assist window appears.

2 On the left side, click the **Secure** tab.

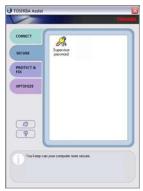

(Sample Image) TOSHIBA Assist window – Secure tab

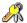

3 Click the **Supervisor Password** icon.

The Supervisor Password Utility window appears.

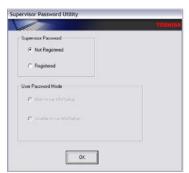

(Sample Image) Supervisor Password Utility window

4 Select **Registered**.

A pop-up screen appears asking for a password.

- 5 Enter a password, then click **OK**.
- 6 Enter the password again, then click **OK**.
- 7 Click **OK** to exit.

#### **Deleting a supervisor password**

To delete a supervisor password:

1 Click Start, All Programs, Toshiba, Utilities, and then TOSHIBA Assist.

The TOSHIBA Assist window appears.

2 On the left side, click the **Secure** tab.

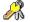

3 Click the **Supervisor Password** icon.

The Supervisor Password Utility window appears.

4 Select Not Registered.

A pop-up screen appears asking for a password.

5 Enter the password, then click **OK**.

A message displays confirming that the password has been deleted.

Click **OK** to exit.

# Using a user password

A user password provides instant password and power-on password protection.

### Setting a user password

#### CAUTION

If you choose to set a supervisor or user password, Toshiba strongly recommends that you save your password in a location where you can later access it should you not remember it.

Toshiba is not responsible for any losses that may occur to you, your organization or others as a result of the inability to access the computer.

To register a password for the power-on password functions:

1 Click Start, All Programs, Toshiba, Utilities, and then TOSHIBA Assist.

The TOSHIBA Assist window appears.

- 2 On the left side, click the **Optimize** tab.
- 3 Click the **Hardware Settings** icon.
- 4 Click on the **Password** tab.

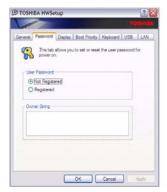

(Sample Image) Toshiba Password Utility window

- 5 Click on **Register**.
- 6 Enter your password, and click **OK**.
- 7 Re-enter your password and click **OK**.
- 8 Click **OK** if you want to save the password to a text file on a diskette or media of your choice, or click **Cancel** to continue without saving the password to a text file.
- 9 Click **OK** to exit.

#### **Deleting a user password**

To cancel the power-on password function:

1 Click Start, All Programs, Toshiba, Utilities, and then TOSHIBA Assist.

The TOSHIBA Assist window appears.

- 2 On the left side, click the **Optimize** tab.
- 3 Click the **Hardware Settings** icon.
- 4 Select **Not Registered**.
- 5 Follow the on-screen instructions to remove the user password.

## **TOSHIBA PC Diagnostic Tool Utility**

This utility can help diagnose problems with devices in your computer. Refer to the online Help documentation within the application for additional help.

To use the TOSHIBA PC Diagnostic Tool utility:

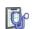

Click Start, All Programs, Toshiba, Utilities, and then PC Diagnostic Tool, or click the PC Diagnostic Tool icon in the Protect & Fix tab of TOSHIBA Assist.

The TOSHIBA PC Diagnostic Tool window appears.

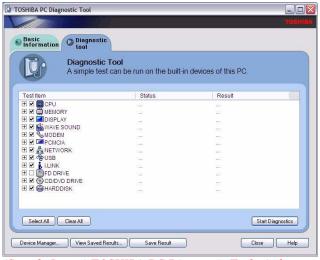

(Sample Image) TOSHIBA PC Diagnostic Tool window

2 Select the devices that you would like to test by clicking the check box that appears to the left of the device.

NOTE

Click the + (plus) and - (minus) symbols to expand and collapse the categories.

3 Click **Start Diagnostics** when you are ready to begin the tests.

### **TOSHIBA HDD Protection Utility**

The TOSHIBA HDD Protection utility controls your computer's hard disk drive (HDD) protection feature, which parks the HDD whenever motion is detected on the computer. Using this utility, you can enable or disable hard disk drive (HDD) protection, and set the motion detector's sensitivity level for AC power and battery power operation.

To use the TOSHIBA HDD Protection utility:

1 Click Start, All Programs, Toshiba, Utilities, and then HDD Protection, or click the HDD Protection icon in the Protect & Fix tab of TOSHIBA Assist.

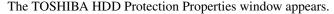

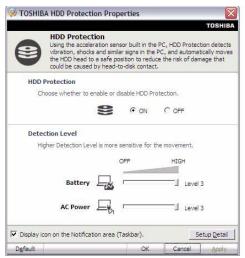

(Sample Image) TOSHIBA HDD Protection Properties window

- 2 Select ON to enable HDD protection, or select OFF to disable HDD protection.
- **3** Set the battery and AC power detection levels as desired.
- 4 Click OK.

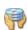

## **TOSHIBA SD™ Memory Card Format Utility**

This utility is used to format  $SD^{TM}$  cards used with the Bridge Media Adapter slot.

To format an SD memory card using this utility:

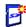

1 Click Start, All Programs, Toshiba, Utilities, and then SD Memory Card Format, or click the SD Memory Card icon in the Optimize tab of TOSHIBA Assist.

The TOSHIBA SD Memory Card Format screen appears.

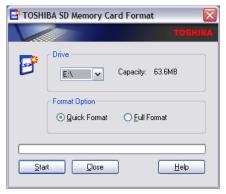

(Sample Image) TOSHIBA SD Memory Card Format screen

- 2 Select the drive corresponding to the SD memory card.
- 3 Select the formatting option:
  - Quick Format
  - Full Format
- 4 Click **Start** to begin formatting. The formatting progress is displayed in the horizontal bar in the window.
- 5 When formatting is completed, click **Close** to exit the utility.

#### **TOSHIBA Power Saver**

The TOSHIBA Power Saver is used for power management, enabling you to control your computer's power usage, regardless of the source, and use the many preset power profiles, or create one yourself.

To access TOSHIBA Power Saver:

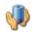

Click Start, Control Panel, Performance and Maintenance, and then TOSHIBA Power Saver, or click the Power Management icon in either the Optimize tab of TOSHIBA Assist or in the system tray.

The TOSHIBA Power Saver Properties window appears.

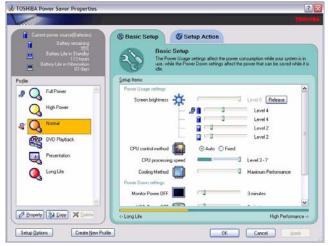

(Sample Image) TOSHIBA Power Saver Properties window

The Profile panel on the left of the TOSHIBA Power Saver Properties window shows the power profiles used to control power usage for both AC power and battery power, as well as the estimated battery life for each power profile mode.

The profiles shown in the Profile panel consist of the preset power profiles that come with your computer, plus any customized power profiles that you have created.

#### **Preset Power Profiles**

The preset power profiles are:

- Full Power
- High Power
- Normal
- DVD Playback
- Presentation
- Long Life

These profiles cannot be deleted. It is not recommended to change the settings of these profiles. If you need a custom profile, create a new profile with the properties you require.

The DVD Playback profile applies only when a DVD program is playing while running the computer on battery power.

#### Quickly creating a new power profile

- 1 Highlight one of the preset profiles.
- 2 Click Copy.

A new profile appears with the title "Copy of *Name*" where *Name* is the title of the profile you copied.

- **3** To rename the profile, click **Property**.
- 4 Type the name for your new profile, and then click **OK**.

#### **Customizing a power profile**

- 1 Select the profile to be customized in the Profile panel.
- 2 Make the desired changes to the settings on the **Basic Setup** tab and the **Setup Action** tab.
- 3 Click **Apply**, then **OK**.

## **Mouse Utility**

The Mouse utility allows you to change your pointing device or mouse settings.

To access the Mouse utility:

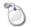

1 Click Start, Control Panel, and then Mouse, or click the Mouse icon in the Optimize tab of TOSHIBA Assist.

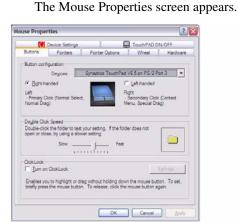

(Sample Image) Mouse Properties screen

The settings you can change are divided into these categories:

- Buttons
- Pointers
- Pointer options
- Wheel
- Hardware
- Device Settings

You may see additional categories depending on your particular pointing device. For information on these settings, see "Using the TouchPad<sup>TM</sup>" on page 66.

2 Adjust the settings as desired, then click **OK**.

## **Toshiba Hardware Setup**

Toshiba Hardware Setup is the Toshiba configuration management tool available through the Windows® operating system. To access it:

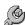

Click Start, All Programs, Toshiba, Utilities, and then Assist, or click the Toshiba Hardware Setup icon in the Optimize tab of TOSHIBA Assist.

The Toshiba Hardware Setup screen appears.

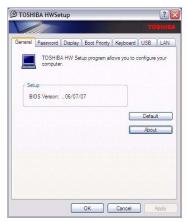

(Sample Image) Toshiba Hardware Setup screen – General tab options

The Toshiba Hardware Setup screen has the following tabs:

- General—Allows you to view the current BIOS version or change certain settings back to their default values
- **♦ Password**—Allows you to set a user password
- Display—Allows you to change various default settings for the built-in display

NOTE

When the computer restarts, it remembers the last configuration. If data does not appear on the display you are using after starting in Standby Mode, press Fn + F5. For more information, see "Directing the display output when you turn on the computer" on page 68.

Boot Priority—Allows you to change the sequence in which your computer searches the drives for the operating system

You can also manually choose the Boot Priority by pressing the power button to power on the computer, then quickly pressing the F12 key.

Select the boot device by pressing the arrow keys, then pressing the Enter key.

#### NOTE

Since the system is a quick-booting system, you must press the keys immediately after pressing the power button.

- Keyboard—Allows you to configure an external keyboard to emulate the Fn function key and access the wake-on keyboard function
- ❖ USB—Allows you to enable or disable USB Legacy Emulation
- **❖ LAN**—Allows you to set networking functions

By changing any of the options that appear in the dialog boxes and clicking **Apply**, you can reconfigure that function. Any options that you change will become default settings when you restart your system.

## **TOSHIBA Zooming Utility**

This utility allows you to select which applications will work with the zoom in/out hot keys (see "Hot Keys" on page 206). You may select all applications or any subset of the following:

- ❖ Microsoft® Internet Explorer®
- Microsoft® Office
- Windows Media® Player
- Adobe® Acrobat® Reader®
- Icons on the desktop

To access the TOSHIBA Zooming Utility:

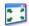

1 Click Start, All Programs, Toshiba, Utilities, and then Zooming Utility, or click the Zooming Utility icon in the Optimize tab of TOSHIBA Assist.

The TOSHIBA Zooming Utility Properties screen appears.

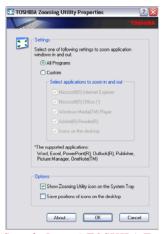

(Sample Image) TOSHIBA Zooming Utility Properties screen

- 2 Select the desired option(s).
- 3 Click OK.

The zoom in and zoom out hot keys will now work with the applications you selected.

To zoom in, hold down the Fn key and press 2; to zoom out, hold down the Fn key and press 1.

For more information about how to use the TOSHIBA Zooming utility, right-click the  $\begin{bmatrix} x_1 \\ y_2 \end{bmatrix}$  icon in the Taskbar and then click **Help**.

#### **Toshiba Button Controls**

The Toshiba Button Controls allow you to customize the TOSHIBA Assist button. The TOSHIBA Assist button is located above the keyboard.

To access Toshiba Button Controls:

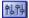

 Click the Toshiba Button Control icon in the Optimize tab of TOSHIBA Assist.

The Toshiba Controls Properties window appears.

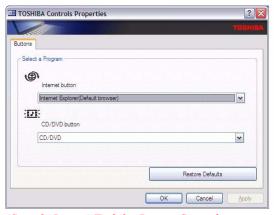

(Sample Image) Toshiba Button Controls screen

- 2 Select the button whose function is to be customized.
- 3 Make the desired selections.
- 4 Click **Apply**, then click **OK**.

#### **CD/DVD Drive Acoustic Silencer**

This utility can slow the speed of your optical drive to make it run more quietly. You can use this utility to make listening to music CDs more enjoyable.

#### NOTE

When you change the CD/DVD drive to "Quiet" mode, the setting is only valid for the current Windows® session. If you shut down, restart, log off, or resume from hibernation, the setting will revert back to Normal speed. The setting can also be changed by CD burning software or other applications that can set the drive speed.

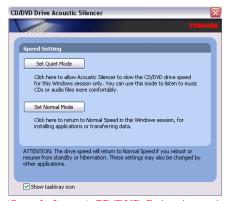

(Sample Image) CD/DVD Drive Acoustic Silencer screen

To access the utility:

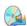

1 Double-click the icon in the System tray, or click the CD/DVD Drive Acoustic Silencer icon in the Optimize tab of TOSHIBA Assist.

The CD/DVD Drive Acoustic Silencer screen appears.

- 2 Click Set Quiet Mode to make the drive run more slowly and quietly for listening to music or audio files on a CD.
- 3 Click Set Normal Mode to run the drive at normal speed for transferring data.

## **TOSHIBA Accessibility**

The TOSHIBA Accessibility utility allows you to use the Fn key to create a hot key combination with one of the function keys without pressing the two keys simultaneously as is usually required. Using Accessibility lets you make the Fn key a *sticky key*, meaning you can press it once, release it, and then press a function key to activate the hot key function.

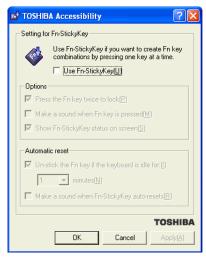

(Sample Image) TOSHIBA Accessibility window

To use TOSHIBA Accessibility:

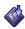

1 Click Start, All Programs, Toshiba, Utilities, and then Accessibility, or click the Accessibility icon in the Optimize tab of TOSHIBA Assist.

The TOSHIBA Accessibility window appears.

- 2 Check the Use Fn-StickyKey box.
- 3 Put a check mark next to the desired option.
- 4 Click OK.

## **Fingerprint Authentication Utility**

#### (Available on certain models)

The fingerprint authentication utility (available on certain models) can be used to replace the keyboard-based user/BIOS password authentication system when booting up.

The fingerprint authentication utility can also be used for user logon. The user's fingerprint is read; if the system recognizes the fingerprint, the user is automatically logged on.

#### **Fingerprint utility limitations**

Toshiba does not guarantee that the fingerprint utility technology will be completely secure or error-free. Toshiba does not guarantee that the fingerprint utility will accurately screen out unauthorized users at all times. Toshiba is not liable for any failure or damage that might arise out of the use of the fingerprint software or utility.

#### **Fingerprint Enrollment**

Use the **Enroll or Edit Fingerprints** wizard to enroll new fingerprints or to update existing fingerprint samples.

#### NOTE

It is recommended that you complete the Fingerprint tutorial before starting fingerprint enrollment. The Fingerprint tutorial shows how to achieve the highest quality fingerprint samples.

To enroll a new fingerprint:

- 1 Click Start, All Programs, Protector Suite QL, and then Control Center.
- 2 Click the Fingerprints topic in the Control Center. Click the Enroll or Edit Fingerprints wizard.

#### NOTE

When Control Center is opened for the first time, you must click "Elevate administrative privileges" on the main Control Center window before you can access most of the system settings in the Control Center (see "Elevate Administrative Privileges for User" on page 163). Otherwise, the settings remain gray and unavailable.

- 3 Enter your credentials.
- 4 Complete the Fingerprint tutorial.
- 5 Click the button above the finger you want to enroll.

- 6 Swipe your finger on the reader.
- A sample will be created and indicated by a Fingerprint icon.
- 7 Repeat the previous step. Swipe the same finger on the reader two more times to create two more samples.
- 8 The final template will be created from these three samples.

#### NOTE

If you do not use a Windows<sup>®</sup> password, you will be prompted to define a new (non-empty) one. This is not necessary, but a password improves the security of your software.

If your system supports power-on security, a Power-on button is also displayed above each enrolled fingerprint. This button is shown pressed by default, indicating that your fingerprint is automatically added for power-on authentication.

During fingerprint enrollment, the system displays icons as prompts, notifications, and warnings. These icons and their meanings are as follows:

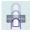

Reader ready—the reader is waiting to read your fingerprint. Swipe your finger when you are ready.

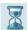

Reader busy—wait for the reader to complete its operation.

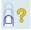

❖ Problem with operation—the reader could not read your fingerprint. Swipe your finger again.

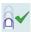

Operation succeeded—the reader successfully read or verified your fingerprint.

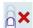

\* Failed to verify the user—the fingerprint could not be matched.

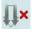

Error reading fingerprint—the finger was too far to the left or right. Center your finger and swipe it again.

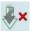

Error reading fingerprint—the movement was skewed. Swipe your finger again in a straight line.

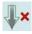

Error reading fingerprint—the movement was too fast. Swipe your finger again at a slower speed.

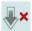

Error reading fingerprint—the movement was too short. Swipe your finger again using a longer motion.

#### **Fingerprint Logon**

The fingerprint utility enables logon to your computer using fingerprints. During user enrollment, fingerprint samples are saved and associated with the user's Windows® user account. When the user attempts to log on again, the user's fingerprint is read and compared with the user's enrolled fingerprints; if the fingerprint is recognized, user logon is completed.

The Fast User Switching feature of the Windows® operating system is also supported. If user A is logged on and the fingerprint utility verifies the fingerprint of user B (who is already enrolled), the utility recognizes the fingerprint and switches the users.

If your system supports power-on security, existing fingerprint samples can be used also for power-on authentication.

#### **Power-on Security**

The power-on security feature prevents unauthorized access to your computer when it is turned off by requiring the user to pass fingerprint authentication. If fingerprint authentication fails, the user will not be able to start the computer.

When power-on security is enabled, the system asks you to authenticate your fingerprint. You have 40 seconds to swipe your fingerprint.

If the authentication fails, the system tries again up to two more times. If authentication fails after the third attempt, the system shuts down.

#### **Enabling Power-on Security**

Options for power-on security are displayed only if your computer supports this feature. In most configurations, power-on security is enabled automatically after the first user fingerprints are enrolled.

To disable/enable power-on security:

- Open the Control Center and go to Settings Power-on Security. (This wizard is displayed only if your system supports power-on security.)
- 2 Check the option Replace the power-on and hard drive passwords with the fingerprint reader.

Power-on security can be configured to operate with the fingerprint logon feature. If a fingerprint used for power-on security matches a fingerprint in an existing passport, the corresponding user is logged on automatically without having to enter the Windows® logon password.

NOTE

Your hardware must support Power-on security to use the single logon feature. You must have administrative privileges to change settings.

To enable power-on security single logon:

- 1 Open the **Control Center** and go to **Settings System Settings**.
- 2 Check the Allow power-on security single sign-on check box. (Logon support must be enabled for this option to be accessible.)

#### **Fingerprint Management**

Fingerprints are stored in memory during enrollment. After a fingerprint is enrolled, it is displayed with a power-on button above it. The button appears "pressed in" by default, indicating that the corresponding finger will be used for power-on security. If you do not want to use a fingerprint for power-on security but only for logon, click the Boot button to delete the fingerprint from the fingerprint device memory.

The fingerprint device memory can typically hold up to 21 fingerprints. The number of slots remaining is displayed in the enrollment wizard.

#### **Control Center**

The Control Center contains various functions for fingerprint management and for setting up your fingerprint software. Available options depend on the software status, used hardware, and installed applications.

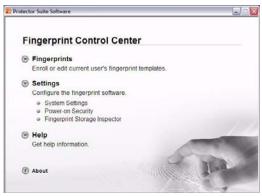

(Sample Image) Main Fingerprint Control Center Window

#### **Fingerprints**

Enroll or edit current user's fingerprint templates—Runs the fingerprint enrollment wizard. You can enroll, edit, or delete fingerprints for the current user and, if power-on security is implemented, control whether they are stored in the fingerprint device memory. After you enroll your fingerprints, they are associated with your user name and password. The next time you log in, you can use your fingerprints instead of your user name and password.

#### **Settings**

- System Settings—Opens the Settings dialog containing various options for setting up the product. Most of these settings can be modified only by administrators and affect all users.
- User Settings—Opens the User Settings dialog containing user-specific options for setting up the product.
- Power-on Security—The memory of the fingerprint device is limited (typical capacity is 21 fingerprints). You can decide which fingerprints are present in the device memory and can be used for verification on computer startup, or create new fingerprints to be used only for power-on authentication.
- Fingerprint Storage Inspector—Opens the Fingerprint Storage Inspector dialog where you can see the contents of your fingerprint storage.

#### Help

Get help information—Displays this help. The help files in other languages (depending on your installation) are located in the mui subfolder of your installation folder.

#### **About**

About icon—Displays version information.

#### **Elevate Administrative Privileges for User**

Elevate administrative privileges for user.—By default, the operating system assumes you are a user and not an administrator, and renders most of the system settings in the Control Center gray and unavailable. To access these system settings, click "Elevate administrative privileges" on the main Fingerprint Control Center window. Clicking this option elevates your account from that of a standard user to an administrator, and allows you to access all of the system settings in the Control Center. It also removes this option from the main Fingerprint Control Center window.

#### **Password Bank**

The Password Bank stores registration and logon information for Web sites and dialogs, helping to automate the task of entering this information.

You enter the required information only once, during Web page or dialog registration. When the window is displayed again, all the data is entered automatically when you scan your fingerprint on the reader. Registered Web pages can also be accessed directly from the Biomenu.

#### **Biomenu**

Biomenu provides access to the utility's features and settings. It is available in several variants or skins. To view or select other Biomenu skins, open the Control Center and select **Settings**, **User Settings**.

Swipe your finger to open Biomenu. If fingerprint verification is configured to invoke another action (e.g., display a registered page), press and hold the Shift key while swiping your finger.

The Biomenu contains the following menu options:

- Lock computer—Locks your computer. Use the reader to unlock the computer again.
- Registered Sites—Displays a list of your Web pages registered by Password Bank. To display and fill in a registered page in your default Web browser, click it in the list.
- Register—Registers a new window (dialog or Web page).
- Lock/unlock My Safe—Opens or closes My Safe folder.
- Control Center—Displays Control Center.
- Help—Displays this help file.

#### Registering a new Web page or dialog

You are logged on to the computer and want to register a new Web page.

To create a new registration:

- 1 Display a Web page you want to register.
- 2 Fill in the data you want to replay the next time you access this Web page.
- 3 Use the reader to display the Biomenu.
- 4 Select Register.

Password Bank recognizes pages containing a password field and displays a hint that the page can be registered. These hints can be turned off in the Settings dialog.

A wizard will assist you through your first registration.

#### Replaying a registered Web page or dialog

You are logged on to the computer and want to replay a registered Web page.

To replay a registration:

- 1 Swipe your enrolled finger to display the Biomenu.
- **2** Select **Registered Sites**.
- 3 Select a page you want to display and replay, or simply verify your fingerprint if the page is already displayed.

If you directly access a registered page from your browser without using the Biomenu's Registered Sites option, Password Bank displays a hint that the page is registered and can be replayed. These hints can be turned off in the **Password bank** tab of the **User Settings** dialog.

#### Replaying registrations with multiple forms

Password Bank registers forms, not pages. If a page contains several forms, each form requires a separate registration. If a page contains several forms, replaying works as follows:

- If only one form is registered for the page (regardless of how many forms the page has), that registration is replayed.
- If the page has multiple registered forms, and one of the registered forms is active, the active form is replayed.
- If the page has multiple registered forms, but there is no active form, all existing registered forms for the page are displayed. You then select the one to be replayed.

#### Replaying a registered dialog

You are logged on to the computer and want to replay a registered dialog.

To replay a registration:

- 1 Display the dialog to be replayed.
- 2 Use the reader.
- 3 Optional—If the hint for replaying dialogs is displayed, confirm that you want to replay the registration.
- 4 The registration is replayed.

#### **Editing an existing registration**

Sometimes it is useful to edit an existing registration. For example, your company's address may have changed and you want to update your registrations.

To edit an existing registration:

- 1 Click the **Settings** topic in the Control Center.
- 2 Click **User Settings**. Verify your fingerprint.
- **3** Select **Registrations**.
- 4 Select a registration.
- 5 Click Edit.
- 6 Change the value of an item or delete the item.
- 7 Select the Auto submit check box to submit the selected registration automatically after replaying the registration. A warning is displayed if you attempt to register a form or dialog

that may be incompatible or not work properly with automatic submittal.

#### **Deleting a registration**

You are logged on to the computer and want to delete an existing registration.

To delete an existing registration:

- 1 Click the **Settings** topic in the Control Center.
- 2 Click **User Settings**. Verify your fingerprint.
- **3** Select **Registrations**.
- 4 Select a registration.
- 5 Click Delete.

#### **How to Delete the Fingerprint Data**

Fingerprint data is stored in the non-volatile memory. If the computer changes ownership, Toshiba recommends the following procedure:

- 1 Click Start, All Programs, Protector Suite QL, and then Control Center.
  - The Protector Suite Software screen is displayed.
- 2 Click **Fingerprints** then **Delete**.
- **3** Click **Settings** then **Fingerprint Storage Inspector**.
  - The Fingerprint Storage Inspector screen is displayed.
- 4 If other fingerprint data is still displayed on the list, hold down the Ctrl key and select each fingerprint until they are all selected, then click **Remove**.
- 5 Click **OK** to make the changes permanent.
- 6 Check that all Fingerprint data was deleted on the Fingerprint Storage Inspector screen.

#### Care and maintenance of your fingerprint reader

Failure to follow these guidelines and/or procedures might result in damage to the reader or cause reader failure, finger recognition problems, or lower finger recognition success rate.

- Do not scratch or poke the reader with your nails or any hard or sharp objects.
- ❖ Do not press the reader with too much pressure.
- Do not touch the reader with a wet finger or any wet objects. Keep reader surface dry and free of water vapor.
- Do not touch the reader with a soiled finger. Minute foreign particles on a soiled or dirty finger may scratch the reader.
- Do not paste stickers or write on the reader.
- Do not touch the reader with a finger or any object with builtup static electricity.

Observe the following before you swipe your finger on the reader, whether for fingerprint enrollment/registration or recognition.

- Wash and dry your hands thoroughly.
- Remove static electricity from your fingers by touching any metal surface. Static electricity is a common cause of reader failures, especially during dry seasons such as winter.
- Clean the reader with a lint-free cloth. Do not use detergent to clean the reader.
- Avoid the following finger conditions for enrollment or recognition as they may result in fingerprint enrollment errors or a drop in the fingerprint recognition success rate.
  - Soaked or swollen finger (e.g., after taking bath)
  - Injured finger
  - Wet finger
  - Soiled or oily finger
  - Extremely dry skin condition on finger

Observe the following to improve the fingerprint recognition success rate.

- Enroll two or more fingers.
- Enroll additional fingers if recognition failure occurs often using enrolled fingers.
- Check your finger condition. Changed conditions, such as injured, rough, extremely dry, wet, soiled, dirty, oily, soaked or

- swollen fingers, may lower the recognition success rate. Also if the fingerprint is worn down or the finger becomes thinner or fatter, the recognition success rate may be lowered.
- The fingerprint for each finger is different and unique. Please ensure that only the registered or enrolled fingerprint or fingerprints are used for identification.
- \* Check sliding position (see illustration below).

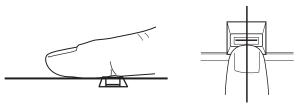

(Sample Illustration) Aligning the finger on the reader

#### **Fingerprint reader limitations**

- The fingerprint reader compares and analyzes the unique characteristics in a fingerprint. However, there may be instances where certain users are unable to register their fingerprints due to insufficient unique characteristics in their fingerprints.
- A warning message will be displayed when recognition is abnormal or recognition is not successful within a fixed duration.
- ❖ The recognition success rate may differ from user to user.
- Toshiba does not guarantee that this fingerprint recognition technology will be error-free.
- Toshiba does not guarantee that the fingerprint reader will recognize the enrolled user or accurately screen out unauthorized users at all times. Toshiba is not liable for any failure or damage that might arise out of the use of this fingerprint recognition software or utility.

# **Chapter 6**

# If Something Goes Wrong

Some problems you may encounter when using your computer are relatively easy to identify and solve. Others may require help from your network administrator or the manufacturer of the software program.

This chapter aims to help you solve many problems by yourself. It covers the problems you are most likely to encounter.

If all else fails, contact Toshiba. You will find information on Toshiba's support services at the end of this chapter.

## Problems that are easy to fix

#### Your program stops responding.

If you are working with a program that suddenly freezes all operations, chances are the program has stopped responding. You can exit the failed program without shutting down the operating system or closing other programs.

To close a program that has stopped responding:

- 1 Press Ctrl, Alt, and Del simultaneously (once).
  The Windows® Task Manager window appears.
- 2 Click the **Applications** tab.

If a program has stopped responding, the words "not responding" appear beside its name in the list.

- 3 Select the program you want to close, then click **End Task**.
  - Closing the failed program should allow you to continue working. If it does not, continue with the next step.
- 4 Close the remaining programs one by one by selecting the program name, then **End Task**.

To power off your computer, do one of the following:

If you are not connected to a domain server:

- 1 Click Start, Turn off computer.
  - The Turn off computer window appears.
- 2 Click Turn Off.

The computer turns off.

If you are connected to a domain server:

- 1 Click Start, Shut down.
  - The Shut Down window appears.
- 2 Select **Shut down** from the drop-down list.
- 3 Click OK.

The computer shuts down completely.

#### Your program performs an illegal operation.

If you receive the message, "Your program has performed an illegal operation," close the window and continue working. If it happens again, record the details of the message and consult the software manufacturer.

To record the details:

- 1 Click the **Details** button and select the text the operating system displays.
  - The Details button displays information that the software manufacturer needs to help you solve your problem.
- 2 Press Ctrl + C to copy the text to the clipboard.
- 3 Open Notepad (click Start, All Programs, Accessories and then click Notepad).
- 4 Press Ctrl + V to paste the details into Notepad.
- 5 Add a paragraph break and type some notes describing what you were doing when you received the message and how the error can be reproduced.
- 6 Save the file and refer to it when you contact the software manufacturer

### **Problems when you turn on the computer**

These problems may occur when you turn on the power.

#### The computer will not start.

Make sure you attached the AC adaptor and power cord/cable properly or installed a charged battery.

Press and hold the power button for at least 10 seconds.

If you are using the AC adaptor, check that the wall outlet is working by plugging in another device, such as a lamp.

Verify that the computer is on by looking at the on/off indicator. If the indicator is glowing, the computer is on.

If you are using an AC adaptor, verify that the computer is receiving power from the external power source by looking at the AC power light. If the indicator is glowing, the computer is connected to a live external power source.

## The computer starts but when you press a key nothing happens.

Verify that the active program accepts text input. Try clicking your mouse on an area where you can type text and try typing again.

Your computer may be in Standby mode and have a software or resource conflict. When this happens turning the power on returns you to the problem instead of restarting the system. To clear the condition, press Ctrl, Alt, and Del simultaneously.

Clearing the condition may get the computer running, but it will not solve a resource conflict. Read the documentation that came with the conflicting device and "Resolving a hardware conflict" on page 175.

## The computer is not accessing the hard disk or the optional external diskette drive.

Your computer normally loads the operating system from the hard disk. If you have a hard disk problem, you will not be able to start the computer. Insert a system diskette into the optional external diskette drive and press F12 when the machine starts and use the arrow keys to select the boot-up device.

#### The computer displays the WARNING RESUME FAILURE message.

The computer was placed in Standby mode and the battery has discharged. Data stored in the computer's memory has been lost. Data stored in the computer's hard drive may not be affected.

Always save your data even when you are using Standby. If your battery fully discharges, information that has not been saved will be lost. Your computer can be configured to warn you when the battery is running low see "What to do when the main battery runs low" on page 106.

If you are running on battery power, it is recommended that you do not leave the computer in Standby mode for long periods of time.

To charge the battery, leave the computer plugged into a live wall outlet for several hours. For more information see "Charging batteries" on page 102.

#### The computer displays the Non-System disk or disk error message.

Make sure there is no diskette in the optional external diskette drive. If there is a diskette in the drive, remove it and press any key to continue. If pressing any key does not work, press Ctrl, Alt, and Del to restart the computer. For more information see "The computer is not accessing the hard disk or the optional external diskette drive." on page 171.

#### The AC power light is blinking.

If the AC power light is blinking, try the following steps:

- 1 Cut off power to the computer by disconnecting the AC adaptor and removing the battery. The error condition will be interrupted, and the AC power light will stop flashing.
- 2 Put the battery back into the computer. Do not connect the AC adaptor. Try turning the computer on again.
  - If the computer starts normally, the AC adaptor may be defective and will need to be replaced (see the Toshiba Web site at accessories.toshiba.com).
  - If the AC power light starts flashing, remove the battery, and continue with the steps below.
- 3 Connect the AC adaptor to the computer. Leave the battery out of the computer. Try turning the computer on again.
  - If the computer starts normally, the battery may need charging, may be depleted, or may be defective. Turn the computer on, insert the battery, and then leave the computer running for several hours, which will deliver a slow, steady "trickle-charge" to the battery. Once the battery has been trickle-charged, it may begin working correctly again.

If the trickle-charging does not prove effective, visit the Toshiba Web site at pcsupport.toshiba.com and see the Support Bulletin Step-Charging the computer's battery (click the Ask Iris<sup>®</sup> link and search for the support bulletin by name).

- 4 Connect the AC adaptor to a different power outlet, preferably in a different room. If the computer starts normally, there may be a problem with the AC outlet itself, or the voltage level available from it.
- 5 Verify that the AC adaptor is the correct unit for your computer model. The computer may not be able to start from an AC adaptor that is rated for less current (amperage) than the computer requires, even if the rated voltage is correct, and the plug fits correctly in the DC-IN socket. The labels on the bottom of the computer and the AC adaptor show the specifications for voltage ("V") and current ("A") for each device. The voltage level must match exactly. The amperage rating of the AC adaptor must be equal to or greater than that required by the computer.

## The Windows® operating system is not working

Once you are familiar with the desktop and used to the way the operating system responds to your work routine, you can easily detect if the operating system is not working correctly. For example:

- The operating system fails to start after the Starting Windows XP message appears.
- The operating system takes a long time to start.
- The operating system responds differently from the normal routine.
- The screen does not look right.

Unless a hardware device has failed, problems usually occur when you change the system in some way such as installing a new program or adding a device.

If you experience any of these problems, use the options in the Startup menu to fix the problem.

#### **Using Startup options to fix problems**

If the operating system fails to start properly, you may have to change your system's configuration or verify the startup procedure to fix the problem. To do this, use the options in the Startup menu.

To open the Startup menu:

Restart your computer.

The Windows® operating system is not working

Press F8 when your computer starts and before Windows® starts loading.

The Windows® Advanced Options menu displays these options:

- Safe Mode
- Safe Mode (with Networking)
- Safe Mode (with Command Prompt)
- Enable Boot Logging
- Enable VGA Mode
- Last known good configuration (your most recent settings that worked)
- Directory Services Restore Mode (Windows® domain controllers only)
- Debugging Mode
- ❖ Start Windows® normally
- Reboot
- Return to OS Choices (menu)

See your Windows® documentation for further explanation.

NOTE

If your computer is connected to a network, the Startup menu may display different versions of Safe mode.

#### **Internet problems**

#### My Internet connection is very slow.

Many factors contribute to the speed with which you can surf the Internet. They include: modem speed, telephone line conditions, time of day (when everyone else is surfing, your access can be slow) and popularity of the sites you are trying to access. If accessing a particular site is very slow, try later.

#### My browser cannot find the URL address I typed in.

Make sure you separated the domain names of the address with the forward slash (/). Check the spelling of each name and the syntax of the address carefully. A single incorrect letter or missed character will make it impossible for your browser to locate the site.

#### My browser cannot find a site I bookmarked.

The World Wide Web is constantly changing. A site you bookmarked yesterday may not be available today or its server may be down for temporary repair. Try again later.

### The Windows® operating system can help you

If the operating system has started properly but you still have a problem using your computer, the online Help can assist you in troubleshooting the problem.

To access the Windows® operating system Help and Support:

- 1 Click Start, then click Help and Support.
  - The Help and Support window appears.
- 2 Then do one or both of the following:
  - In the search field, type in the topic for which you need help and follow the on-screen instructions.
  - Click a problem you would like help with from the listings and follow the on-screen instructions.

You can connect to Support Online by clicking **Support** from the menu or by going to pcsupport.toshiba.com.

## Resolving a hardware conflict

If you receive an error message telling you there is a device driver conflict or a general hardware problem, try using Windows<sup>®</sup> Help and Support to troubleshoot the problem first.

For help on hardware conflicts:

- 1 Click Start, then click Help and Support.
- 2 Click the **Hardware** link in the window's left pane.
  - A list of category links appear.
- 3 Click the **Fixing a hardware problem** link.
- 4 Choose from specific topics and follow the steps.

If there is still a problem, the operating system should display a message that explains what the conflict is.

#### A plan of action

The smooth operation of the system depends on the interaction of all devices, programs, and features. If the system or one of its attached devices is not working, resolving the problem can be time-consuming and frustrating.

Resolving a hardware conflict

The recommended procedure for getting multiple devices to work together is to add and set up one device at a time. After you add each device, test it to make sure it and all previously connected devices work.

The device most recently connected to the system is the one most likely to be causing a hardware conflict.

#### Resolving hardware conflicts on your own

Computer components need resources to accomplish a task. A device, such as a disk drive or a modem, needs a channel to the computer's Central Processing Unit (CPU). It also needs a direct channel to the computer's memory to store information as it works. These channels of communication are commonly referred to as system resources.

#### **Interrupt Request Channel**

The channel to the CPU is called an Interrupt Request (IRQ) because it interrupts what the processor is doing and requests some of the processor's time. If two or more devices use the same IRQ, the processor does not know which device is asking for attention. This causes a hardware conflict.

#### **Direct Memory Access**

The data required by a device is stored in a specific place or address in memory called the Direct Memory Access (DMA). The DMA provides a dedicated channel for adapter cards to bypass the microprocessor and access memory directly. If two or more devices use the same DMA, the data required by one device overwrites the data required by the other, causing a hardware conflict.

#### **Plug and Play**

With Plug and Play and the operating system, avoiding hardware conflicts is easy. Plug and Play is a computer standard that helps the system BIOS (basic input/output system) and the operating system to automatically assign system resources to Plug and Playcompliant devices. In theory, if every device connected to the computer is Plug and Play-compliant, no two devices will compete for the same system resources. Plug in the device and turn on your computer. The operating system is automatically set up to accommodate the new device.

If you install an older (legacy) device that the operating system cannot recognize, the operating system may have difficulty assigning resources to it. As a result, a hardware conflict can occur.

#### **Resolving conflicts**

There are several things you can do to resolve hardware conflicts:

- Get the most recent drivers from the manufacturer.
- Disable the device.
  - For an older device, remove it from the computer.
- Disable another system component and use its resources for the new device. See "Fixing a problem with Device Manager" on page 177.
- Reconfigure the device so that its requirements do not conflict. Refer to the device's documentation for instructions about changing settings on the device.

#### **Fixing a problem with Device Manager**

Device Manager provides a way to check and change the configuration of a device.

#### CAUTION

Changing the default settings using Device Manager can cause other conflicts that make one or more devices unusable. Device Manager is a configuration tool for advanced users who understand configuration parameters and the ramifications of changing them.

#### Disabling a device

- 1 Click Start, Control Panel, then click Performance and Maintenance.
- 2 Click the Administrative Tools icon.
- 3 Double-click Computer Management, then click Device Manager.
- 4 Select the specific device from the device category. To expand a device category, double-click the category.
- 5 In the toolbar, look to the far right for an icon of a monitor with a strike mark through a circle on the front. This is the disable feature.
- 6 Click the icon.
  - You are given the option of disabling the device.
- 7 Click **Yes** to disable the device or **No** to cancel.

#### **Checking device properties**

Device Manager provides a way to view the properties of a device. Properties include the name of the manufacturer, the type of device, the drivers installed, and the system resources assigned to the device.

To check a device's properties:

- Click Start, Control Panel, then click Performance and Maintenance.
- 2 Click the **Administrative Tools** icon.
- 3 Double-click Computer Management, then click Device Manager.
- 4 To view the device(s) installed, double-click the device type.
- 5 To view the properties, double-click the device.

The operating system displays the Device Properties dialog box, which provides an array of tabs. They may include:

- The General tab, which provides basic information about the device.
- The **Resource** tab, which lists resources assigned to the monitor, optional external optical drive, optional external diskette drive, and other power-using functions. This tab does not appear if the device is not using resources.
- The Driver tab, which displays the drivers being used by the device.

The tabs that appear in the dialog box vary from one device to another. A Troubleshooting button is also present.

6 Click Troubleshoot...

A Help and Support window for that device appears.

For more information about Device Manager, refer to Windows® online Help.

#### **Memory problems**

Incorrectly connected or faulty memory modules may cause errors that seem to be device-related. It is worthwhile checking for these first:

- 1 Click Start, Turn off computer.
- 2 Click Turn Off.

The operating system shuts down and turns off the computer automatically.

- 3 Remove the memory module, following the instructions in "Removing a memory module" on page 55.
- 4 Reinstall the memory module, following the instructions in "Installing a memory module" on page 50, and making sure the module is seated properly.
- 5 Check for the error again.
- 6 If the error recurs, remove the memory module entirely and check for the error again.

If removing the memory module eliminates the error, the memory module may be faulty. If the error recurs without the memory module installed, the error is not caused by the memory module.

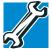

TECHNICAL NOTE: You must have at least one memory module installed for the computer to work.

NOTE

For this model, Slot A is the bottom slot. Slot B is the top slot. If only one memory module is to be installed, it must be installed in slot A.

#### **Power and the batteries**

Your computer receives its power through the AC adaptor and power cord/cable or from the system batteries (battery, optional high-capacity battery, and real-time clock (RTC) battery). Power problems are interrelated. For example, a faulty AC adaptor or power cord/cable will neither power the computer nor recharge the batteries.

Here are some typical problems and how to solve them:

## The AC power light does not come on when you plug in the AC adaptor and power cord/cable.

Make sure the AC adaptor and power cord/cable are firmly plugged into both the wall outlet and the computer.

If the AC power light still does not come on, check that the wall outlet is working properly by plugging in a lamp or other appliance.

## The AC adaptor and power cord/cable work correctly, but the battery will not charge.

The battery does not charge while the computer is consuming full power. Try turning off the computer.

The battery may not be inserted correctly in the computer. Turn off the computer, remove the battery, clean the contacts with a soft dry cloth (if necessary) and replace the battery. See "Removing the battery from the computer" on page 110.

The battery may be too hot or too cold to charge properly. If you think this is the probable cause, let the battery reach room temperature and try again.

If the battery has completely discharged, it will not begin charging immediately. Leave the AC adaptor and power cord/cable connected, wait 20 minutes and see if the battery is charging.

If the battery light is glowing after 20 minutes, let the computer continue charging the battery for at least another 20 minutes before you turn on the computer.

If the battery light does not glow after 20 minutes, the battery may have reached the end of its useful life. Try replacing it.

## The battery appears not to power the computer for as long as it usually does.

If you frequently repeat shallow charge and discharge, the battery meter may become inaccurate. Let the battery discharge completely, then try charging it again.

Check the power options using the Power Management utility. Have you added a device, such as a PC Card or memory module, that takes its power from the battery? Is your software using the hard disk more? Is the display power set to turn off automatically? Was the battery fully charged to begin with? All these conditions affect how long the charge lasts.

After a period of time, the battery will lose its ability to perform at maximum capacity and will need to be replaced. This is normal for all batteries. To purchase a new battery pack, see your accessories

information that shipped with your computer, or visit the Toshiba Web site at accessories.toshiba.com. Refer to this site often to stay current on the most recent software and hardware options for your computer, and for other product information.

For more information on maintaining battery power, see "Charging batteries" on page 102.

## **Keyboard problems**

If, when you type, strange things happen or nothing happens, the problem may be related to the keyboard itself.

#### The keyboard produces unexpected characters.

A keypad overlay may be on. If the numlock light or cursor control mode light is on, press Fn + F10 to turn off the cursor control mode light, or Fn + F11 to turn off the numlock light.

If the problem occurs when both the keypad overlays are off, make sure the software you are using is not remapping the keyboard. Refer to the software documentation and check that the program does not assign different meanings to any of the keys.

# You have connected an external keyboard and the operating system displays one or more keyboard error messages.

The keyboard you connected may be defective or incompatible with the computer. Try using a different make of keyboard.

# Nothing happens when you press the keys on the external keyboard.

You may have plugged the external keyboard in while the computer was turned on. Using the computer's TouchPad, click **Start**, then either **Shut Down** or **Turn off computer**, and then **Restart the Computer**. The computer will restart and recognize the device.

### **Display problems**

Here are some typical display problems and their solutions:

#### The screen is blank.

Display Auto Off may have gone into effect. Press any key to activate the screen.

You may have activated the instant password feature by pressing Fn and F1 simultaneously. If you have registered a password, press any key, type the password and press Enter. If no password is registered, press any key. The screen reactivates and allows you to continue working.

#### Resolving a hardware conflict

If you are using the built-in screen, make sure the display priority is not set for an external monitor. To do this, press Fn and F5 simultaneously (once). If this does not correct the problem, press Fn and F5 simultaneously again to return the display priority to its previous setting.

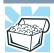

HINT: Holding the Fn key and pressing the F5 key several times will advance you through the display options.

If you are using an external monitor:

- Check that the monitor is turned on.
- Check that the monitor's power cord/cable is firmly plugged into a working power outlet.
- Check that the cable connecting the external monitor to the computer is firmly attached.
- Try adjusting the contrast and brightness controls on the external monitor.
- Press Fn and F5 simultaneously to make sure the display priority is not set for the built-in screen.

#### The screen does not look right.

You can change the display settings by clicking a blank area of the desktop with the secondary control button, then clicking Properties. This opens the Display Properties dialog box. The Appearance tab of this dialog box allows you to choose the colors for the screen. The Settings tab allows you to choose the screen resolution.

#### The built-in screen flickers.

Some flickering is a normal result of the way the screen produces colors. To reduce the amount of flickering, try using fewer colors.

To change the number of colors displayed:

- 1 Right-click in a blank area of the Windows® desktop.
- 2 Click **Properties**, and then the **Settings** tab.
- 3 Change the Colors option and click **OK**.

For more information see Windows® Help.

A message displays saying that there is a problem with your display settings and that the adapter type is incorrect or the current settings do not work with your hardware.

Reduce the size of the color palette to one that is supported by the computer's internal display.

To change the display properties:

- 1 Right-click in a blank area of the Windows® desktop. The Display Properties window appears.
- 2 Click **Properties**, then click the **Settings** tab.
- 3 Adjust the screen resolution and/or color quality.
- 4 Click OK.

# The display mode is set to Simultaneous and the external display device does not work.

Make sure the external monitor is capable of displaying at resolutions of 800 x 600 or higher. Devices that do not support this resolution will only work in Internal/External mode, and not simultaneous mode.

# Small bright dots appear on your TFT display when you turn on your computer.

Small bright dots may appear on your screen display when you turn on your computer. Your display contains an extremely large number of thin-film transistors (TFT) and is manufactured using high-precision technology. Any small bright dots that may appear on your display are an intrinsic characteristic of the TFT manufacturing technology. Over a period of time, and depending on the usage of the computer, the brightness of the screen will deteriorate. This is also an intrinsic characteristic of the screen technology. When the computer is operated on battery power, the screen will dim and you may not be able to increase the brightness of the screen while on battery power.

## Disk drive problems

Problems with the hard disk or with a diskette drive usually show up as an inability to access the disk or as sector errors. Sometimes a disk problem may cause one or more files to appear to have garbage in them. Typical disk problems are:

# You are having trouble accessing a disk, or one or more files appear to be missing.

Make sure you are identifying the drive by its correct name (A: or C:).

#### **Error-checking**

Run Error-checking, which analyzes the directories, files and File Allocation Table (FAT) on the disk and repairs any damage it finds.

#### To run Error-checking:

- 1 Click Start, then click My Computer.
- 2 Right-click the drive you want to check.
- 3 On the pop-up menu, click **Properties**.
  The drive's Properties box appears.

#### NOTE

This feature is not available for optical drives.

- 4 Click the **Tools** tab.
- 5 Click the **Check now** button.

The Check Disk All Apps box appears.

- 6 You can choose one or both options:
  - **♦** Automatically fix file system errors
  - Scan for and attempt recovery of bad sectors
- 7 Click Start.

Error-checking tests and repairs the disk.

#### Your hard disk seems very slow.

If you have been using your computer for a long time, your files may have become fragmented. Run Disk Defragmenter. To do this, click **Start**, **All Programs**, **Accessories**, **System Tools**, and then **Disk Defragmenter**.

## Your data files are damaged or corrupted.

Refer to your software documentation for file recovery procedures. Many software packages automatically create backup files.

You may also be able to recover lost data using utility software. Consult your network administrator.

### Some programs run correctly but others do not.

This is probably a configuration problem. If a program does not run properly, refer to its documentation and check that the hardware configuration meets its needs.

#### A diskette will not go into the optional external diskette drive.

You may already have a diskette in the drive. Make sure the drive is empty.

You may be inserting the diskette incorrectly. Hold the diskette with the hub side facing down, and insert it so that the metal head window cover goes into the drive first. The metal cover or a loose label may be obstructing the path into the drive. Carefully inspect the diskette. If the metal cover is loose, replace the diskette. If the label is loose, replace the label and try inserting the diskette again.

#### The computer displays the Non-system disk or disk error message.

If you are starting the computer from a diskette, the diskette in the drive does not have the files necessary to start the computer. Replace it with a bootable diskette.

#### The drive cannot read a diskette.

Try another diskette. If you can access the second diskette, the first diskette (not the drive) is probably causing the problem. Run Errorchecking on the faulty diskette (for instructions see "Disk drive problems" on page 183).

### **Optical drive problems**

#### You cannot access a disc in the drive.

If the optical drive is an external drive, make sure that the drive's cable is properly connected to the computer.

Make sure the tray that holds the CD or DVD is closed properly. Press gently until it clicks into place.

Open the tray and remove the disc. Make sure the tray is clean. Any dirt or foreign object can interfere with the laser beam.

Examine the disc to see if it is dirty. If necessary, wipe it with a clean cloth dipped in water or a neutral cleaner.

Replace the disc in the tray. Make sure that the disc is lying flat, label side up. Close the tray carefully, making sure it has shut completely.

# You press the disc eject button, but the drive tray does not slide out.

Make sure the computer is connected to a power source and turned on. The optical drive eject mechanism requires power to operate.

Make sure a program is not accessing the drive and preventing it from ejecting.

If you need to remove a disc and cannot turn on the computer (for example, if the battery is completely discharged), use a narrow object, such as a straightened paper clip, to press the manual eject button. This button is in the small hole next to the optical drive eject button on the face of the optical drive tray.

#### CAUTION

Never use a pencil to press the manual eject button. Pencil lead can break off inside the computer and damage it.

#### Some discs run correctly but others do not.

Check the type of disc you are using. The optical drive supports the Digital Versatile Disc (DVD) formats DVD±R, DVD±RW, and DVD RAM, plus the CD formats CD-Recordable (CD-R) and CD-Rewritable (CD-RW).

If the problem is with a data CD or DVD, refer to the software's documentation and check that the hardware configuration meets the program's needs.

# The disc will not come out of the drive when you click the eject button on the screen.

Press the button on the optical drive itself. For additional information see "You press the disc eject button, but the drive tray does not slide out." on page 185.

#### Sound system problems

#### No sound is coming from the computer's speakers.

Adjust the volume control.

Try pressing Fn + Esc to see if volume mute is disabled.

Check to see if the volume control on the computer is turned up.

If you are using external headphones or speakers, check that they are securely connected to your computer.

## The computer emits a loud, high-pitched noise.

This is feedback between the microphone and the speakers. It occurs in any sound system when input from a microphone is fed to the speakers and the speaker volume is too loud. Adjust the volume control.

#### **PC Card problems**

PC Cards (PCMCIA-compatible) include many types of devices, such as a removable hard disk, additional memory, or a pager.

Most PC Card problems occur during installation and setup of new cards. If you are having trouble getting one or more of these devices to work together, several sections in this chapter may apply.

Resource conflicts can cause problems when using PC Cards. See "Resolving a hardware conflict" on page 175.

#### **Card Information Structure**

When you insert a PC Card into a slot, the computer attempts to determine the type of card and the resources it requires by reading its Card Information Structure (CIS). Sometimes the CIS contains enough information for you to use the card immediately.

Other cards must be set up before you can use them. Use the Windows® operating system PC Card (PCMCIA) Wizard to set up the card. Refer to your Microsoft® documentation for more information, or refer to the documentation that came with the PC Card.

Some card manufacturers use special software called *enablers* to support their cards. Enablers result in nonstandard configurations that can cause problems when installing the PC Card.

If your system does not have built-in drivers for your PC Card and the card did not come with an operating system driver, it may not work under the operating system. Contact the manufacturer of the PC Card for information about using the card under the operating system.

#### **PC Card checklist**

- Make sure the card is inserted properly into the slot.
- Make sure all cables are securely connected.
- Occasionally a defective PC Card slips through quality control. If another PCMCIA-equipped computer is available, try the card in that machine. If the card malfunctions again, it may be defective.

### **Resolving PC Card problems**

Here are some common problems and their solutions:

# The slot appears to be dead. PC Cards that used to work no longer work.

Check the PC Card status:

- Click Start.
- 2 Click My Computer icon with the secondary button, then click Properties.

The System Properties dialog box appears.

- 3 Click the **Hardware** tab.
- 4 Click the **Device Manager** button.
- 5 Double-click the **PCMCIA adapter**.

6 Double-click the appropriate PC Card.

The operating system displays your PC Card's Properties dialog box, which contains information about your PC Card configuration and status.

# The computer stops working (hangs) when you insert a PC Card.

The problem may be caused by an I/O (input/output) conflict between the PCMCIA socket and another device in the system. Use Device Manager to make sure each device has its own I/O base address. See "Fixing a problem with Device Manager" on page 177 for more information.

Since all PC Cards share the same socket, each card is not required to have its own address.

# Hot swapping (removing one PC Card and inserting another without turning the computer off) fails.

Follow this procedure before you remove a PC Card:

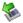

- 1 Double-click the **Safely Remove Hardware** icon on the System tray.
- 2 Select the item you wish to remove.
- 3 Click Stop.
- 4 Remove the device when prompted to do so.
- 5 Click **OK** three times to close the **Safely Remove Hardware** screen.

#### CAUTION

Never swap modules when the computer is in Hibernation or Standby mode. This is known as "warm swapping" and is not supported with this computer. For more information on Hibernation and Standby modes see "Hibernation mode" on page 72 and "Standby mode" on page 73.

### The system does not recognize your PC Card.

Refer to the PC Card documentation.

Removing a malfunctioning card and reinstalling it can correct many problems.

#### A PC Card error occurs.

Reinsert the card to make sure it is properly connected.

If the card is attached to an external device, check that the connection is secure.

Refer to the card's documentation, which should contain a troubleshooting section.

## **ExpressCard™ problems**

ExpressCards<sup>TM</sup> include many types of devices, such as a removable hard disk, additional memory, or a pager.

Most ExpressCard problems occur during installation and setup of new cards. If you are having trouble getting one or more of these devices to work together, several sections in this chapter may apply.

Resource conflicts can cause problems when using ExpressCards<sup>TM</sup>. See "Resolving a hardware conflict" on page 175.

#### **Card Information Structure**

When you insert an ExpressCard™ into a slot, the computer attempts to determine the type of card and the resources it requires by reading its Card Information Structure (CIS). Sometimes the CIS contains enough information for you to use the card immediately.

Other cards must be set up before you can use them. Use the Windows® operating system ExpressCard<sup>TM</sup> Wizard to set up the card. Refer to your Microsoft® documentation for more information, or refer to the documentation that came with the ExpressCard<sup>TM</sup>.

Some card manufacturers use special software called *enablers* to support their cards. Enablers result in nonstandard configurations that can cause problems when installing the ExpressCard<sup>TM</sup>.

If your system does not have built-in drivers for your ExpressCard<sup>TM</sup> and the card did not come with an operating system driver, it may not work under the operating system. Contact the manufacturer of the ExpressCard<sup>TM</sup> for information about using the card under the operating system.

## ExpressCard checklist

- Make sure the card is inserted properly into the slot.
- Make sure all cables are securely connected.
- Occasionally a defective ExpressCard<sup>TM</sup> slips through quality control. If another ExpressCard-equipped computer is available, try the card in that machine. If the card malfunctions again, it may be defective.

## **Resolving ExpressCard problems**

Here are some common problems and their solutions:

# The slot appears to be dead. ExpressCards™ that used to work no longer work.

Check the ExpressCard<sup>TM</sup> status:

- 1 Click Start.
- 2 Click My Computer icon with the secondary button, then click Properties.

The System Properties dialog box appears.

- 3 Click the Hardware tab.
- 4 Click the **Device Manager** button.
- 5 Double-click the **ExpressCard adapter**.
- 6 Double-click the appropriate ExpressCard™.

The operating system displays your ExpressCard's Properties dialog box, which contains information about your ExpressCard<sup>TM</sup> configuration and status.

# The computer stops working (hangs) when you insert an Express $Card^{TM}$ .

The problem may be caused by an I/O (input/output) conflict between the socket and another device in the system. Use Device Manager to make sure each device has its own I/O base address. See "Fixing a problem with Device Manager" on page 177 for more information.

Since all ExpressCards<sup>TM</sup> share the same socket, each card is not required to have its own address.

# Hot swapping (removing one $ExpressCard^{\rm TM}$ and inserting another without turning the computer off) fails.

Follow this procedure before you remove an ExpressCard<sup>TM</sup>:

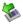

- 1 Double-click the Safely Remove Hardware icon on the System tray.
- **2** Select the item you wish to remove.
- 3 Click Stop.
- 4 Remove the device when prompted to do so.
- 5 Click OK three times to close the Safely Remove Hardware screen.

#### CAUTION

Never swap modules when the computer is in Hibernation or Standby mode. This is known as "warm swapping" and is not supported with this computer. For more information on Hibernation and Standby modes see "Hibernation mode" on page 72 and "Standby mode" on page 73.

#### The system does not recognize your ExpressCard<sup>TM</sup>.

Refer to the ExpressCard<sup>TM</sup> documentation.

Removing a malfunctioning card and reinstalling it can correct many problems.

#### An ExpressCard<sup>TM</sup> error occurs.

Reinsert the card to make sure it is properly connected.

If the card is attached to an external device, check that the connection is secure.

Refer to the card's documentation, which should contain a troubleshooting section.

### **Printer problems**

This section lists some of the most common printer problems.

#### The printer will not print.

Check that the printer is connected to a working power outlet, turned on and ready (on line).

Check that the printer has plenty of paper. Some printers will not start printing when there are just two or three sheets of paper left in the tray.

Make sure the printer cable is firmly attached to the computer and the printer.

Run the printer's self-test to check for any problem with the printer itself.

Make sure you installed the proper printer drivers as shown in "Setting up a printer" on page 70 or in the instructions that came with the printer.

You may have connected the printer while the computer is on. Disable Standby mode, turn off the computer, and turn off the printer. Turn the printer back on, make sure it is online, and then turn the computer back on.

Try printing another file. For example, you could create and attempt to print a short test file using Notepad. If a Notepad file prints correctly, the problem may be in your original file.

If you cannot resolve the problem, contact the printer's manufacturer.

#### The printer will not print what you see on the screen.

Many programs display information on the screen differently from the way they print it. See if your program has a print preview mode. This mode lets you see your work exactly as it will print. Contact the software manufacturer for more information.

### **Modem problems**

#### (Available on certain models)

This section lists common modem problems.

#### The modem will not receive or transmit properly.

Make sure the cable from the modem to the telephone line is firmly connected to the computer's modem port and the telephone line jack.

Check the port settings to make sure the hardware and software are referring to the same COM port. See "Determining the COM port" on page 120.

Check the communications parameters (baud rate, parity, data length and stop bits) specified in the communications program. It should be set up to transmit at 300, 1200, 2400, 4800, 9600, 14400, 28800, 33600 bps (bits per second) or higher. Refer to the program's documentation and the modem manual for information on how to change these settings.

# The modem is on, set up properly but still does not transmit or receive data.

Make sure the line has a dial tone. Connect a telephone handset to the line to check this.

The other system may be busy or off line. Try making a test transmission to someone else.

For more information regarding your system's V.92 modem, visit the Toshiba Web site at pcsupport.toshiba.com.

## Wireless networking problems

#### NOTE

This section provides general troubleshooting tips for networking problems, specifically wireless (Wi-Fi®) networking.

The terms and concepts used assume a basic understanding of networks, and may be for more advanced users. If you need assistance or if you are not familiar with the terminology, please see Windows® Help and Support or contact your computer technician.

◆ If your computer is equipped with an internal Wi-Fi® adapter, verify that the Wi-Fi® antenna switch is on (the Wi-Fi® light 

¶

will be lit).

#### NOTE

To determine if your computer has an internal Wi-Fi® adapter, check the device list in Device Manager (part of the Windows® Control Panel). Some Toshiba models may have a Wi-Fi® antenna switch even though they do not have an internal Wi-Fi® adapter.

- Verify that signal strength is good using the utility provided with the Wi-Fi<sup>®</sup> adapter.
- If another computer is on the same network, verify that it has network access, and can connect to the Internet. If, for example, the other computer cannot browse to a public Web site, the ISP's (Internet Service Provider) service may be disrupted.
- Verify that the Service Set Identifier (SSID), or network name, is correct—i.e., that it matches the SSID assigned to the access point you are attempting to connect through. SSIDs are casesensitive. Toshiba provides a Client Manager utility for setting and managing SSIDs.
- Check the Control Panel's Device Manager to verify that the Wi-Fi® adapter is recognized by the Windows® operating system, and that the driver is loaded. Carefully note any error messages—these will be very helpful if you should confer with a support technician at a later time.
- Verify that the network connection is configured to obtain its Internet Protocol (IP) address dynamically:
  - 1 Click Start, Control Panel.
  - 2 Double-click Network and Internet Connections.
  - 3 Right-click the name of your wireless network connection, then click **Properties**.

- 4 Select Internet Protocol (TCP/IP), then click Properties.
- 5 Select Obtain an IP address automatically.
- 6 Click **OK**, then click **Close**.
- Use IPCONFIG to verify that the computer has a useful IP address—one other than the private address of 169.254.xxx.xxx assigned by Windows<sup>®</sup>.
  - Click Start, then click Run...
  - Enter Cmd and press Enter.
  - Enter IPCONFIG /ALL and press Enter.
  - The IP address for each active network adapter will be displayed.
- Connect your computer directly to your router or broadband modem, by plugging a standard CAT5 Ethernet patch cable (sold separately) into your computer's RJ45 Ethernet port. If your connection problem disappears, the problem lies in the Wi-Fi® part of your network.
- Use the PING command to verify a connection to the gateway at 192.168.1.1 (a default gateway for most wireless routers).
  - Click Start, then click Run...
  - Enter Cmd and press Enter.
  - Enter PING 192.168.1.1 at the command prompt, and press Enter.
  - ❖ If "Request Timed Out" or another error message appears in response, then the problem is probably Wi-Fi®-related.
- ❖ If you have enabled any security provisions (closed system, MAC address filtering, Wired Equivalent Privacy [WEP], etc.), check the access point vendor's Web site for recent firmware upgrades. Problems with WEP keys, in particular, are frequently addressed in new firmware releases.

## Special considerations for the Windows® operating system

# Wired Equivalent Privacy (WEP) encryption is not enabled on the wireless access point.

When you install a wireless access point device, the Windows® operating system checks whether WEP encryption is enabled on the device. If it is not enabled, the Windows® operating system adds the device to its list of available wireless networks, but does not create a wireless connection using the device, since the connection would

not be secure. You can still, however, use the access point. To use an access point without WEP encryption, follow these steps:

- 1 Right-click the **Wireless Network** icon in the System Tray (far-right portion of the Windows® Taskbar).
- **2** Click View Available Wireless Networks.
- 3 Select Allow me to connect to the selected wireless network, even though it is not secure.
- 4 The Windows® operating system will now try to establish a wireless connection.

# The Windows® operating system wireless management facility does not work.

If you are using an external Wi-Fi® adapter (a PC Card, USB adapter, or other variety), check if the adapter comes with its own management utility. If it does, the utility may be disabling the Windows® operating system wireless management facility, in which case you must use the adapter's management utility. If the documentation that accompanies the adapter does not provide enough information to determine if this is the case, contact that vendor's support group for further advice.

# **DVD** operating problems

If you experience a problem playing DVDs, you may be able to fix the problem yourself.

For general problems playing a DVD title, try the following steps:

- 1 Verify that the disc is in a format that the drive supports.
- 2 Ensure that the disc is properly inserted in the drive tray.
- 3 Clean the disc and try again.
  - A dirty drive can also cause audio problems. If you have tried several discs and all fail, consider sending your drive to an authorized service provider to get it cleaned.
- 4 Verify that your computer recognizes your optical drive by double-clicking the **My Computer** icon on the desktop. The optical drive should appear in the list.
- 5 See "Checking device properties" on page 178 for instructions on using Device Manager to view the optical drive properties.
- 6 Check the Toshiba Web site for new information on optical drives and their operation.

# A blank screen appears while watching a DVD-ROM movie or title.

Disable the Shut off Monitor feature in the Display Properties using the following steps:

- 1 Right-click in a blank area of the Windows® desktop.
- **2** Click **Properties**.
- 3 Click the Screen Saver tab.
- 4 Deselect Shut off Monitor.

# Jumping video lines appear around the DVD-ROM video window.

To change the screen's display resolution:

- 1 Click Start, Control Panel.
  - The Control Panel window appears.
- 2 Click Appearance and Themes, and double-click the Display icon.

The Display Properties dialog box appears.

- 3 Click the **Settings** tab.
- 4 Next to the words **Desktop Area**, move the slider to a lower setting, such as 800 x 600 or 640 x 480.
- 5 Click OK.

### DVD titles, games, or applications appear distorted.

Having Stretch enabled when your video resolution is set to  $640 \times 480$  or  $800 \times 600$  can cause distortion. To disable Stretch, follow the instructions below:

- 1 Right-click the **Desktop**, select **Properties**.
- 2 Select the **Settings** tab.
- 3 Select the **Advanced Flat Panel** tab.
- 4 Click Disable Display Stretch Feature.
- 5 Click OK

#### The screen saver runs while you are watching a movie or title.

If the screen saver is enabled, it runs on top of any movie or title you are watching. To disable the screen saver:

1 Click Start, Control Panel.

The Control Panel window appears.

2 Click **Appearance and Themes**, and double-click the **Display** 

The Display Properties dialog box appears.

3 Click the Screen Saver tab.

In the Screen Saver list, the current screen saver is highlighted.

4 Click the down arrow at the right of the current screen saver name.

A list of screen savers displays.

- 5 Click and hold the up arrow by the list or move the slide to the top.
- 6 Click None.
- 7 Click OK.

# **Develop good computing habits**

#### Save your work frequently.

You can never predict when your computer will lock, forcing you to close a program and lose unsaved changes. Many software programs build in an automatic backup, but you should not rely solely on this feature. Save your work! See "Computing tips" on page 81 for instructions.

# On a regular basis, back up the information stored on your hard disk.

Here are some ways you can do this:

- Copy files to diskette.
- Copy files to an external storage device.
- Connect an optical drive to the system and use specialized software to copy everything on the hard disk to a CD/DVD.
- Connect your computer to the office network and copy files to your network partition.

Some people use a combination of these methods, backing up all files to tape weekly and copying critical files to diskette on a daily basis.

If you have installed your own programs, you should back up these programs as well as your data files. If something goes wrong that requires you to reformat your hard disk and start again, reloading all your programs and data files from a backup source will save time.

#### Read the user's guides.

It is very difficult to provide a fail-safe set of steps you can follow every time you experience a problem with the computer. Your ability to solve problems will improve as you learn about how the computer and its software work together.

Get familiar with all the user's guides provided with your computer, as well as the manuals that come with the programs and devices you purchase.

Your local computer store or book store sells a variety of self-help books you can use to supplement the information in the manuals.

# Data and system configuration backup in the Windows® operating system

The Windows® operating system offers some easy-to-use features for backing up your Windows® settings and your data—documents and other important files. Take advantage of these features to protect yourself from much more difficult and time-consuming restoration procedures, and to safeguard your valuable data from loss.

### **Saving system configuration with Restore Points**

The System Restore feature of the Windows® operating system quickly creates Restore Points—'snapshots' of your Windows® operating system configuration—and saves them for later recall. If you experience problems after installing some new hardware or software, you can easily select a previously established Control Point to 'turn back the clock,' restoring the Windows® operating system to the state it was in just prior to the installation. This is much easier and more effective than uninstalling the hardware or software, which often leaves behind unwanted files and settings. It is also easy to undo a Restore Point selection, if you change your mind.

Follow these steps to create a Restore Point using the System Restore utility:

- 1 Click **Start**, and then **Help and Support**.
- 2 Under Pick a Task, click Undo changes to your computer with System Restore.
- 3 Click Create a restore point, and then click Next.
- 4 In the **Restore point description** field, enter a name that is descriptive enough to be easily understood in the future, such

as "Before installing Brand X Accounting app." Then click Create.

5 The Windows® operating system creates the Restore Point and automatically stamps it with the current date and time.

Then, at a later time, you can re-establish your Windows® configuration using the saved Restore Point. To do this:

- 1 Click **Start**, and then **Help and Support**.
- 2 Under Pick a Task, click Undo changes to your computer with System Restore.
- 3 Click Restore my computer to an earlier time, then click Next.
- 4 A calendar will be presented, showing a month at a time. Each date for which a Restore Point has been set will be marked as bold. When a boldfaced date is clicked, a description of the Restore Point will appear in a list to the right.
- This list may contain Restore Points that you did not create. Restore Points labeled System Checkpoint were automatically created by the Windows® operating system. Other Restore Points may have been created automatically by applications when they were installed.
  - 5 Select the desired Restore Point from the list, and then click Next.
  - Your Windows® operating system configuration will now be restored to the state it was in when the chosen Restore Point was created.

# Backing up your data to CDs with the Windows® operating system

The most valuable component of your computer system is the data that you create and store on its hard drive. Since problems with either hardware or software can make the data inaccessible or even destroy it, the next most valuable component of your computer system may be a recent backup of your data.

Fortunately, the Windows® operating system offers a convenient way to back up your computer or just your important files to CDs, DVDs, or hard drives. An external hard drive is recommended in case the internal hard drive fails. No additional software is required. Most of the CD and DVD drives built into recent Toshiba portable computer models can write to (or 'burn') as well as read from CDs. External CD and DVD writers are also widely available.

#### **If Something Goes Wrong**

Develop good computing habits

Follow these steps to back up files in the **My Documents** folder to one or more CDs:

#### NOTE

You can not back up the computer while running on battery power. Connect the AC adaptor before continuing.

- 1 Put a blank CD-R (CD-recordable) disc into the computer's optical drive.
- A menu of options will appear. Select **Open writable CD folder using Windows Explorer**, and click **OK**.
- 3 A Windows<sup>®</sup> Explorer window will open for the blank CD. This window will be referred to as "the CD window."
- 4 Open a second Windows® Explorer window by clicking **Start**, then **My Computer**.
- 5 In this second window, browse to the files you wish to back up. Click the down-pointing arrow at the upper-right of the window (to the left of the **Go** button) to see a list of locations that includes **My Documents**—a likely location of your data.
- 6 Drag and drop folders or individual files from this window into the CD window. If the files do not immediately appear in the CD window, press F5 (or click **View**, **Refresh**) to prompt the Windows® operating system to display them.

#### NOTE

Documents and other data files that you create as you work are typically stored in the My Documents folder. You may also wish to back up other important data files stored elsewhere on your hard disk drive, for example:

- E-mail files and settings—for Outlook, Outlook Express, or other e-mail applications. Visit the vendors' Web sites (www.microsoft.com, for example) for detailed instructions.
- Newsgroup files and settings—for Outlook Express or other newsgroup readers. Visit the vendors' Web sites for detailed instructions.
- Other data files. If you do not find an application's data files in any of the folders within the My Documents folder, check the application's options or preferences settings to discover the locations of the files.
- 7 When you have finished copying files to the CD window, click File, Write these files to CD.

- 8 A CD Writing Wizard will appear, prompting for a name for the CD. You may accept the default name, or enter a new (more descriptive) name. Click **Next** to continue.
- 9 The CD Writing Wizard will now write the selected files to the CD. It is best not to use the computer for any other tasks during this operation, to avoid interrupting the process.
- 10 Finally, click Finish.

The CD will be ejected. It should contain all of the files you have selected, but you may easily verify this by placing the CD back into the drive, and viewing the list of files.

## **General tips for installing hardware and software**

Here are a few tips to help ensure safe and easy installation of new hardware (printers, pointing devices, external hard drives, DVD writers, scanners, etc.) and software (applications like Microsoft® Office and Adobe® Photoshop®, or utility software such as special toolbars for your web browser).

- Create a Restore Point (refer to "Saving system configuration with Restore Points" on page 198). Before installing anything, use the System Restore utility to set a Restore Point (see the section titled Restore Points). If anything goes wrong, you will then be able to easily restore the Windows® operating system to the state it was in prior to the installation, undoing any changes that the installation process introduced.
- Back up your critical data (see "Backing up your data to CDs with the Windows® operating system" on page 199).
- Have your factory Restore/Reconfiguration CD(s) on hand in case you need any files from them.
- ❖ Do not guess—follow directions carefully! It is often necessary to run an installation utility first—before connecting a new hardware item to the computer. If the device is connected first, it may be very difficult to complete the installation successfully. Always carefully follow the installation instructions that accompany the hardware or software.
- Restart the Windows® operating system. Always restart Windows® after each installation, even if the installation utility does not prompt you to do so. This will ensure that the installation is completed, and will clean up anything that the installation utility left behind.
- Do one installation at a time. If you have several new items to add to your computer system, install just one at a time, creating Restore Points immediately before each successive installation.

This will make it much easier to determine the origin of any new problems. For best results, follow this sequence:

- 1 Back up critical data.
- 2 Create a Restore Point.
- 3 Install one item of hardware or software.
- 4 Restart the Windows® operating system.
- 5 Use the new hardware or software for a while, noting any new problems. Make sure that your critical applications (email, business applications, etc.) are working correctly, and verify that important devices are still functioning.
- 6 For each additional hardware or software item, repeat these steps, starting at step 1 if any of your critical data has changed, or starting at step 2 if no critical data has changed.

## If you need further assistance

If you have followed the recommendations in this chapter and are still having problems, you may need additional technical assistance. This section contains the steps to take to ask for help.

### **Before you contact Toshiba**

Since some problems may be related to the operating system or the program you are using, it is important to investigate other sources of assistance first.

Try the following before you contact Toshiba:

- Review the troubleshooting information in your operating system documentation.
- If the problem occurs while you are running a program, consult the program's documentation for troubleshooting suggestions. Contact the software company's technical support group for their assistance.
- Consult the dealer from whom you purchased your computer and/or program. Your dealer is your best source for current information.

For the complete detailed specifications for your computer, visit pcsupport.toshiba.com. Go to the Tech Support Center, select your particular model from the list and go to the Detailed Specifications for that model.

For the number of a Toshiba dealer near you in the United States, call: (800) 457-7777.

## **Contacting Toshiba**

If you still need help and suspect that the problem is hardwarerelated, Toshiba offers a variety of resources to help you.

### **Toshiba's Technical Support Web site**

For technical support, or to stay current on the most recent software and hardware options for your computer, and for other product information, be sure to regularly check the Toshiba Web site at pcsupport.toshiba.com.

#### **Toshiba voice contact**

Before calling Toshiba, make sure you have:

- Your computer's serial number
- ❖ The computer and any optional devices related to the problem
- Backup copies of your Windows<sup>®</sup> operating system and all other preloaded software on your choice of media
- Name and version of the program involved in the problem along with its installation media
- Information about what you were doing when the problem occurred
- Exact error messages and when they occurred

For technical support, call the Toshiba Global Support Centre:

Within the United States at (800) 457-7777

Outside the United States at (949) 859-4273

## **Other Toshiba Internet Web sites**

toshiba.com Worldwide Toshiba corporate site

computers.toshiba.com Marketing and product information in

the USA

accessories.toshiba.com Accessories information in the USA

www.toshiba.ca Canada www.toshiba-Europe.com Europe www.toshiba.co.jp/index.htm Japan

http://servicio.toshiba.com Mexico and all of Latin America

## Toshiba's worldwide offices

#### Australia

Toshiba (Australia) Pty. Limited 84-92 Talavera Road North Ryde NSW 2113 Sydney Australia

#### France

Toshiba Systèmes (France) S.A. 7, Rue Ampère; B. P. 131 92800 Puteaux Cédex France

#### Italy

Centro Direzionale Colleoni Palazzo Perseo Via Paracelso 10 20041, Agrate Brianza Milano, Italy

#### **Latin America and Caribbean**

Toshiba America Information Systems 9740 Irvine Blvd. Irvine, California 92618 USA

800-457-7777 (within the US)

949-859-4273 (outside of the US this call may incur long-distance charges)

#### Spain

Toshiba Information Systems (España) S.A. Parque Empresarial San Fernando Edificio Europa, 1a Planta Escalera A 28831 (Madrid) San Fernando de Henares Spain

#### Canada

Toshiba Canada Ltd. 191 McNabb Street Markham, Ontario L3R - 8H2 Canada

#### Germany

Toshiba Europe GmbH Leibnizstraße 2 D-93055 Regensburg Germany

#### Japan

Toshiba Corporation, PCO-IO 1-1, Shibaura 1-Chome Minato-Ku, Tokyo, 105-8001 Japan

#### Mexico

Toshiba de México S.A. de C.V. Sierra Candela No.111, 6to. Piso Col. Lomas de Chapultepec. CP 11000 Mexico, DF.

#### United Kingdom

Toshiba Information Systems (U.K) Ltd. Toshiba Court Weybridge Business Park Addlestone Road Weybridge, Surrey KT15 2UL United Kingdom

## If Something Goes Wrong Toshiba's worldwide offices

**United States** 

Toshiba America Information Systems, Inc. 9740 Irvine Boulevard Irvine, California 92618 United States The Rest of Europe

Toshiba Europe (I.E.) GmbH Hammfelddamm 8 D-4-1460 Neuss Germany

For more information on additional Toshiba worldwide locations, please visit: www.toshiba.co.jp/index.htm.

# **Appendix A**

# **Hot Keys**

Hot keys are keys that, when pressed in combination with the Fn key, turn system functions on and off. Hot keys have a legend on the key indicating the option or feature the key controls.

#### **Volume Mute**

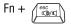

This hot key enables/disables volume mute on your computer.

When volume mute is enabled, no sound will come from the speakers or headphones.

## Password security

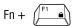

This hot key blanks the display.

## Without a password

The Fn + F1 key combination turns off the display and activates instant security. Using the pointing device or any key will make the display's content reappear, if no password is set for the current user.

### With a password

The Fn + F1 key combination turns off the display and activates instant security.

If you set a blank screen saver, pressing the Fn + F1 key combination to activate instant security will cause the screen to go blank. Using the pointing device or any key will make the display's content reappear. The Windows® operating system log-on screen will appear, prompting you for a password. After typing in the password for the current user, press Enter.

To activate the password feature:

- 1 Click Start, Control Panel, and then Appearances and Themes.
- 2 Click one of the following:
  - Choose a screen saver in the "Pick a task" section
  - Display in the "or pick a Control Panel icon" section

The Display Properties window appears.

- 3 If you clicked Choose a screen saver, the Screen Saver tab has already been selected. If it is not selected, click the Screen Saver tab.
- 4 Click the **On resume, password protected** check box.
- 5 Click OK.

### Maintaining security when the battery is not fully charged

When the battery is not fully charged (even if the computer is operating on AC power) your display may reappear automatically after a short time. To protect your desktop, you must set up a screen saver with a password before activating the password feature.

To set up a password with a screen saver, go to Windows® online Help for instructions:

- 1 Click **Start**, and then **Help and Support**.
- 2 In the **Search** field, type password screen saver.
- 3 Press Enter.
- 4 Click the Protect your files with a screen saver password link located under the suggested topics.

Follow the steps listed in the Windows® online Help to set up your password-protected screen saver.

To ensure the password protection is activated after pressing Fn + F1 (to activate instant security), wait ten seconds before walking away from the computer.

## **Power profile**

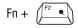

This hot key displays the power profile pop-up window and cycles through the power profiles.

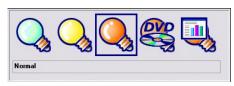

(Sample Image) Power profiles

The properties of each power profile are set in the TOSHIBA Power Saver utility. For more information, see "TOSHIBA Power Saver" on page 149.

# Standby mode

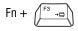

This hot key places the computer into Standby mode.

A message box displays by default to confirm that the computer is entering Standby mode. You can choose not to display this message box.

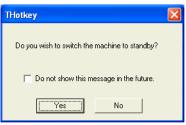

(Sample Image) Sample Standby confirmation box

For more information about Standby mode, please see "Using and configuring Standby mode" on page 77.

## **Hibernation mode**

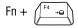

This hot key places the computer into Hibernation mode.

If Hibernation mode is enabled (the default) a message box displays by default to confirm the computer is entering Hibernation mode. You can choose not to display this message box.

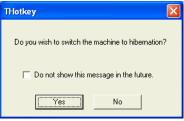

(Sample Image) Hibernation confirmation box

If Hibernation mode is disabled, this hot key will not respond. For more information on Hibernation mode, see "Using and configuring Hibernation mode" on page 76.

# **Display modes**

Fn + (F5 ⊒/□)

This hot key cycles through the power-on display options.

NOTE

Some modes are only available with the appropriate device attached and turned on.

The display modes are:

- LCD—Internal display only
- LCD + CRT—Internal display and external monitor simultaneously
- CRT—External monitor only

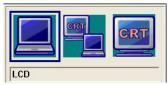

(Sample Image) Display options window

To use a simultaneous mode, you must set the resolution of the internal display panel to match the resolution of the external display device.

# **Display brightness**

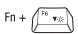

This hot key decreases the screen brightness.

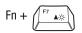

This hot key increases the screen brightness.

## Disabling or enabling wireless devices

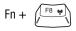

This hot key enables/disables the optional wireless devices installed in your computer.

The wireless modes are:

- All disabled—Disables both the Bluetooth® and Wi-Fi® modules.
- ❖ Wi-Fi® enabled—Enables just the Wi-Fi® module.
- Bluetooth® enabled—Enables just the Bluetooth® module.
- ❖ All enabled—Enables both *Bluetooth*® and Wi-Fi®.

# Disabling or enabling the TouchPad

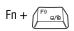

This hot key enables/disables the TouchPad.

For more information on using the TouchPad, see "Disabling or enabling the TouchPad<sup>TM</sup>" on page 67.

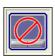

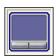

(Sample Image) Disable and enable TouchPad windows

# **Zooming applications in/out**

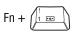

This hot key turns the Zooming utility to zoom-out. For more information, see "TOSHIBA Zooming Utility" on page 153.

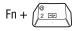

This hot key turns the Zooming utility to zoom-in. For more information, see "TOSHIBA Zooming Utility" on page 153.

# **Keyboard hot keys**

Fn + (F10 🖾

This hot key turns the cursor control overlay on and off.

Fn + 🗐

This hot key turns the numeric overlay on and off.

Fn + (F12 13)

This hot key turns the scroll lock feature on and off.

Fn + Space bar]

This hot key switches screen resolution.

# **Appendix B**

# Power Cord/Cable Connectors

Your notebook computer features a universal power supply you can use worldwide. This appendix shows the shapes of the typical AC power cord/cable connectors for various parts of the world.

## **USA** and Canada

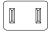

UL approved CSA approved

## **Australia**

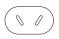

AS approved

# **United Kingdom**

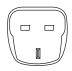

BS approved

## **Europe**

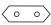

VDA approved NEMKO approved

# **Appendix C**

# Using ConfigFree<sup>™</sup> with your Toshiba Computer

#### NOTE

All references to *Bluetooth*<sup>®</sup> in this appendix are applicable only if *Bluetooth*<sup>®</sup> is available on your system.

ConfigFree<sup>™</sup> is a set of utilities that makes it easy to control communication devices and network connections. ConfigFree also lets you identify communication problems and create profiles for easy switching between locations and communication networks.

#### NOTE

For more information on using ConfigFree, see the ConfigFree online Help.

#### The ConfigFree utilities include the following:

- Connectivity Doctor—The Connectivity Doctor utility is used to analyze network connections and fix networking problems with your notebook computer. For more information, see "Connectivity Doctor" on page 217.
- Search for Wireless Devices—The Search for Wireless Devices utility searches for wireless LAN and Bluetooth® devices used in the neighborhood, and displays information about them on a virtual map. For more information, see "Search for Wireless Devices" on page 219.

- Profile Settings—The Profiles utility lets you switch between network configurations. For more information, see "Profile Settings" on page 224.
- ConfigFree SUMMIT—The ConfigFree SUMMIT utility is used to connect with other ConfigFree users for file sharing. For more information, see "ConfigFree SUMMIT" on page 226.

ConfigFree also includes a screen saver that you can customize by adding identifying text to devices. Click **Options** on the Connectivity Doctor screen to access the screen saver option.

## **Getting Started**

This section contains information about the ConfigFree main screen, and how to start and set up ConfigFree.

For more detailed information on setting up and using ConfigFree, see the Help File included in the application.

## **Starting ConfigFree**

To start ConfigFree, be sure the computer has a wired or wireless connection. Then perform any of the following steps:

- Click Start, All Programs, Toshiba, Networking, and then ConfigFree.
- Double-click the ConfigFree icon on the System Tray.
- Press the TOSHIBA Assist button (if applicable to your system) to open the TOSHIBA Assist, and then click the ConfigFree icon.
- Click the ConfigFree icon on the System Tray, and then click the desired utility.

NOTE

If your computer is not connected to a network, the ConfigFree icon on the Taskbar is displayed with an "X."

When you start a search for wireless devices, ConfigFree Launcher displays on your computer desktop. You can then click the

# **Using ConfigFree™ with your Toshiba Computer** *Getting Started*

appropriate icon on the Launcher to start the desired ConfigFree utilities.

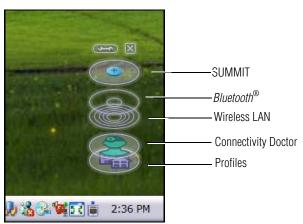

(Sample Image) ConfigFree Launcher

ConfigFree Launcher can be set to hide from view when it is not in use. When this setting is active (set the ConfigFree Launcher to Auto-hide mode), you can re-display ConfigFree Launcher by moving the mouse cursor to the right of the screen.

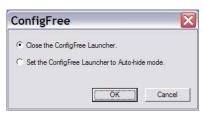

(Sample Image) ConfigFree Launcher Auto-hide mode setting

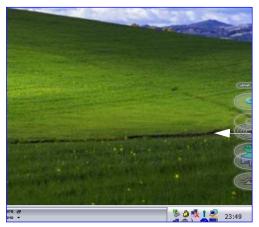

(Sample Image) ConfigFree Launcher coming back into view

## **ConfigFree Utilities**

## **Connectivity Doctor**

The Connectivity Doctor lets you analyze your network connections and fix network connection problems. Using Connectivity Doctor, you can view detailed network information by simply moving the mouse pointer.

The Connectivity Doctor works with the following network devices:

- Wired and wireless network devices
- Routers, hubs, and bridges
- Access points

The Connectivity Doctor displays the following information:

- ♦ WEP (Used, not Used)
- Wired connection line (link speed)
- Wireless connection line (signal strength and link speed)
- Location of wireless communication switch (identified with a yellow arrow)

Status of wireless communication switch (on or off)

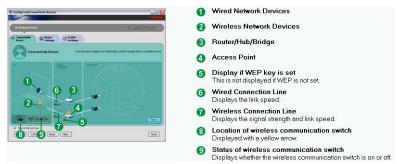

(Sample Image) Connectivity Doctor screen

Moving the mouse pointer over a wired or wireless network device icon displays information about the device, such as its IP address, subnet mask, and MAC address. A wireless network device also shows information such as the network SSID and the device's Wired Equivalent Privacy (WEP) key settings.

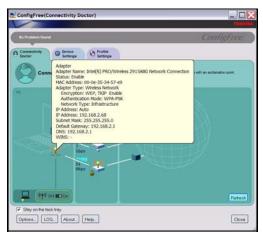

(Sample Image) Viewing device information

If a problem or potential problem is detected, in most cases, a screen automatically displays showing you the possible cause and solution for the problem.

A triangle containing an exclamation point also appears on the Connectivity Doctor screen, and an orange frame describes the relevant location. You can also view the possible cause and solution for the problem by clicking the exclamation point. If multiple

triangles display, you can toggle between each of their cause and solution information screens by clicking its exclamation point.

For example, if the connection to a wireless network cannot be established because the wireless communication switch is turned off, the problem description screen will normally display automatically when you start the Connectivity Doctor, and an exclamation point will appear next to the wireless communication switch.

The following checkboxes and buttons are provided on the Connectivity Doctor screen:

**Stay on the** When checked, the ConfigFree icon resides in the

**system tray** system tray.

**Options** Displays ConfigFree setting screen.

**Log** Lets you create a diagnostic log, view a history of log

files, or delete the history. Log files are saved as CFhtmlxxxxx.htm, where xxxxx is the creation date and

time. The logs reside in the folder:

 $\hbox{C:$\backslash Documents and Settings$\backslash username$\backslash Local Settings$\backslash Temp}\\$ 

**About** Displays the version of Connectivity Doctor.

**Help** Displays online Help.

**Close** Closes the Connectivity Doctor screen.

## **Search for Wireless Devices**

The Search for Wireless Devices utility searches for wireless LAN and *Bluetooth*<sup>®</sup> devices currently used in the neighborhood, and displays information about them on a virtual map.

To search for wireless devices:

1 Click the **ConfigFree** icon **S** on the System tray.

2 Click Search for Wireless Devices.

A virtual map appears with a graphical representation of the wireless devices that have been detected.

## **Using ConfigFree™ with your Toshiba Computer**ConfigFree Utilities

NOTE

Search for Wireless Devices can also be started from the ConfigFree Launcher.

For Wi-Fi® networks, the intensity of a signal is displayed in five levels or "bands." The signal from the connected access point is displayed in the bands surrounding the computer icon at the center of the map. The closer to the center, the stronger the connection. Placing the pointer over the displayed "point of light" shows detailed information about the wireless device.

NOTE

The wireless device shown near the center of the map is not necessarily near your notebook computer. If a wireless device located a distance away also has a strong signal, it appears near the center of the map as well.

The Search for Wireless Devices feature identifies if a device is IEEE 802.11a, b, or g. It also includes an option to display hidden access point availability.

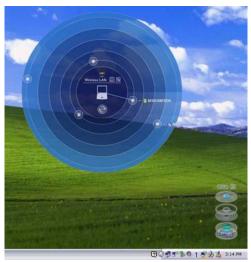

(Sample Image) Viewing Wi-Fi® devices

## **Creating a new wireless connection**

This feature is only supported on systems running Windows® XP SP2.

To add a new wireless connection to an Access Point:

- Open the Search for Wireless Devices option from ConfigFree Launcher.
- 2 Drag and drop the device you want to connect to the computer icon at the center of the map. The Wireless Settings screen appears.

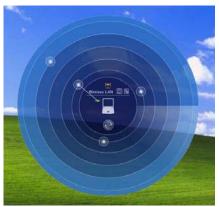

(Sample Image) Dragging a device to the Access Point

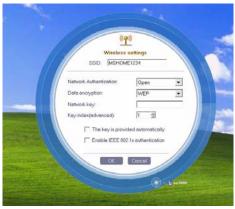

(Sample Image) Wireless settings screen

3 Enter the SSID/WEP information and connect to the device.

NOTE

After the Access Point is set up and added to the connection list, the system displays the Connection screen rather than the Wireless settings screen.

## Creating a detected device wireless connection

The following screen shows an example of *Bluetooth*<sup>®</sup> devices that are detected using the **Search for Wireless Devices** option. Moving the mouse cursor over a device icon displays information about the device.

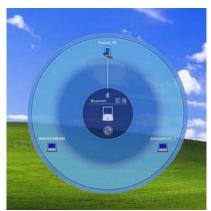

(Sample Image) Viewing Bluetooth® devices

You can connect to devices shown on the *Bluetooth*® map:

- 1 Drag and drop the device you want to connect to the computer icon at the center of the map.
- 2 Configured devices are automatically connected. Devices not yet configured launch the Add New Connection Wizard, where you can configure and connect to the device.

## Transferring files using **Bluetooth®**

There are several ways to use *Bluetooth*® to send files to other devices.

To select the device using the *Bluetooth*® radar screen:

Open the Bluetooth® radar screen.

Drag and drop the file directly onto the icon for that Bluetooth® device.

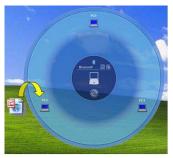

(Sample Image) Dragging the file to the Bluetooth® device icon

To be prompted for the device:

1 Drag and drop the file to the *Bluetooth*® radar icon on the ConfigFree Launcher.

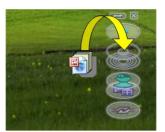

 $(Sample \ \overline{Image}) \ \overline{Dragging \ the} \ file \ to \ the \ Bluetooth^{\circledast} \ radar \ icon$ 

Or, you can right-click the file and select **Send to Bluetooth Devices**.

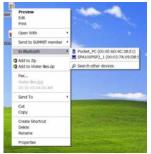

(Sample Image) Selecting Send to Bluetooth® Devices option

2 Choose a file recipient.

#### 3 Click Send.

NOTE

During a file transfer, connecting and disconnecting to the selected device will occur automatically.

## Disconnecting from a Bluetooth® device

To disconnect from a Bluetooth® device:

- 1 Place the cursor on top of the connected line. The icon changes to a pair of scissors.
- 2 Click to disconnect from the device.

## **Profile Settings**

The Profile Settings utility lets you save network settings in "profiles." ConfigFree profiles are useful for easily switching network settings and devices. You can switch network settings simply by selecting the profile with the desired settings.

If you visit a client company occasionally, for example, you can set up a profile to match that environment and connect to the network. Similarly, users who access networks in the office and at home can set up profiles to handle these networking environments.

A profile contains the currently configured network settings on the computer, as well as information about any network devices. The following settings can be saved (or "captured") in a profile:

- Internet settings—includes LAN settings (proxy server settings) and the address of a home page that opens automatically when Internet Explorer® starts
- Devices—lets you enable or disable settings of wired and wireless network devices, infrared devices, and set the power status of Bluetooth® antennas
- TCP/IP settings—includes DHCP, IP address, subnet mask, default gateway, DNS server, and WINS server settings
- Personal firewall settings for Internet connections
- ♦ Dial-up connection settings for the default connection
- File and printer sharing settings
- Printer settings for the default printer
- ❖ Bluetooth® Security Level (for example, high or medium)

#### To create a profile:

- 1 Click the **ConfigFree** icon **2** on the System Tray.
- 2 Move the pointer to **Profile**.
- 3 Click **Add**. The Add Profile screen appears.
- 4 Select **Capture** and click **OK**. The Add Profile screen appears.
- 5 Enter the name of the profile you want to create.
- 6 Enter any optional comments, if desired.
- 7 Click **Change Icon** and select an icon for this profile.
- 8 Click the icon at the bottom of the screen to display more capture options.
- 9 Under Captured Items, select the items you want to capture for this profile.
- 10 If connecting with a wireless network, select the desired Auto Switch Settings. (These options are unavailable if wireless devices have been disabled.)
- 11 Under Execute this program after switching, click the Browse button and select the program, file, or Web site URL that is to start after switching to this profile.

For example, to have Internet Explorer® start in the Windows® operating system after switching profiles, type: C:\Program Files\Internet Explorer\IEXPLORE.EXE

12 Click OK.

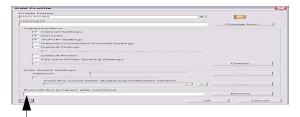

Press to show more capture options

(Sample Image) Add Profile screen

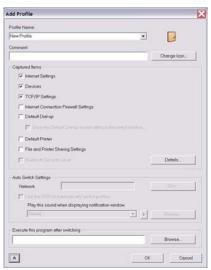

(Sample Image) Expanded Add Profile screen

NOTE

The online Help provides real-world examples of setting up profiles for different networking environments.

After you set up one or more profiles, you can check their settings and fine-tune them as necessary. Profiles can also be imported and exported. This feature is useful when transferring profile settings to other computers. For more information about modifying, importing, and exporting profiles, refer to the online Help.

## **ConfigFree SUMMIT**

The ConfigFree SUMMIT utility is a convenient way to share files with other users and to transfer files between your computers at home and at work. This utility is faster and more dependable than sending the files via email.

Use this utility, which handles files regardless of size, to distribute presentations, reports, or music files to meeting attendees or to users at different locations.

The SUMMIT utility uses the following types of connections:

- Wireless LAN via Access Point
- Wireless LAN via Ad Hoc
- LAN (same subnet)

- Bluetooth® PAN/LAP
- Cross cable (Ethernet or Gbit Ethernet)

To host a ConfigFree SUMMIT, click the SUMMIT icon on the ConfigFree Launcher, select the users that you want to attend the SUMMIT meeting, and send them an invitation.

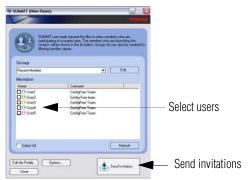

(Sample Image) Inviting users to SUMMIT meeting

When a user joins the SUMMIT, their icon appears on the SUMMIT table.

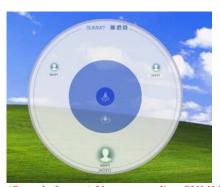

(Sample Image) Users attending SUMMIT meeting (user icons appear on SUMMIT table)

Files can be shared with one user or all users attending the meeting.

To share a file with one user, drag and drop the file on the user's icon.

NOTE

Only the SUMMIT Host (the initiator) can share files with multiple users by this method. SUMMIT users can share a file with only one other user.

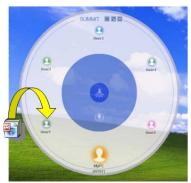

(Sample Image) Sharing a file with one user

To share a file with all users, drag the file to the center of the SUMMIT table where users can access it as desired.

NOTE

If you are the Host of the summit, and drag a file to the center of the SUMMIT table, it will automatically be sent to all SUMMIT users who can then accept or decline the file as desired.

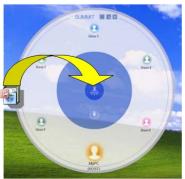

(Sample Image) Sharing a file with all users

#### NOTE

Participating users must be connected by LAN, wireless LAN, or Bluetooth® (PAN). Firewall software may prevent ConfigFree SUMMIT from working.

## **Using ConfigFree SUMMIT**

To host a ConfigFree SUMMIT:

- 1 Click the **ConfigFree** icon **System** Tray.
- 2 Click SUMMIT. Other users appear on the SUMMIT main window.

#### NOTE SUMMIT can also be started from the ConfigFree Launcher.

- 3 Select the appropriate users and invite them to the SUMMIT meeting. As users join the SUMMIT, their icons appear on the SUMMIT table.
- 4 Use drag and drop to share documents with SUMMIT users:
  - To share a file with one user, drag the file to the user's icon.
  - To share a file with all users, drag the file to the center of the summit table.

There are other ways to send files to users.

To send files to all SUMMIT users:

- 1 Right-click the file and select **Send to SUMMIT Devices**.
- 2 Click Send.

To send files to a user without creating a SUMMIT meeting:

- 1 Drag and drop the file to the Wireless radar icon on the ConfigFree Launcher.
- 2 Right-click the file and choose a file recipient.
- 3 Click Send.

An Access Point may not always be available. To find out how to use Quick Connect to launch ConfigFree Summit, see "Direct Link Toshiba Device" on page 231.

#### **Quick Connect**

The Quick Connect feature includes two options:

- **Toshiba Wireless Projector.** Switches the Wireless LAN connection to connect to a Toshiba Wireless Projector
- Direct Link Toshiba Device. Launches ConfigFree SUMMIT

### **Toshiba Wireless Projector**

The Quick Connect feature switches the Wireless LAN connection to connect to a Toshiba Wireless Projector. Once the projector utility is installed, launching the Quick Connect utility automatically opens the Wireless Data Projector Application. There you can configure how you would like to use the projector.

To connect to a Toshiba Wireless Projector:

- 1
- Click the **ConfigFree** icon won the System Tray.
- 2 Use the pointing device to select the **Toshiba Wireless Projector** (**DPJ**), then click **Connect**.

Launching Quick Connect prevents you from using the network to connect to a Toshiba Wireless Projector when the wireless LAN Configuration is set to Ad Hoc. If you are connected to an access point, the connection is broken and re-established later.

To review the current Toshiba Wireless Projector settings and change them if necessary:

- Click the **ConfigFree** icon won the System Tray. 1
- 2 Use the pointing device to select the **Toshiba Wireless** Projector (DPJ), then click Settings. The Quick Connect properties dialog box appears.
- 3 Complete the settings. Refer to the online Help if necessary.
- 4 Click OK.

#### NOTE

Because the wireless LAN's default connection setting is for Ad Hoc mode, the Toshiba Wireless Projector will not connect if the projector is set to Infrastructure mode. If this occurs, you can change the wireless LAN's connection setting to Infrastructure mode to match the settings on the projector.

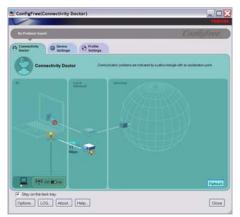

(Sample Image) Projector icon when connected with Quick Connect

If the wireless mode for the wireless setting is set for 5 GHz (802.11a), Quick Connect changes this mode to 2.4 GHz (802.11b) and then connects to the projector.

The wireless LAN configuration returns to the settings that were last used before the Quick Connect function was started:

- If the Toshiba Wireless Projector utility is closed.
- If you select Toshiba Wireless Projector (DPJ) from the ConfigFree tray menu (this disconnects the wireless LAN connection).
- If you select a profile from the ConfigFree tray menu or when you disable a wireless device.
- If you close ConfigFree.

### **Direct Link Toshiba Device**

When Access Point is not available, use the Direct Link Toshiba Device feature to connect your computer in Ad Hoc (peer-to-peer) mode and use the Summit feature.

Using the Automatic Switch

#### To use this feature:

- 1 Display the ConfigFree menu.
- 2 Select the ConfigFree Link option from the Direct Link Toshiba Device submenu. This action switches the computer's wireless network setting to Ad Hoc mode, and launches the SUMMIT feature.

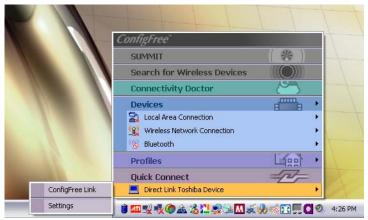

(Sample Image) Using the Direct Link Toshiba Device feature

## **Using the Automatic Switch**

The Automatic Switch feature allows the computer to automatically switch profiles the next time it is powered on. This feature is particularly useful if you want your computer to automatically switch from the network configuration you use in your office to the one you use at home.

The Auto Switch feature contains options for automatically switching between wired and wireless devices. With these options, the computer automatically switches to a wireless LAN network when the cable of the wired LAN network is removed from the computer. When the cable is reconnected, the connection to the wired LAN is re-established.

To use the Automatic Switch feature:

- 1 Right-click the **ConfigFree** icon won the System Tray.
- 2 Click **Auto Switch**. The Auto Switch dialog box appears.
- 3 Check Enable Wireless when cable disconnect occurs.
- 4 Click OK.

#### NOTE

If your computer is connected to multiple wireless LAN devices, the Auto Switch (SSID) feature is disabled. To enable this feature, only one wireless LAN device can be used.

## **Semi-Automatic Switch Feature**

The Semi-Automatic feature alerts you when the computer connects to a Service Set Identifier (SSID) stored in a profile, When the computer connects to the designated SSID, a notification window appears. You can then click this window to connect using the settings specified in the profile.

To use the Semi-Automatic Switch feature:

- 1 Right-click the **ConfigFree** icon won the System Tray.
- 2 Click **Auto Switch**. The Auto Switch dialog box appears.
- 3 Select the Auto Switch (SSID) tab.
- 4 Select the profile to be automatically selected when the SSID is detected, then click Add. The profile is moved to the List of target SSIDs and profiles.
- 5 Repeat the previous step for each additional profile you want to select.
- 6 Select Automatically switch profiles when connected to this SSID.
- 7 Check Automatically switch profile when connected to this SSID.
- 8 Click OK.

The computer is now configured to use the Semi-Automatic Switch feature. When the computer connects to an SSID in a profile, a display notification window appears. You can then click **Switch** on the window to switch profiles. You can also set the option for having the switch be automatic without the need for a notification.

NOTE

Several profiles can be defined for a single SSID. In this case, several notification windows are displayed. By clicking these windows, you can switch to the profile for that location.

# Glossary

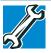

TECHNICAL NOTE: Some features defined in this glossary may not be available on your computer.

## **Acronyms**

The following acronyms may appear in this user's guide.

AC alternating current

BIOS basic input/output system

bps bits per secondCD compact disc

**CD-ROM** compact disc read-only memory **CD-RW** compact disc rewrite memory

CMOS complementary metal-oxide semiconductor

COM1 communications port 1 (serial port)COM2 communications port 2 (serial port)

**CPU** central processing unit

DC direct current

**DMA** direct memory access

**DIMM** dual inline memory module

**DOS** disk operating system

**DPI** dots per inch

**DSTN** dual supertwist nematic

**DVD** digital versatile (or video) disc

**DVD-ROM** digital versatile (or video) disc read-only memory

**ECP** enhanced capabilities port

**EPROM** erasable programmable read-only memory

**FAT** file allocation table

FCC Federal Communications Commission

**GB** gigabyte

**HDD** hard disk drive

**HTML** Hypertext Markup Language

**IEEE** Institute of Electrical and Electronics Engineers

**I/O** input/output

**IRQ** interrupt request

**ISP** Internet service provider

**KB** kilobyte

LAN local area network
LCD liquid crystal display

**LPT1** line printer port 1 (parallel port)

**LSI** large-scale integration

MB megabyte

MIDI Musical Instrument Digital Interface

PC personal computer

PCI Peripheral Component Interconnect

**PCMCIA** Personal Computer Memory Card International

Association

**RAM** random access memory

**RFI** radio frequency interference

ROM read-only memory

RTC real-time clock

SCSI small computer system interface

**SDRAM** synchronous dynamic random access memory

SRAM static random access memory SVGA super video graphics adapter

TFT thin film transistor
USB universal serial bus

**URL** uniform resource locator

WAN wide area network
www World Wide Web

## **Terms**

The following terms may appear in this user's guide.

- active-matrix display A liquid crystal display (LCD) made from an array of liquid crystal cells using active-matrix technology. Also known as a "TFT display," in its simplest form there is one thin film transistor (TFT) for each cell. This type of display works well with notebook computers because of its shallow depth and high-quality color. Active-matrix displays are viewable from wider angles than most passive-matrix displays.
  - adapter A device that provides a compatible connection between two units. For example, the computer's internal display adapter receives information from the software and translates it into images on the screen. An adapter can take a number of forms, from a microprocessor to a simple connector. An intelligent adapter (one that is capable of doing some processing) may also be called a controller.
  - **alternating current** (**AC**) The type of power usually supplied to residential and commercial wall outlets. AC reverses its direction at regular intervals. Compare *direct current* (*DC*).
  - application A computer program that you use to perform tasks of a specific type. Applications include word processors, spreadsheets, and database management systems. See also *program*.
- **B backup** A copy of a file, usually on a removable disk, kept in case the original file is lost or damaged.

basic input/output system (BIOS) — See BIOS.

- baud rate The speed at which a communication device, such as a printer or modem, transmits information. Baud rate is the number of signal changes per second (not necessarily the same as bits per second). See also bits per second.
- BIOS (basic input/output system) Basic instructions, stored in readonly memory (ROM), containing the information the computer needs to check hardware and load the operating system when you start up the computer.
- bits per second (bps) A way of measuring the speed at which information is passed between two devices. This is the basic unit of measure used in modem communications, and is similar, but not identical, to the baud rate. See also baud rate.
- boot To start the computer. The term "boot" originates from bootstrap program (as in "pulling itself up by its bootstraps"), a program that loads and initializes the operating system. See also *reboot*.
- **boot disk** See *system disk*.
- **boot priority** (**startup sequence**) The order in which the computer accesses its disk drives to locate the startup files. Under the default startup sequence, the computer looks for the startup files in the diskette drive before checking the hard disk.
- bus An electrical circuit that connects the central processing unit (CPU) with other parts of the computer, such as the video adapter, disk drives, and ports. It is the pathway through which data flows from one device to another. See also bus speed, frontside bus.
- **bus speed** The speed at which the central processing unit (CPU) communicates with the other parts of the computer.
- cache A section of very fast memory in which frequently used information is duplicated for quick access. Accessing data from cache is faster than accessing it from the computer's main memory. See also CPU cache, L1 cache, L2 cache.
  - **CD** An individual compact disc. See also *CD-ROM*.
  - **CD-ROM** (compact disc read-only memory) A form of high-capacity storage that uses laser optics instead of magnetic means for reading data. See also *CD*. Compare *DVD-ROM*.

- central processing unit (CPU) The chip that functions as the "brain" of the computer. It takes information from outside sources, such as memory or keyboard input, processes the information, and sends the results to another device that uses the information.
- character Any letter, number, or symbol you can use on the computer. Some characters are non-printing characters, such as a paragraph break in a word-processing program. A character occupies one byte of computer storage.
- chip A small piece of silicon containing computer logic and circuits for processing, memory, input/output, and/or control functions. Chips are mounted on printed circuit boards.
- click To press and release the pointing device's primary button without moving the pointing device. In the Windows® operating system, this refers to the pointing device's left button, unless otherwise stated. See also double-click.
- **color palette** A set of specified colors that establishes the colors that can be displayed on the screen at a particular time.
- compatibility The extent to which computers, programs, or devices can work together harmoniously, using the same commands, formats, or language as another.
- configuration (1) The collection of components that make up a single computer system. (2) How parts of the system are set up (that is, configured).
- controller A device that controls the transfer of data from a computer to a peripheral device and vice versa. For example, disk drives, monitors, keyboards, and printers all require controllers.
- **CPU** See central processing unit (CPU).
- CPU cache A section of very fast memory residing between the CPU and the computer's main memory that temporarily stores data and instructions the CPU will need to execute commands and programs. See also cache, L1 cache, L2 cache.
- cursor A symbol that indicates the current position on the screen. The shape of the cursor varies, depending on the program you are using and what you are doing.
- **default** The setting selected by a program when the user does not specify an alternative setting.

- device A component attached to the computer. Devices may be external (outside the computer's case) or internal (inside the computer's case). Printers, disk drives, and modems are examples of devices.
- **device driver** A program (called a "driver") that permits a computer to communicate with a device.
- **dialog box** An on-screen window displayed by the operating system or a program giving a direction or requesting input from the user.
- **direct current (DC)** The type of power usually supplied by batteries. DC flows in one direction. Compare *alternating current (AC)*.
- **direct memory access (DMA)** A dedicated channel, bypassing the CPU, that enables direct data transfer between memory and a device.
- directory See folder.
- **disable** To turn a computer option off. See also *enable*.
- disc A round, flat piece of material, designed to be read from and written to by optical (laser) technology, and used in the production of optical discs, such as CDs and DVDs. Compare disk.
- disk A round, flat piece of material that can be magnetically influenced to hold information in digital form, and used in the production of magnetic disks, such as diskettes and hard disks. Compare disc. See also diskette, hard disk.
- **disk drive** The device that reads and writes information and programs on a diskette or hard disk. It rotates the disk at high speed past one or more read/write heads.
- diskette A thin, flexible disk in a protective jacket that stores magnetically encoded data. Diskettes can be removed from the computer and come in two sizes: 5.25-inch and 3.5-inch. Your computer uses 3.5-inch diskettes. See also double-density diskette, high-density diskette.
- **document** Any file created with an application and, if saved to disk, given a name by which it can be retrieved. See also *file*.
- double-click To press and release the pointing device's primary button rapidly twice without moving the pointing device. In the Windows® operating system, this refers to the pointing device's left button, unless otherwise stated.

- double-density diskette A 3.5-inch diskette that can hold up to
   720 KB of information (half the capacity of a high-density diskette).
   See also diskette, high-density diskette.
- **download** (1) In communications, to receive a file from another computer through a modem or network. (2) To send font data from the computer to a printer. See also *upload*.
- drag To hold down the mouse button while moving the cursor to drag a selected object. In the Windows® operating system, this refers to the left mouse button, unless otherwise stated.
- driver See device driver.
- **DVD** An individual digital versatile (or video) disc. See also *DVD-ROM*.
- **DVD-ROM** (digital versatile [or video] disc read-only memory) A very high-capacity storage medium that uses laser optics for reading data. Each DVD-ROM can hold as much data as several CD-ROMs. Compare *CD-ROM*.
- **E emulation** A technique in which a device or program imitates another device or program.
  - enable To turn on a computer option. See also disable.
  - executable file A computer program that is ready to run. Application programs and batch files are examples of executable files. Names of executable files usually end with a .bat or .exe extension.
  - expansion device A device that connects to a computer to expand its capabilities. Other names for an expansion device are port expander, port replicator, docking station, or network adapter.
  - **extension** See file extension.
  - external device See device.
- F file A collection of related information, saved on disk with a unique name. A file may be a program, information used by a program, or a document. See also document.
  - **file allocation table (FAT)** The section of a disk that keeps track of the location of files stored on the disk.
  - **file name** A set of characters that uniquely identifies a file within a particular folder. It consists of two parts: the actual name and the file name extension. See also *file extension*.

- file extension The three characters following the period (pronounced "dot") at the end of a file name. The extension indicates the type of file. Examples are .exe for program files and .hlp for help files. See also *file name*.
- **folder** Also called directory. A container for organizing files saved to a disk. A folder is symbolized on screen by a graphical image (icon) of a file folder. A folder can contain files and other folders.
- format (verb) To prepare a blank disk for use with the computer's operating system. Formatting creates a structure on the disk so the operating system can write information to the disk or read information from it.
- **frontside bus** The primary pathway (bus) between the CPU and the computer's main memory. Also called "system bus." See also *bus*.
- **function keys** The keys labeled F1 through F12, typically located on the keyboard. Their function is determined by the operating system and/or individual programs.
- **G ground** A conductor to which all components of an electric circuit are connected. It has a potential of zero (0) volts, is connected to the earth, and is the point of reference for voltages in the circuit.
- hard disk A storage device composed of a rigid platter or platters that can be magnetically coded with data. Hard disks hold much more information than diskettes and are used for long-term storage of programs and data. The primary (or only) hard disk in a computer is usually fixed, but some computers have secondary hard disks that are removable. By default, the hard disk is referred to as drive C.
  - **hardware** The physical components of a computer system. Compare *software*.
  - Hibernation A feature of many Toshiba notebook computers that saves to the hard disk the current state of your work, including all open files and programs, when you turn the computer off. When you turn on the computer again, your work is returned to the same state it was when the computer was turned off. See also *Standby*, *Suspend*.
  - **high-density diskette** A 3.5-inch diskette that holds 1.44 MB of data. See also *diskette*.

- **hot key** (1) A feature in which certain keys in combination with the Fn key can set system options or control system parameters, such as the battery save mode. (2) A key or combination of keys that activates a memory resident program.
- hot swapping The ability to add or remove devices from a computer while the computer is running and have the operating system automatically recognize the change.
- icon A small image displayed on the screen that represents a function, file, or program.
  - interlaced A method of refreshing a computer screen, in which only every other line of pixels is refreshed. Interlaced monitors take two passes to create a complete screen image. Compare non-interlaced.
  - internal device See device.
  - Internet The decentralized, world-wide network of computers that provides electronic mail, the World Wide Web, and other services. See also World Wide Web.
- **keyboard shortcut** A key or combination of keys that you use to perform a task instead of using a pointing device such as a mouse.
- L1 (level one) cache Memory cache built into the processor to help improve processing speed. See also *cache*, *CPU cache*, *L2 cache*.
  - **L2** (**level two**) **cache** Memory cache installed on the motherboard to help improve processing speed. It is slower than L1 cache and faster than main memory. See also *cache*, *CPU cache*, *L1 cache*.
  - LAN (local area network) A group of computers or other devices dispersed over a relatively limited area and connected by a communications link that enables any device to interact with any other on the network.
  - liquid crystal display (LCD) A type of display that uses a liquid substance between two transparent electrode panels. When an electric current passes through the electrodes, the molecules in the liquid form a crystalline pattern that polarizes the light passing through it. A filter over the electrodes permits only non-polarized light to pass to the surface of the display, creating light and dark pixels.
  - **load** To move information from a storage device (such as a hard disk) into memory for processing.

#### local area network — See LAN.

- logical drive A section of a disk that is recognized by the operating system as a separate disk drive. A system's logical drives may differ from its physical drives. For example, a single hard disk drive may be partitioned into two or more logical drives.
- Memory Typically refers to the computer's main memory, where programs are run and data is temporarily stored and processed. Memory can be volatile and hold data temporarily, such as RAM, or it can be nonvolatile and hold data permanently, such as ROM. A computer's main memory is RAM. See RAM, ROM.
  - microprocessor See central processing unit (CPU).
  - MIDI (Musical Instrument Digital Interface) A standard for connecting musical instruments, synthesizers, and computers. The MIDI standard provides a way of translating music into a form computers can use, and vice versa.
  - modem Short for "modulator/demodulator." A device that converts information from digital to analog, and back to digital, enabling information to pass back and forth between digital computers and analog telephone lines.
  - **motherboard** The computer's main circuit board that contains the processor, memory, and other primary components.
  - MS-DOS prompt See system prompt.
  - multi-function drive A DVD drive that can read and write to CD and DVD media.
  - **multimedia** A combination of two or more media, such as sound, animation, and video in a computer program or presentation.
  - Musical Instrument Digital Interface See MIDI.
  - network A collection of computers and associated devices that are connected by communications facilities. A network allows you to share data and peripheral devices, such as printers, with other users and to exchange electronic mail.
  - non-interlaced A method of refreshing a computer screen, in which each pixel of every line is refreshed as the electron beam scans across and down the screen. Compare interlaced.

N

- **non-system disk** A disk for storing programs and data that cannot be used to start the computer. Compare *system disk*.
- Online Available through the computer. Online may refer to information being read from your own computer's hard disk, such as online documentation or online Help, or to information coming from another company on a company network or the Internet.
  - **operating system** A set of programs that controls how the computer works. Examples of operating systems are the Windows<sup>®</sup> XP Tablet PC Edition and Windows<sup>®</sup> XP Home operating systems.
  - optical drive A drive which reads plastic coated discs on which information is recorded digitally, and uses a laser to read data, music, or videos.
- **P** palette See color palette.
  - parallel Processes that occur simultaneously. In communications, it means the transmission of more than one bit of information at a time. On your computer, the parallel port provides a parallel communications interface between the computer and an appropriate device. Most modern printers are parallel. Compare *serial*.
  - **password** A unique string of characters entered by a user to verify his or her identity to the computer or the network.
  - PC Card A credit-card-sized expansion card designed to increase the capabilities of notebook computers. PC Cards provide functions such as modem, fax/modem, hard disk drive, network adapter, sound card, or SCSI adapter.
  - **peripheral** Any device, such as a printer or joystick, that is attached to the computer and controlled by the computer's CPU.
  - **pixel** Short for "picture element." The smallest dot that can be produced on a screen or printer.
  - Plug and Play Generally, refers to the computer's ability to automatically configure itself to work with peripheral devices. When capitalized, refers to a standard that, when followed by a device manufacturer, allows a computer to configure itself automatically to work with the device.
  - **pointing device** Any device, such as the TouchPad or a mouse, that enables you to move the cursor on the screen.

- port A socket on the computer where you plug in a cable for connection to a network or a peripheral device.
- **processor** See central processing unit (CPU).
- **program** A set of instructions that can be executed by a computer. The general classes of programs (also called software) are operating system, application, and utility. See also *operating system*, application, utility.
- **properties** The attributes of an object or device. For example, the properties of a file include the file's type, size, and creation date.
- RAM (random access memory) Volatile memory that can be written to as well as read. Volatile here means that information in RAM is lost when you turn off your computer. This type of memory is used for your computer's main memory. See also memory. Compare ROM.

random access memory — See RAM.

read-only memory — See ROM.

reboot — See boot, restart.

- **removable disk** A disk that can be removed from a disk drive. A diskette is one example of a removable disk.
- resolution A measure of the sharpness of the images that can be produced by a printer or displayed on a screen. For a printer, resolution is expressed in dots per inch (dpi). For a screen, it is expressed as the number of pixels available horizontally and vertically.
- **restart** Synonymous with reboot. To reset the computer by reloading the operating system without turning the computer off. See also *boot*.
- RJ11 A modular connector used on most U.S. telephone systems and direct-connect modems. The RJ11 connector is a 6-wire connector.
- **ROM** (**read-only memory**) Non-volatile memory that can be read but not written to. *Non-volatile* here means that information in ROM remains whether or not the computer is receiving power. This type of memory is used to store your computer's BIOS, which is essential instructions the computer reads when you start it up. See also *BIOS*, *memory*. Compare *RAM*.

S

U

- select To highlight or otherwise specify text, data, or graphics with the intent to perform some operation on it.
  - serial Processes that occur one at a time. In communications, it means the transmission of one bit at a time sequentially over a single channel. On your computer, the serial port provides a serial interface between the computer and an appropriate device. Compare parallel.
  - **shortcut** See *keyboard shortcut*.
  - software See program. Compare hardware.
  - **Standby** A feature of some Windows® operating systems that allows you to turn off the computer without exiting your open applications and to continue from where you left off when you turn the computer on again.
  - **Suspend** A feature of some Windows® operating systems that allows you to turn off the computer without exiting your open applications and to continue from where you left off when you turn the computer on again.
  - system disk A diskette that contains the operating system files needed to start the computer. Any diskette can be formatted as a system disk. A system disk is also called a "bootable disk" or a "startup disk." Compare non-system disk.
  - **system prompt** The symbol (in the MS-DOS® operating system, generally a drive letter followed by a "greater than" sign) indicating where users are to enter commands.
- **TFT display** See active-matrix display.
  - universal serial bus (USB) USB is a serial bus that supports a data transfer rate of up to 480 Mbps (480 million bits per second). USB can connect up to 127 peripheral devices through a single allpurpose USB port. USB allows hot swapping of peripherals. See also bus, hot swapping, serial.
  - **upload** To send a file to another computer through a modem or network. See also *download*.
  - USB See universal serial bus (USB).
  - utility A computer program designed to perform a narrowly focused operation or solve a specific problem. Utilities are often related to computer system management.

- Web See World Wide Web.
  - Wi-Fi® A registered trademark term of the Wi-Fi Alliance that stands for Wireless Fidelity, and is another term for the communication protocol to permit an Ethernet connection using wireless communication components.
  - World Wide Web (www) The worldwide network of Web sites linked together over the Internet. A user of the Web can jump from site to site regardless of the location of the computer hosting the site. See also *Internet*.

## Index

| A                               | not charging 180               |
|---------------------------------|--------------------------------|
| AC adaptor 44                   | power profile 208              |
| AC power                        | power profile hot key 109      |
| connecting adaptor 45           | real-time clock (RTC) 101      |
| accessories                     | removing 110                   |
| memory 49                       | BIOS Setup                     |
| adding memory 49                | see Toshiba Hardware Setup     |
| adjusting recording quality 128 | Bridge Media Adapter           |
| Alt keys 84                     | inserting memory media 133     |
| audio                           | removing memory media 134      |
| files 127                       | button                         |
| audio features 127              | power 49, 58                   |
| В                               | start 119                      |
| backing up files 82             | C                              |
| battery                         | CD                             |
| alarms 107                      | creating 96                    |
| changing 109                    | playing an audio 95            |
| charge indicator light 46, 104  | CD, using 92                   |
| charge not lasting 180          | channels                       |
| charging 44, 46                 | DMA 176                        |
| conserving power 107            | IRQ 176                        |
| disposal 115                    | character keys 83              |
| low charge 106                  | charging the battery 46        |
| monitoring power 46, 104        | checking device properties 178 |

| disk drive                        |
|-----------------------------------|
|                                   |
| corrupted/damaged data files 184  |
| missing files/trouble accessing a |
| disk 183                          |
| running slow 184                  |
| diskette drive                    |
| cannot insert a diskette 184      |
| cannot read a diskette 185        |
| connecting 71                     |
| external, connecting 71           |
| display                           |
| does not look normal/flickers 182 |
| external monitor not working 183  |
| screen is blank 181               |
| display device                    |
| external 67                       |
| display output settings 68        |
| display, external                 |
| adjusting 69                      |
| disposal information 26           |
| disposing of used batteries 115   |
| DMA (Direct Memory Access) 176    |
| double-click 67                   |
| DVD                               |
| creating 96                       |
| DVD player                        |
| general problems 195              |
| DVD, using 92                     |
| E                                 |
| environment                       |
| computer-friendly 39              |
| error messages                    |
| device driver conflict 175        |
| general hardware problem 175      |
| non-system disk or disk error     |
| 172, 185                          |
| problem with display settings/    |
| current settings not working      |
| with hardware 182                 |
| program has performed an illegal  |
|                                   |
|                                   |

| warning resume failure 171      | display modes 210               |
|---------------------------------|---------------------------------|
| Error-checking 184              | Hibernation mode 209            |
| Ethernet LAN port 123           | keyboard overlays 212           |
| expansion memory slot 52        | password security 206           |
| exploring the desktop 117       | power profile 208               |
| ExpressCard                     | Standby mode 208                |
| inserting 131                   | volume mute 206                 |
| removing 132                    | zooming 211                     |
| external                        | hot key power profile 109       |
| monitor                         | http 125                        |
| not working 183                 | 1                               |
| mouse 69                        | i.LINK port 134                 |
| external diskette drive         | icon 118                        |
| connecting 71                   | desktop 118                     |
| external display, adjusting 69  | Internet Explorer 118           |
| F                               | moving to desktop 118           |
| FAT (File Allocation Table) 183 | recycle bin 118                 |
| file extensions 90              | safety 37                       |
| file, backing up 82             | Windows Media® Player 118       |
| files                           | installation                    |
| backing up 91                   | memory module 50                |
| printing 90                     | installing                      |
| restoring 92                    | memory modules 49               |
| saving 88                       | instant passwords, using 142    |
| fingerprint                     | Internet                        |
| authentication 158              | bookmarked site not found 175   |
| enrollment 158                  | connecting to 125               |
| Fn keys 84                      | features 126                    |
| function keys 84                | slow connection 174             |
| H                               | surfing 126                     |
| hardware conflicts 175          | uploading and downloading files |
| resolving 177                   | 127                             |
| headphones                      | URL address not found 174       |
| using 128                       | using 124                       |
| Help and Support                | Internet Explorer icon 118      |
| Windows® operating system 175   | Internet Service Providers 125  |
| Hibernation mode 72             | IRQ (Interrupt Request) 176     |
| configuring 76                  | ISPs 125                        |
| starting again from 77          | J                               |
| hot key                         | jack                            |
| display brightness 210          | RJ-11 122                       |

| K                                  | N                                |
|------------------------------------|----------------------------------|
| keyboard                           | network                          |
| character keys 83                  | accessing 122                    |
| function keys 84                   | Dial-Up Networking Wizard 122    |
| hot keys 212                       | networking                       |
| not working 171                    | wireless 124                     |
| overlay keys 85                    | 0                                |
| special Windows® keys 84           | opening the display panel 47     |
| troubleshooting 181                | optical drive                    |
| using 83                           | problems 185                     |
| keyboard, external 69              | troubleshooting 185              |
| keyboard, full-size 83             | using 92                         |
| L                                  | other documentation 38           |
| lock                               | overlay keys 85                  |
| computer, using 79                 | P                                |
| M                                  | password                         |
| main battery                       | deleting a supervisor 144        |
| removing 110                       | disabling a user 145             |
| memory                             | setting a user 144               |
| adding 49                          | supervisor                       |
| problem solving 179                | set up 142                       |
| removing expansion slot cover 52   | types 142                        |
| memory module                      | passwords                        |
| inserting 52                       | instant, using 142               |
| installation 50                    | setting 142                      |
| removing 55                        | PC Card                          |
| microphone 127                     | checklist 187, 189               |
| modem                              | CIS (Card Information Structure) |
| connecting to telephone line 121   | 187, 189                         |
| determining COM port 120           | computer stops working 188,      |
| problem solving 192                | 190                              |
| resetting port to default settings | configuring 131                  |
| 120                                | errors 188, 191                  |
| upgrading 120                      | hot swapping fails 188, 190      |
| monitor 67                         | inserting 129                    |
| connecting 67                      | not recognized 188, 191          |
| not working 182                    | problem solving 186, 187, 189,   |
| mouse                              | 190                              |
| installing 69                      | removing 130                     |
| mouse utility 151                  | setting up 131                   |
|                                    | Plug and Play 176                |

| port                                | Device Manager 177                         |
|-------------------------------------|--------------------------------------------|
| COM 120                             | disabling a device 177                     |
| Ethernet LAN 123                    | disk drive is slow 184                     |
| RGB 67                              | display is blank 181                       |
| power                               | external display not working 183           |
| computer will not start 171         | external monitor 182                       |
| connecting cable to AC adaptor      | faulty memory 179                          |
| 45                                  | hardware conflict 175, 176                 |
| cord/cable connectors 213           | high-pitched noise 186                     |
| energy-saving features 99           | illegal operation 170                      |
| problem solving 179                 | Internet bookmarked site not               |
| turning on 48                       | found 175                                  |
| power button 49, 58                 | Internet connection is slow 174            |
| Power Management 149                | keyboard                                   |
| power profile                       | not responding 171                         |
| hot key 109                         | missing files/trouble accessing a          |
| power profiles 108                  | disk 183                                   |
| power source 44                     | modem not receiving or                     |
| connecting 45                       | transmitting 192                           |
| powering down                       | no sound 186                               |
| using Hibernation 76                | non-system disk or disk error              |
| using Standby 77                    | 172, 185                                   |
| precautions 40                      | PC Card 186, 189                           |
| primary button 67                   | checklist 187, 189                         |
| printer                             | error occurs 188, 191                      |
| connecting 69                       | hot swapping fails 188, 190                |
| problem solving 191, 192            | not recognized 188, 191                    |
| printing a file 90                  | slot appears dead 187, 190                 |
| problem solving                     | power and batteries 179                    |
| AC power 180                        | printer 191, 192                           |
| accessing disk drives 171           | program not responding 169                 |
| battery charge does not last 180    | program not working properly<br>184        |
| battery not charging 180            |                                            |
| cannot insert diskette in drive 184 | screen does not look right/flickers<br>182 |
| cannot read a diskette 185          | Startup options 173                        |
| changing display properties 182     | system resources 176                       |
| checking device properties 178      | URL address not found 174                  |
| computer hangs when PC Card         | warning resume failure 171                 |
| inserted 188, 190                   | Windows® operating system not              |
| computer will not power up 171      | working 173                                |
| contacting Toshiba 202, 203         | program, starting 86                       |
| corrupted/damaged data files 184    | program, starting oo                       |

| programs                                  | hot key 208                       |
|-------------------------------------------|-----------------------------------|
| not running correctly 184                 | starting again from 78            |
| projector 67                              | start button 119                  |
| connecting 67                             | starting a program 86             |
| R                                         | Run dialog box 88                 |
| real-time clock (RTC) battery 101         | Windows Explorer 87               |
| recording                                 | Windows Start menu 86             |
| sounds 127                                | starting up the computer          |
| recording quality 128                     | from Shut down 75                 |
| recording quanty 126 recording sounds 127 | from Standby 78                   |
| recycle bin icon 118                      | Startup menu                      |
| registering computer 43                   | problem solving 173               |
| removing                                  | supervisor password, deleting 144 |
|                                           | supervisor password, set up 142   |
| main battery 110                          | System tray 119                   |
| RJ-11 jack 122<br>Run dialog box 88       | T                                 |
| running the computer on battery power     | Taskbar 119                       |
| 100                                       | telephone line                    |
|                                           | connecting to modem 121           |
| \$                                        | television                        |
| safety                                    | adjusting display 69              |
| computer 116                              | Toshiba                           |
| disposing of batteries 115                | registering computer 43           |
| icons 37                                  | worldwide offices 204             |
| precautions 40                            | TOSHIBA Assist 136                |
| saving files 88                           | Toshiba Button Controls 155       |
| screen                                    | Toshiba Hardware Setup 152        |
| blank 181                                 | _                                 |
| does not look normal/flickers 182         | Toshiba online resources 98       |
| secondary button 67                       | traveling tips 116                |
| set up communications 120                 | troubleshooting                   |
| setting up                                | DVD player                        |
| adding memory 49                          | general problems 195              |
| computer 42, 50                           | external keyboard 181             |
| setting up a connection 123               | keyboard 181                      |
| sound                                     | keypad overlay 181                |
| problem solving 186                       | optical drive 185                 |
| sounds                                    | turning on the computer 48        |
| recording 127                             | turning on the power 48           |
| speakers                                  | U                                 |
| using external 128                        | user password, disabling 145      |
| Standby mode 73                           | user password, setting 144        |

using a file extension 90 Utilities 135 utilities Power Saver 149 V video projector adjusting display 69 W warranty limited warranty 38 Web 125 Web Cam 129 Web sites 203 Wi-Fi® wireless networking 124 Windows Explorer 87 Windows Media® Player 95 Windows Media® Player icon 118 Windows Start menu 86 Windows® operating system Help and Support 175 problem solving 173 Windows® operating system desktop 117 wireless networking 124 Wizards Dial-Up Networking Wizard 122 World Wide Web 125 www 125

Free Manuals Download Website

http://myh66.com

http://usermanuals.us

http://www.somanuals.com

http://www.4manuals.cc

http://www.manual-lib.com

http://www.404manual.com

http://www.luxmanual.com

http://aubethermostatmanual.com

Golf course search by state

http://golfingnear.com

Email search by domain

http://emailbydomain.com

Auto manuals search

http://auto.somanuals.com

TV manuals search

http://tv.somanuals.com